**BECKHOFF** New Automation Technology

Dokumentation | DE

# EPI4xxx, ERI4xxx

IO-Link-Box mit 2 analogen Eingängen + 2 analogen Ausgängen

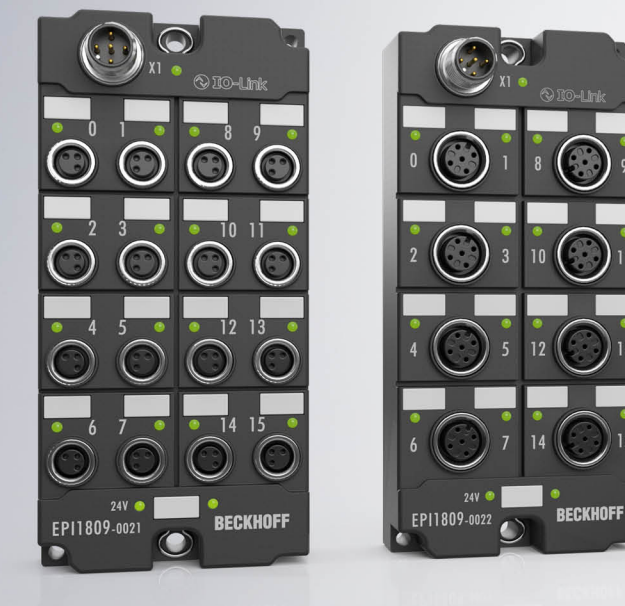

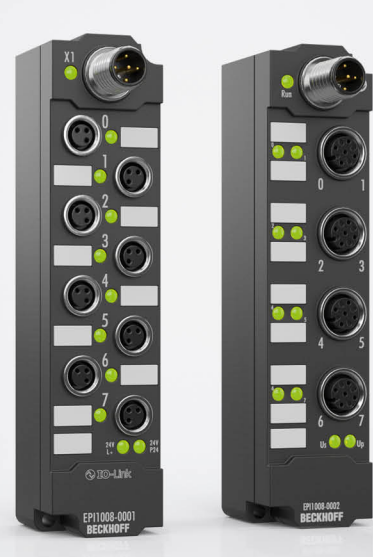

## Inhaltsverzeichnis

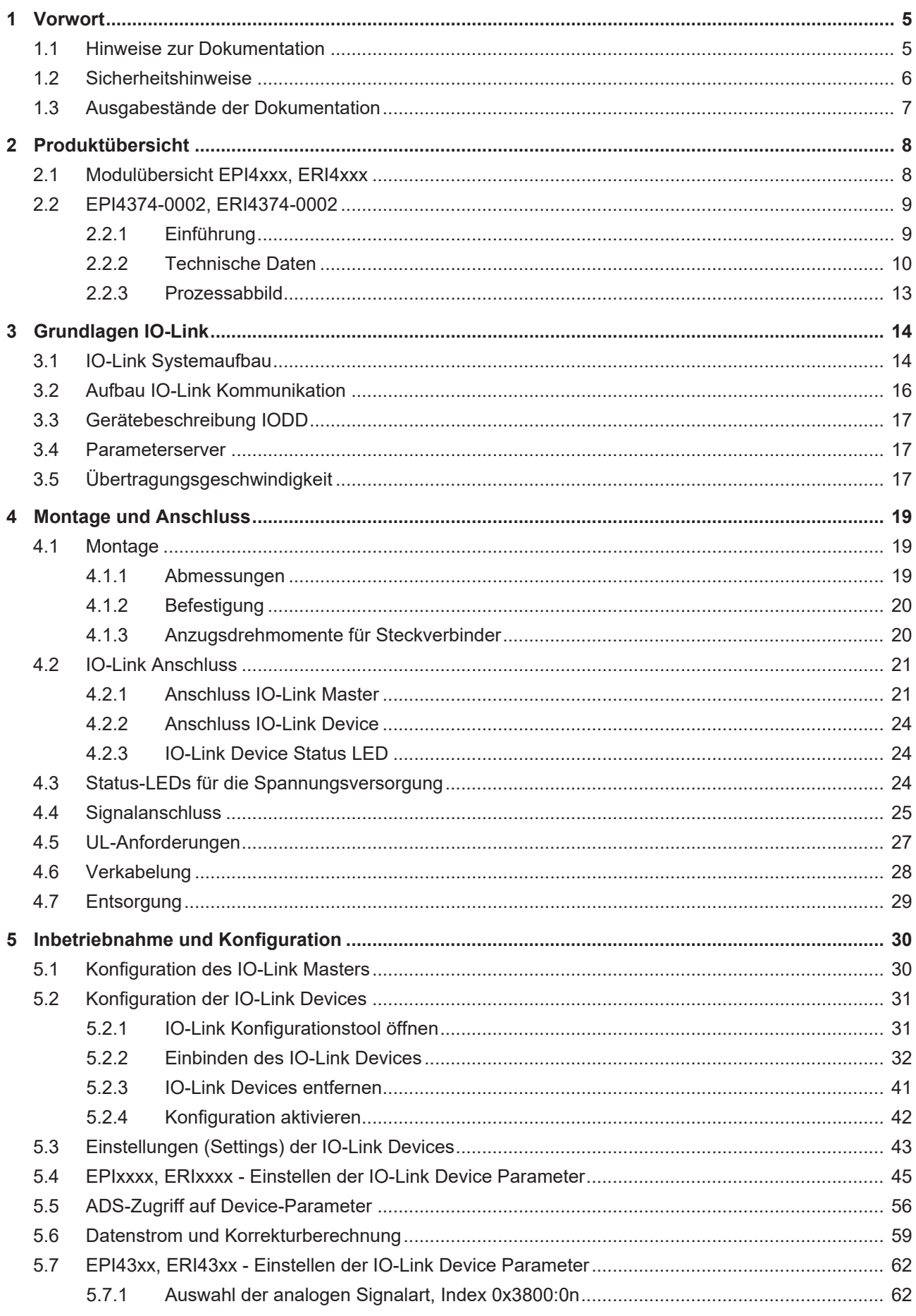

## **BECKHOFF**

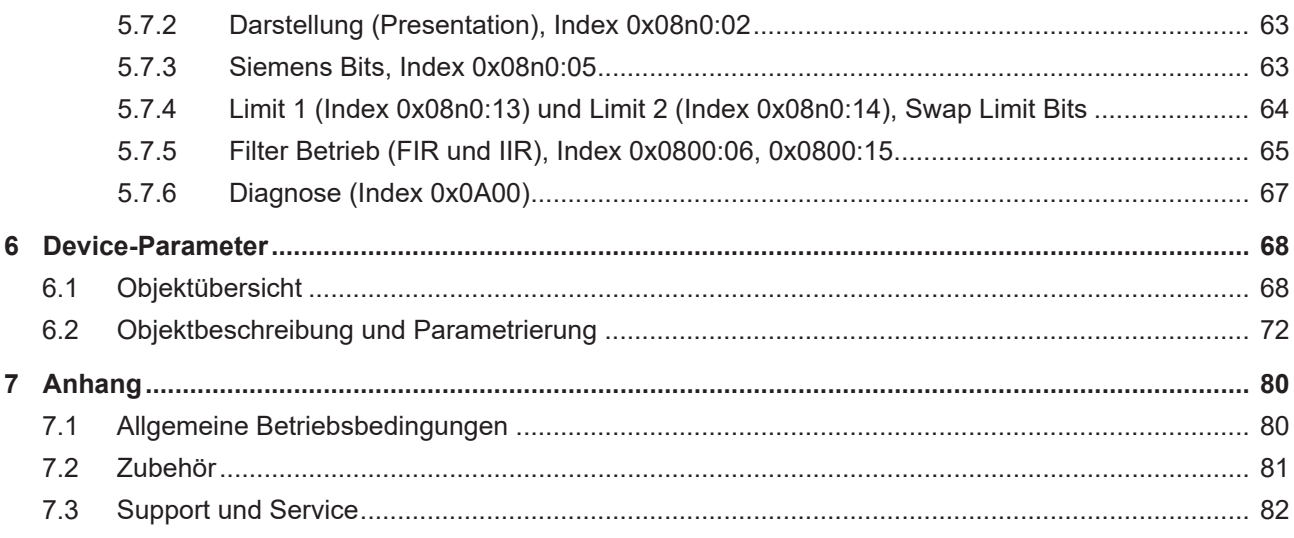

## <span id="page-4-1"></span><span id="page-4-0"></span>**1 Vorwort**

## **1.1 Hinweise zur Dokumentation**

### **Zielgruppe**

Diese Beschreibung wendet sich ausschließlich an ausgebildetes Fachpersonal der Steuerungs- und Automatisierungstechnik, das mit den geltenden nationalen Normen vertraut ist.

Zur Installation und Inbetriebnahme der Komponenten ist die Beachtung der Dokumentation und der nachfolgenden Hinweise und Erklärungen unbedingt notwendig.

Das Fachpersonal ist verpflichtet, für jede Installation und Inbetriebnahme die zu dem betreffenden Zeitpunkt veröffentlichte Dokumentation zu verwenden.

Das Fachpersonal hat sicherzustellen, dass die Anwendung bzw. der Einsatz der beschriebenen Produkte alle Sicherheitsanforderungen, einschließlich sämtlicher anwendbaren Gesetze, Vorschriften, Bestimmungen und Normen erfüllt.

### **Disclaimer**

Diese Dokumentation wurde sorgfältig erstellt. Die beschriebenen Produkte werden jedoch ständig weiter entwickelt.

Wir behalten uns das Recht vor, die Dokumentation jederzeit und ohne Ankündigung zu überarbeiten und zu ändern.

Aus den Angaben, Abbildungen und Beschreibungen in dieser Dokumentation können keine Ansprüche auf Änderung bereits gelieferter Produkte geltend gemacht werden.

### **Marken**

Beckhoff®, TwinCAT®, TwinCAT/BSD®, TC/BSD®, EtherCAT®, EtherCAT G®, EtherCAT G10®, EtherCAT P®, Safety over EtherCAT®, TwinSAFE®, XFC®, XTS® und XPlanar® sind eingetragene und lizenzierte Marken der Beckhoff Automation GmbH. Die Verwendung anderer in dieser Dokumentation enthaltenen Marken oder Kennzeichen durch Dritte kann zu einer Verletzung von Rechten der Inhaber der entsprechenden Bezeichnungen führen.

### **Patente**

Die EtherCAT-Technologie ist patentrechtlich geschützt, insbesondere durch folgende Anmeldungen und Patente: EP1590927, EP1789857, EP1456722, EP2137893, DE102015105702 mit den entsprechenden Anmeldungen und Eintragungen in verschiedenen anderen Ländern.

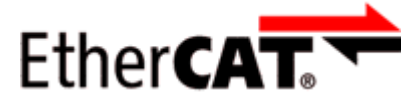

EtherCAT® ist eine eingetragene Marke und patentierte Technologie lizenziert durch die Beckhoff Automation GmbH, Deutschland.

### **Copyright**

© Beckhoff Automation GmbH & Co. KG, Deutschland.

Weitergabe sowie Vervielfältigung dieses Dokuments, Verwertung und Mitteilung seines Inhalts sind verboten, soweit nicht ausdrücklich gestattet.

Zuwiderhandlungen verpflichten zu Schadenersatz. Alle Rechte für den Fall der Patent-, Gebrauchsmusteroder Geschmacksmustereintragung vorbehalten.

## <span id="page-5-0"></span>**1.2 Sicherheitshinweise**

### **Sicherheitsbestimmungen**

Beachten Sie die folgenden Sicherheitshinweise und Erklärungen! Produktspezifische Sicherheitshinweise finden Sie auf den folgenden Seiten oder in den Bereichen Montage, Verdrahtung, Inbetriebnahme usw.

### **Haftungsausschluss**

Die gesamten Komponenten werden je nach Anwendungsbestimmungen in bestimmten Hard- und Software-Konfigurationen ausgeliefert. Änderungen der Hard- oder Software-Konfiguration, die über die dokumentierten Möglichkeiten hinausgehen, sind unzulässig und bewirken den Haftungsausschluss der Beckhoff Automation GmbH & Co. KG.

### **Qualifikation des Personals**

Diese Beschreibung wendet sich ausschließlich an ausgebildetes Fachpersonal der Steuerungs-, Automatisierungs- und Antriebstechnik, das mit den geltenden Normen vertraut ist.

### **Erklärung der Hinweise**

In der vorliegenden Dokumentation werden die folgenden Hinweise verwendet. Diese Hinweise sind aufmerksam zu lesen und unbedingt zu befolgen!

### **GEFAHR**

### **Akute Verletzungsgefahr!**

Wenn dieser Sicherheitshinweis nicht beachtet wird, besteht unmittelbare Gefahr für Leben und Gesundheit von Personen!

### **WARNUNG**

### **Verletzungsgefahr!**

Wenn dieser Sicherheitshinweis nicht beachtet wird, besteht Gefahr für Leben und Gesundheit von Personen!

### **VORSICHT**

### **Schädigung von Personen!**

Wenn dieser Sicherheitshinweis nicht beachtet wird, können Personen geschädigt werden!

### *HINWEIS*

### **Schädigung von Umwelt/Geräten oder Datenverlust**

Wenn dieser Hinweis nicht beachtet wird, können Umweltschäden, Gerätebeschädigungen oder Datenverlust entstehen.

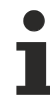

### **Tipp oder Fingerzeig**

Dieses Symbol kennzeichnet Informationen, die zum besseren Verständnis beitragen.

## <span id="page-6-0"></span>**1.3 Ausgabestände der Dokumentation**

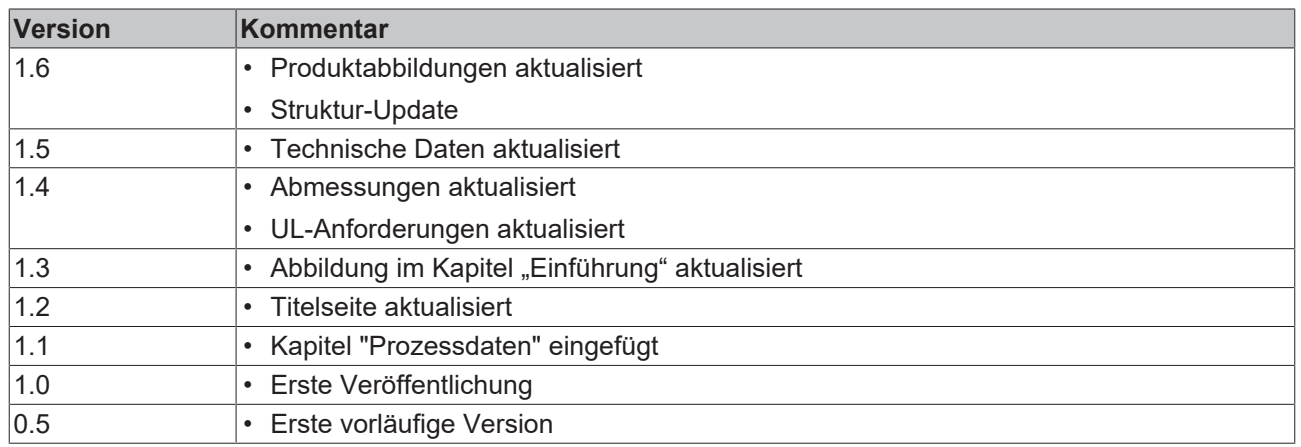

### **Firm- und Hardware-Stände**

Diese Dokumentation bezieht sich auf den zum Zeitpunkt ihrer Erstellung gültigen Firm- und Hardware-Stand.

Die Eigenschaften der Module werden stetig weiterentwickelt und verbessert. Module älteren Fertigungsstandes können nicht die gleichen Eigenschaften haben, wie Module neuen Standes. Bestehende Eigenschaften bleiben jedoch erhalten und werden nicht geändert, so das ältere Module immer durch neue ersetzt werden können.

Den Firm- und Hardware-Stand (Auslieferungszustand) können Sie der auf der Seite der IO-Link-Box aufgedruckten Batch-Nummer (D-Nummer) entnehmen.

### **Syntax der Batch-Nummer (D-Nummer)**

D: WW YY FF HH WW - Produktionswoche (Kalenderwoche) YY - Produktionsjahr FF - Firmware-Stand HH - Hardware-Stand

Beispiel mit D-Nr. 29 10 02 01:

- 29 Produktionswoche 29
- 10 Produktionsjahr 2010
- 02 Firmware-Stand 02
- 01 Hardware-Stand 01

## <span id="page-7-1"></span><span id="page-7-0"></span>**2 Produktübersicht**

## **2.1 Modulübersicht EPI4xxx, ERI4xxx**

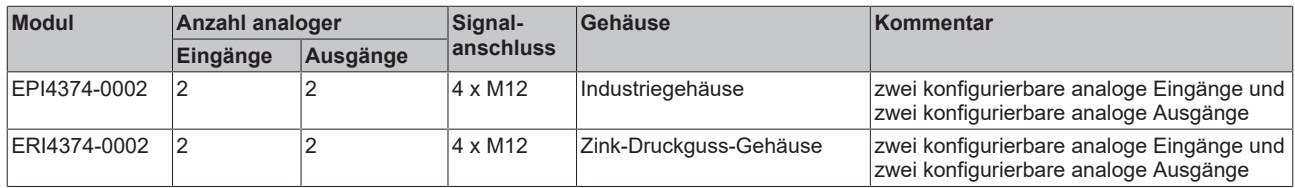

## **BECKHOFF**

## <span id="page-8-1"></span><span id="page-8-0"></span>**2.2 EPI4374-0002, ERI4374-0002**

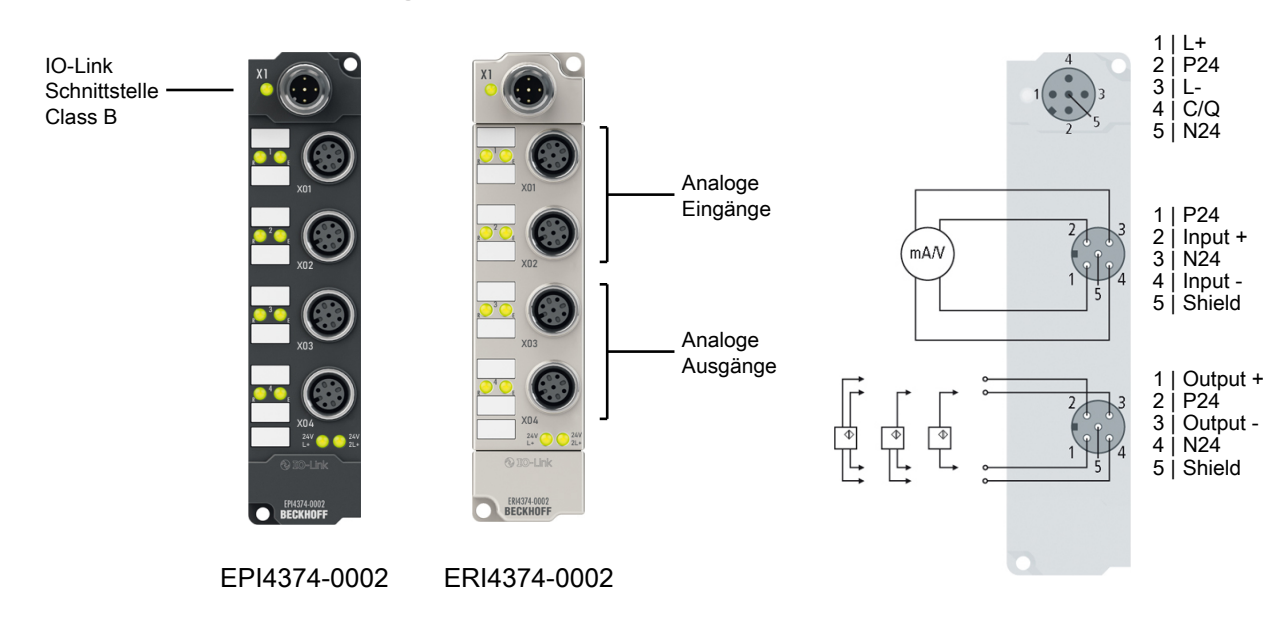

### **2.2.1 Einführung**

### **2-Kanal-Analog-Eingang + 2-Kanal-Analog-Ausgang ±10 V oder 0/4…20 mA, parametrierbar, 16 Bit**

Die IO-Link-Box-Module EPI4374-0002 und ERI4374-0002 verfügen über zwei analoge Eingänge und zwei analoge Ausgänge, die einzeln parametriert werden können, sodass sie entweder Signale im Bereich von -10 bis +10 V oder im Bereich von 0/4 bis 20 mA verarbeiten bzw. erzeugen. Die Auflösung der Stromsignale erfolgt mit 16 Bit, die der Spannungssignale ebenfalls mit 16 Bit, vorzeichenbehaftet.

Bei den Ausgängen wird die Spannung bzw. der Ausgangsstrom mit einer Auflösung von 15 Bit (Default) galvanisch getrennt zur Prozessebene gespeist. Die zwei Ausgangskanäle besitzen ein gemeinsames Massepotenzial mit der Versorgung 24  $V_{\text{DC}}$ .

Die EPI4374-0002 und die ERI4374-0002 sind Class-B-Devices, d.h. zum Anschluss ist ein 5-adriges Kabel erforderlich.

Die IO-Link-Box-Module im Zinkdruckguss-Gehäuse (ERI) können in extrem schwieriger Industrie- und Prozessumgebung eingesetzt werden. Durch den Vollverguss und die Metalloberfläche ist die ERI-Serie ideal bei erhöhten Erfordernissen an Belastbarkeit und Beständigkeit beispielsweise gegen Schweißspritzer.

### **Quick Links**

[Technische Daten \[](#page-9-0)[}](#page-9-0) [10\]](#page-9-0) [Signalanschluss \[](#page-24-0)> [25\]](#page-24-0) [Inbetriebnahme \[](#page-29-0)[}](#page-29-0) [30\]](#page-29-0)

### <span id="page-9-0"></span>**2.2.2 Technische Daten**

Alle Werte sind typische Werte über den gesamten Temperaturbereich, wenn nicht anders angegeben.

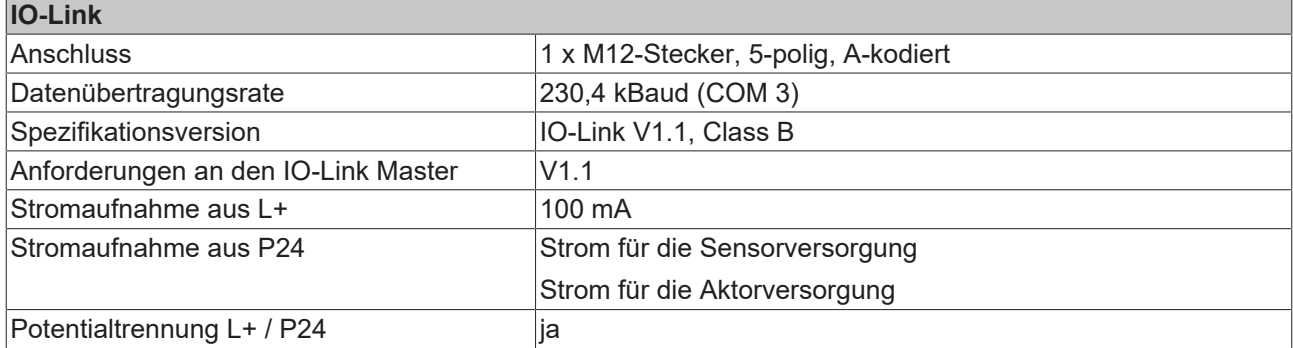

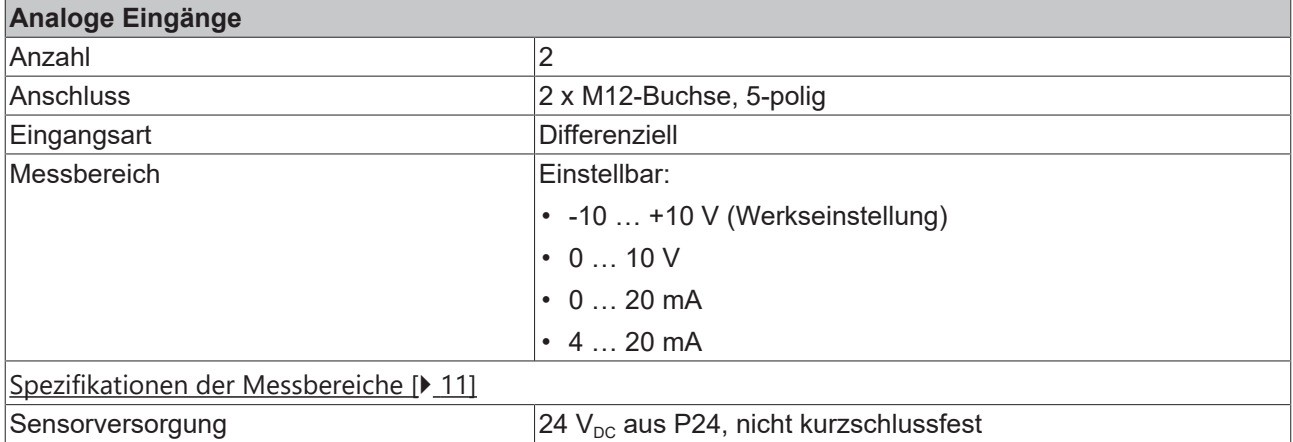

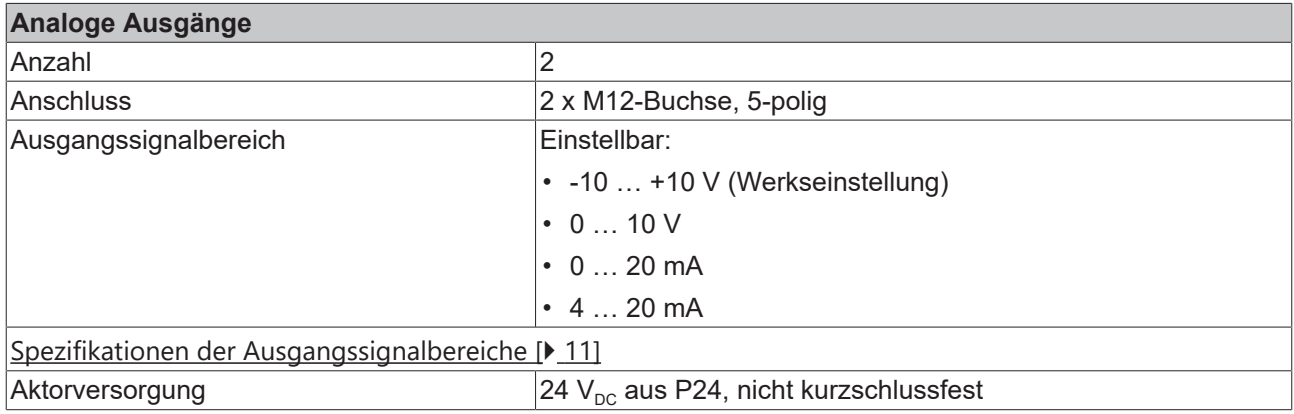

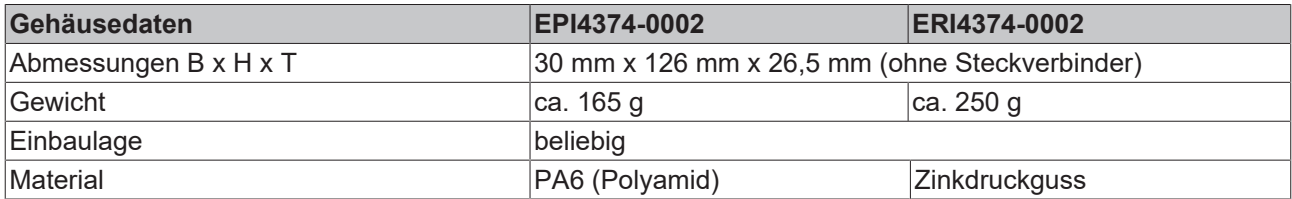

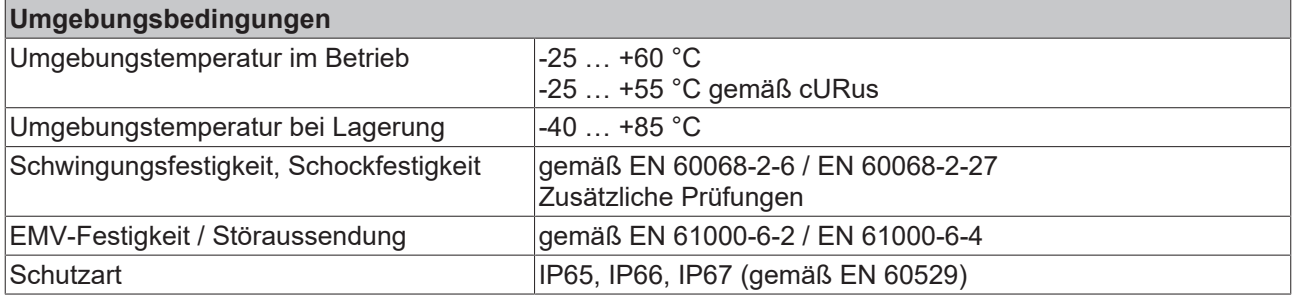

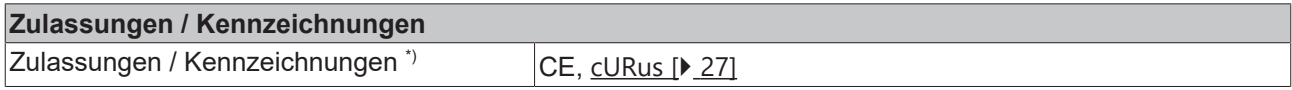

\*) Real zutreffende Zulassungen/Kennzeichnungen siehe seitliches Typenschild (Produktbeschriftung).

### <span id="page-10-0"></span>**2.2.2.1 Messbereiche**

#### **Analoge Eingänge**

Der Messbereich kann im Betrieb umgeschaltet werden. Die folgende Tabelle zeigt die elektrischen Spezifikationen in Abhängigkeit vom gewählten Messbereich.

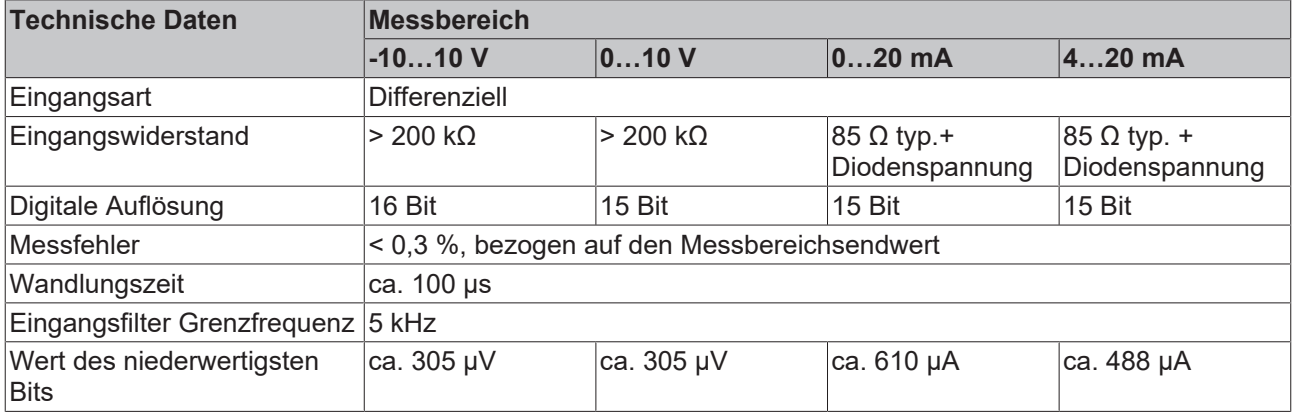

Die analogen Eingänge und Ausgänge haben ein gemeinsames analoges Massepotential. Das analoge Massepotential ist galvanisch getrennt von allen anderen Massepotentialen in der Box.

### <span id="page-10-1"></span>**2.2.2.2 Ausgangssignalbereiche**

### **Analoge Ausgänge**

Der Ausgangssignalbereich kann im Betrieb umgeschaltet werden. Die folgende Tabelle zeigt die elektrischen Spezifikationen in Abhängigkeit vom gewählten Ausgangssignalbereich.

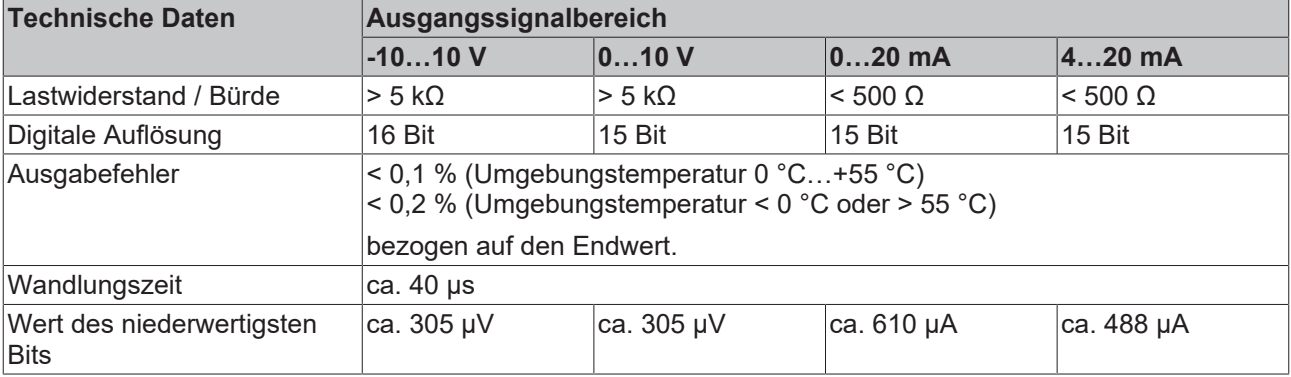

Die analogen Eingänge und Ausgänge haben ein gemeinsames analoges Massepotential. Das analoge Massepotential ist galvanisch getrennt von allen anderen Massepotentialen in der Box.

### <span id="page-12-0"></span>**2.2.3 Prozessabbild**

### **Channel 1 Status und Channel 1 Value**

Das IO-Link Device ist an IO-Link Port2 des IO-Link Masters (EP6224-2022) angeschlossen.

- Unter **Channel 1 Status** finden Sie die Statusinformationen (16 Bit) des 1. Analogen Eingangskanals. Hier als Beispiel das Prozessabbild der EPI4374-0002.
- Unter **Channel 1 In Value** finden Sie den Analogwert (16 Bit) des 1. Analogen Eingangskanals.
- **Channel 2**
	- Die Daten des 2. analogen Eingangskanals sind genauso aufgebaut, wie die des 1. Kanals.

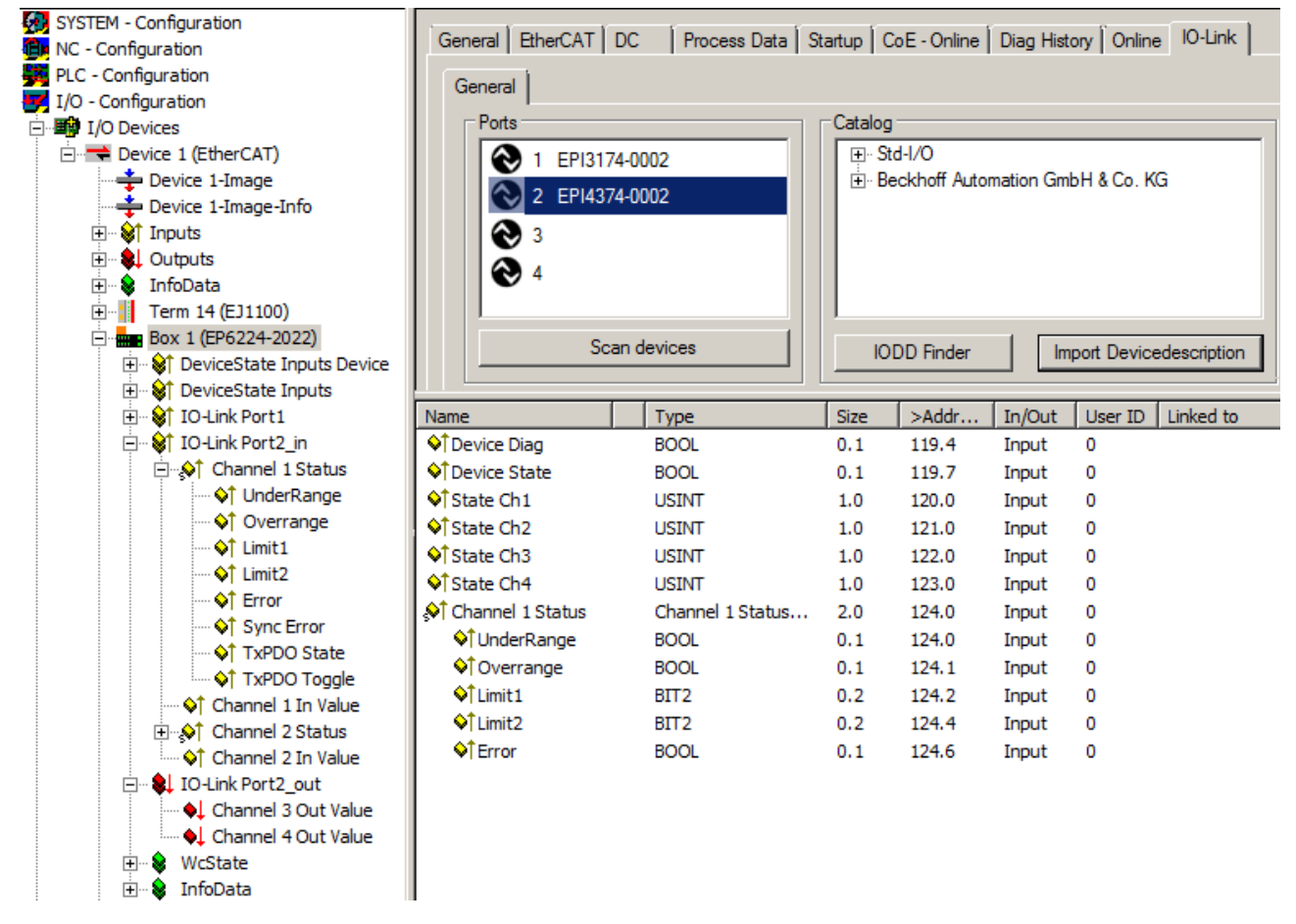

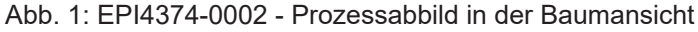

Underrange: Wert des analogen Eingangs ist kleiner als 0/4mA bzw. -10/0V Overrange: Wert des analogen Eingangs ist größer als 20mA bzw. +10V Limit 1 / Limit 2: bei aktiviertem Limit 1 (Objekt 80x0:07 = 1 )/ Limit 2 (Objekt 80x0:08 = 1) bedeutet 1: Wert < Limit 1 (eingestellt in Objekt 0x80x0:13) / Limit 2 (eingestellt in Objekt 0x80x0:14)

- 2: Wert > Limit 1 (eingestellt in Objekt 0x80x0:13) / Limit 2 (eingestellt in Objekt 0x80x0:14)
- 3: Wert = Limit 1 (eingestellt in Objekt 0x80x0:13) / Limit 2 (eingestellt in Objekt 0x80x0:14)

Error: Dieses Bit wird gesetzt wenn Over- oder Underrange erkannt wurde.

### **Channel 3 Out Value, Channel 4 Out Value**

• Unter **Channel 3 Out Value und Channel 4 Out Value** finden Sie die Daten der beiden analogen Ausgangskanäle (Kanal 3 und Kanal 4)

## <span id="page-13-0"></span>**3 Grundlagen IO-Link**

IO-Link ist ein Kommunikationssystem zur Anbindung intelligenter Sensoren und Aktoren an ein Automatisierungssystem. Die Norm IEC 61131‑9 spezifiziert IO-Link unter der Bezeichnung "Single-drop digital communication interface for small sensors and actuators" (SDCI).

Sowohl die elektrischen Anschlussdaten als auch das Kommunikationsprotokoll sind standardisiert und in der [IO-Link Spec](http://www.io-link.com/de/) zusammengefasst.

## <span id="page-13-1"></span>**3.1 IO-Link Systemaufbau**

Ein IO-Link-System besteht aus einem IO-Link-Master und einem oder mehreren IO-Link-Devices, also Sensoren oder Aktoren. Der IO-Link-Master stellt die Schnittstelle zur überlagerten Steuerung zur Verfügung und steuert die Kommunikation mit den angeschlossenen IO-Link-Geräten.

Die IO-Link Master von Beckhoff haben mehrere IO-Link-Ports, an denen je ein IO-Link-Gerät angeschlossen werden kann. IO-Link stellt daher keinen Feldbus dar, sondern ist eine Punkt-zu-Punkt Verbindung.

## **BECKHOFF**

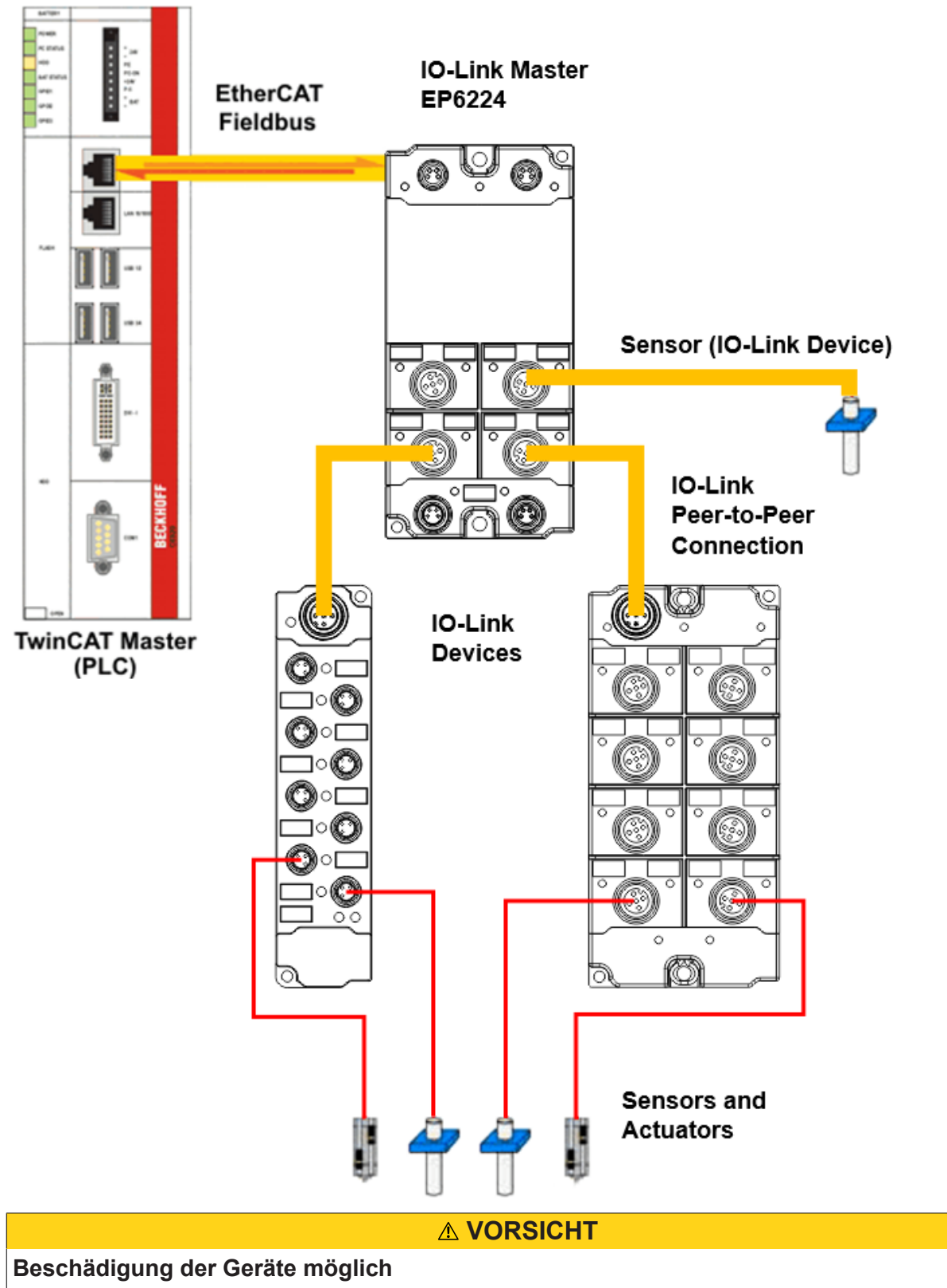

Die IO-Link Devices müssen aus der dafür vorgesehenen 24 V-Versorgung des IO-Link Master gespeist werden. Ansonsten ist eine Beschädigung des IO-Link Ports möglich.

## <span id="page-15-0"></span>**3.2 Aufbau IO-Link Kommunikation**

<span id="page-15-1"></span>Der Aufbau der IO-Link Kommunikation ist in Abb. *Aufbau IO-Link Kommunikation* dargestellt. Dieser stellt insbesondere den Ablauf beim [automatischen Scannen \[](#page-35-0)[}](#page-35-0) [36\]](#page-35-0) der IO-Link Ports dar.

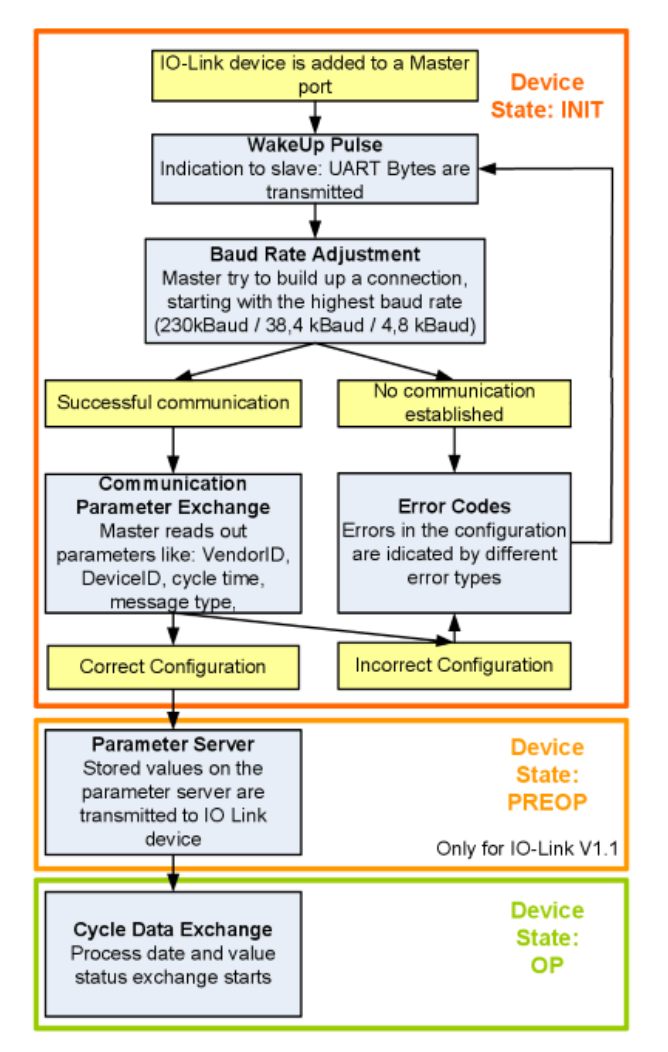

Abb. 2: Aufbau IO-Link Kommunikation

- Ist ein IO-Link Device an einem Masterport angeschlossen, so versucht der Master eine Kommunikation aufzubauen. Durch einen definierten Signalpegel, den **WakeUp-Impuls**, wird dem Device signalisiert, dass ab jetzt UART-Bytes gesendet werden. Alle Daten werden vom IO-Link Device ab da als UART-Bytes interpretiert.
- Der Master geht alle [Baudraten \[](#page-16-3) $\blacktriangleright$  [17\]](#page-16-3) durch, angefangen bei der schnellsten Baudrate (COM3 = 230 kBaud). Eine erfolgreiche Verbindung wird aufgebaut, wenn sich das Device auf den WakeUp Impuls meldet.
- Zunächst liest der Master die **Grundparameter** aus (Vendor ID, Device ID, Prozessdatenlänge, Telegrammtyp und Zykluszeit) und vergleicht diese mit der vorliegenden Konfiguration.
- Konnte keine Verbindung zum Device aufgebaut werden oder unterscheiden sich die hinterlegten Parameter von den ausgelesenen, so werden entsprechende Fehler ausgegeben.
- Stimmen die hinterlegten mit den ausgelesenen Parametern überein, so wechselt das IO-Link Device in den PREOP Status. Handelt es sich um ein IO-Link Device der Spezifikation V1.1 wird nun der [Parameterserver \[](#page-16-4)[}](#page-16-4) [17\]](#page-16-4) ausgeführt. Handelt es sich im ein IO-Link Device nach V1.0 wird dieser Schritt ausgelassen und direkt in OP geschaltet.
- Zuletzt wird die Zykluszeit geschrieben und das Device in OP geschaltet. Danach ist der Master im Zyklischen Datenaustausch mit dem Device.

## <span id="page-16-0"></span>**3.3 Gerätebeschreibung IODD**

IO-Link-Geräte besitzen individuelle Systeminformationen in Form einer IO Device Description (IODD), diese enthält:

- Kommunikationseigenschaften
- Geräteparameter mit Wertebereich und Default-Werten
- Identifikation-, Prozess- und Diagnosedaten
- Gerätedaten
- Textbeschreibung
- Bild des Gerätes
- Logo des Herstellers

<span id="page-16-1"></span>Ist die IODD importiert, so werden während des [automatischen Scannens \[](#page-35-0)[}](#page-35-0) [36\]](#page-35-0) mit TwinCAT die Gerätedaten erkannt und im System Manager übernommen.

### **3.4 Parameterserver**

<span id="page-16-4"></span>Um die Funktionalität des Parameterserver nutzen zu können, müssen sowohl der IO-Link Master, als auch das IO-Link Device nach V1.1 spezifiziert sein. Die IO-Link Revision des Devices kann für den einzelnen Port unter [Settings \[](#page-42-0)[}](#page-42-0) [43\]](#page-42-0) ausgelesen werden. Alle IO-Link Master von Beckhoff mit aktueller Firmware unterstützen die IO-Link-Spezifikation V1.1.

- Der Parameterserver im IO-Link-Master enthält Parameterdaten die im IO-Link-Devices gespeichert sind. Die Speicherkapazität beträgt max. 2 kByte (inklusive Header). Wird das IO-Link-Device getauscht, so werden die Daten aus dem Parameterserver auf das neue Gerät geladen. Voraussetzung ist, dass es sich um den gleichen Gerätetyp handelt (VendorID und DeviceID müssen übereinstimmen).
- Wird ein neues IO-Link-Device konfiguriert, so lädt beim ersten Start der IO-Link Master die Parameter aus dem IO-Link-Device in den Parameterserver. Bereits konfigurierte Daten anderer IO-Link-Devices (VendorID und DeviceID stimmen mit dem konfigurierten Gerät nicht überein) werden überschrieben.
- Bei jedem weiteren Start prüft der IO-Link Master mit Hilfe einer Checksumme, ob die Daten im Parameterserver mit denen auf dem IO-Link-Device übereinstimmen und macht ggfs. ein Download auf das Device.
- Ändern sich Parameter während der Laufzeit des Gerätes, so kann dies über den [Store-Button \[](#page-50-0) $\triangleright$  [51\]](#page-50-0) ([ParamDownloadStore \[](#page-51-0)[}](#page-51-0) [52\]](#page-51-0)) dem Master gemeldet werden. Der Master startet daraufhin den Parameterserver mit einem Upload.
- Das Event wird standardmäßig nicht bei jedem Parameterschreiben gesetzt, daher ist das Ende des Parametriervorgangs über den [Store-Button \[](#page-50-0)[}](#page-50-0) [51\]](#page-50-0) ([ParamDownloadStore \[](#page-51-0)[}](#page-51-0) [52\]](#page-51-0)) dem IO-Link Device zu melden.

Daraufhin sendet das IO-Link-Device das entsprechende Event an den Master. Die Daten werden in den Parameterserver geladen.

• Beim vorprogrammierten IO-Link-Device findet kein Download aus dem Parameterserver auf das Device statt.

## <span id="page-16-2"></span>**3.5 Übertragungsgeschwindigkeit**

<span id="page-16-3"></span>Ein IO-Link Master nach Spezifikation V1.1 unterstützt alle drei Übertragungsarten, er passt die Übertragungsrate automatisch an die des IO-Link Devices an.

Ein IO-Link Device unterstützt i.d.R. nur eine Übertragungsrate. Auf den verschiedenen Ports des Masters können IO-Link Devices mit unterschiedlichen Übertragungsraten angeschlossen werden.

- $\cdot$  COM1 = 4,8 kBaud
- $\cdot$  COM2 = 38,4 kBaud

• COM3 = 230,4 kBaud

## **BECKHOFF**

## <span id="page-18-1"></span><span id="page-18-0"></span>**4 Montage und Anschluss**

## <span id="page-18-2"></span>**4.1 Montage**

### **4.1.1 Abmessungen**

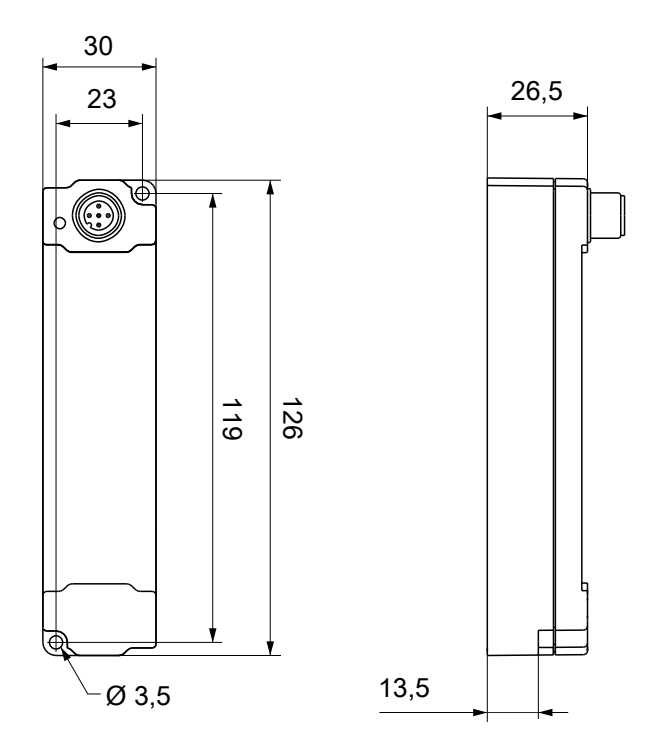

Alle Maße sind in Millimeter angegeben. Die Zeichnung ist nicht maßstabsgetreu.

### **Gehäuseeigenschaften**

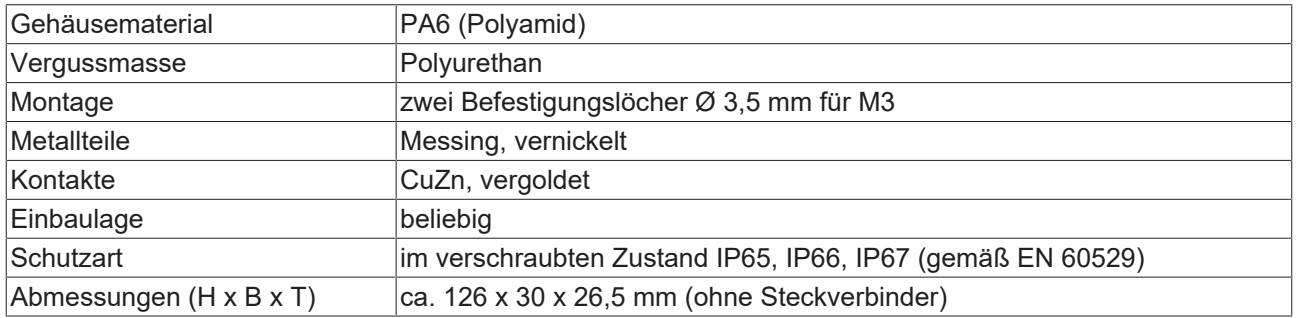

### <span id="page-19-0"></span>**4.1.2 Befestigung**

### **Anschlüsse vor Verschmutzung schützen!**

Schützen Sie während der Montage der Module alle Anschlüsse vor Verschmutzung! Die Schutzart IP65 ist nur gewährleistet, wenn alle Kabel und Stecker angeschlossen sind! Nicht benutzte Anschlüsse müssen mit den entsprechenden Steckern geschützt werden! Steckersets siehe Katalog.

Module mit schmalem Gehäuse werden mit zwei M3-Schrauben montiert. Module mit breitem Gehäuse werden mit zwei M3-Schrauben an den in den Ecken angeordneten oder mit zwei M4-Schrauben an den zentriert angeordneten Befestigungslöchern montiert.

Die Schrauben müssen länger als 15 mm sein. Die Befestigungslöcher der Module besitzen kein Gewinde.

Beachten Sie bei der Montage, dass die Feldbusanschlüsse die Gesamthöhe noch vergrößert. Siehe Kapitel Zubehör.

### **Montageschiene ZS5300-0001**

Die Montageschiene ZS5300-0001 (500 mm x 129 mm) ermöglicht einen zeitsparenden Aufbau der Module.

Die Schiene besteht aus rostfreiem Stahl (V2A), ist 1,5 mm stark mit passend vorgefertigten M3-Gewinden.

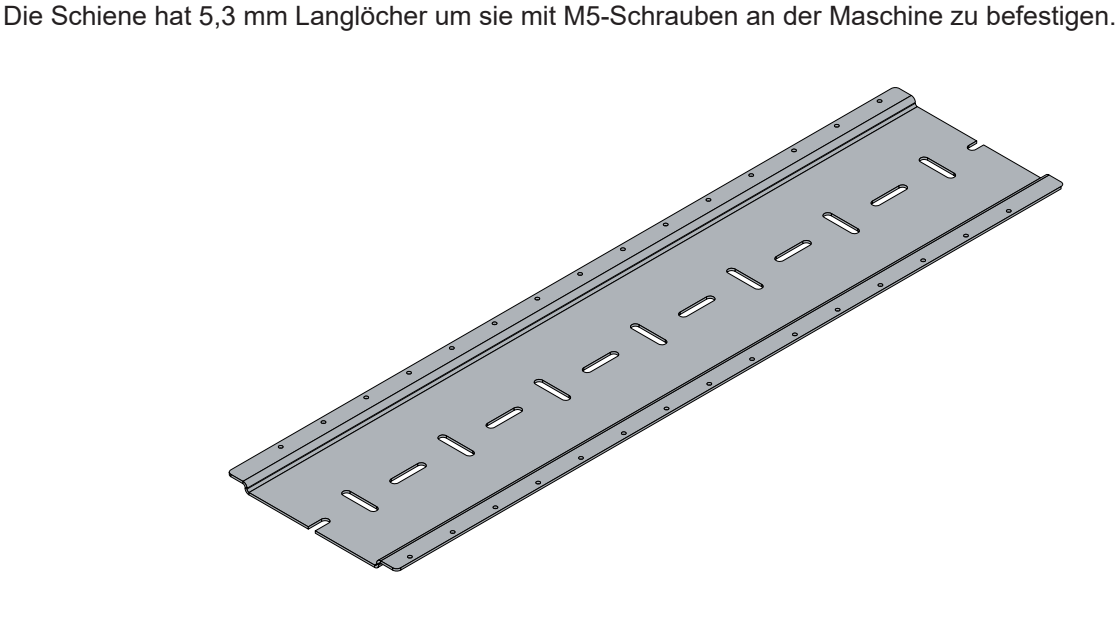

Abb. 3: Montageschiene ZS5300-0001

Die Montageschiene ist 500 mm lang und erlaubt bei einem Modulabstand von 2 mm die Montage von 15 schmalen Modulen. Sie kann applikationsspezifisch gekürzt werden.

### **Montageschiene ZS5300-0011**

Die Montageschiene ZS5300-0011 (500 mm x 129 mm) bietet neben den M3- auch vorgefertigte M4- Gewinde zur Befestigung der 60 mm breiten Module über deren mittlere Bohrungen.

<span id="page-19-1"></span>Bis zu 14 schmale oder 7 breite Module können gemischt montiert werden.

### **4.1.3 Anzugsdrehmomente für Steckverbinder**

Schrauben Sie M12-Steckverbinder mit einem Drehmomentschlüssel fest. (z.B. ZB8801 von Beckhoff) Drehmoment: 0,6 Nm.

## <span id="page-20-1"></span><span id="page-20-0"></span>**4.2 IO-Link Anschluss**

### **4.2.1 Anschluss IO-Link Master**

### **IO-Link Schnittstelle**

In der IO-Link-Spezifikation sind verschiedene IO-Link-Anschlussbelegungen festgelegt, auf die im nachfolgenden Teil eingegangen wird.

Die Schalt- und Kommunikationsleitung ist mit (C/Q) gekennzeichnet.

Port Class A (Typ A): Die Funktion von Pin 2 und Pin 5 ist nicht vorgegeben. Der Hersteller kann Pin 2 mit einem zusätzlichen Digitalkanal belegen. Port Class B (Typ B): Pin 2 und Pin 5 werden für eine zusätzliche Spannungsversorgung genutzt. Die Informationen zu der Anschlussbelegung Ihres Modules finden Sie in dem Kapitel "Einführung".

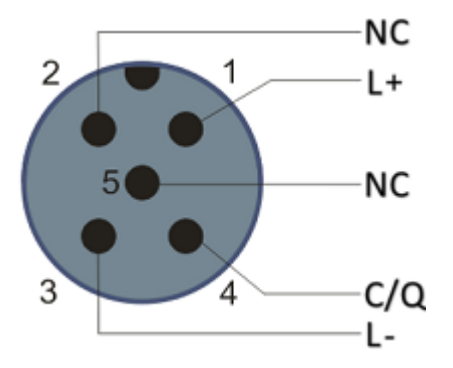

Abb. 4: Anschlussbelegung Port Class A, Pin 2 nicht belegt

Bei Class A-Modulen kann der Pin 2 mit einem zusätzlichen digitalen Eingang bzw. Ausgang (I/Q) belegt sein.

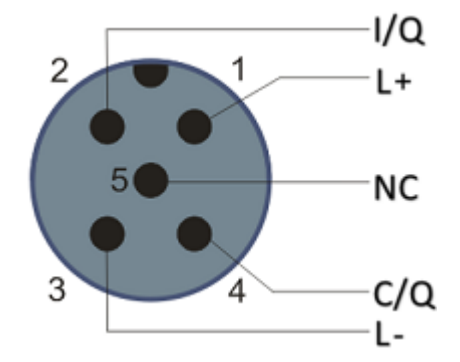

Abb. 5: Anschlussbelegung Port Class A, Pin 2 belegt

Port Class B (Typ B): Für Devices mit erhöhtem Strombedarf wird über Pin 2 und Pin 5 eine zusätzliche Spannungsversorgung zur Verfügung gestellt.

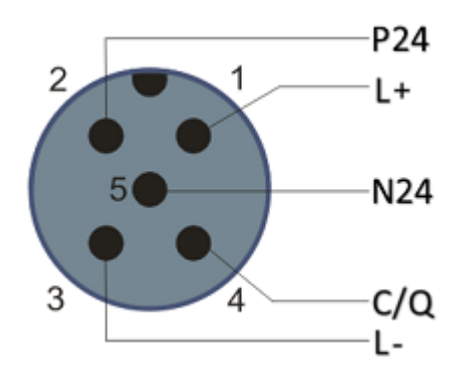

Abb. 6: Anschlussbelegung Port Class B

Für den abgehenden IO-Link-Anschluss verfügt der IO-Link Master (EP622x-xxxx) über eine A-kodierte M12- Buchse.

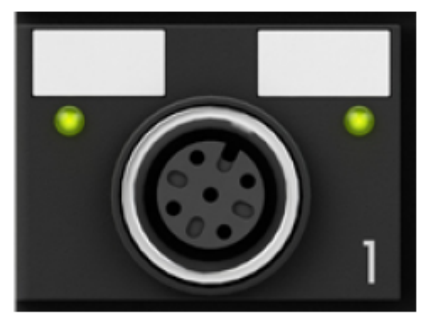

Abb. 7: IO-Link-Anschluss, Master

### **Aderfarben**

Die Aderfarben des IO-Link Kabels mit der dazugehörigen Pin-Belegung des IO-Link Steckverbinders:

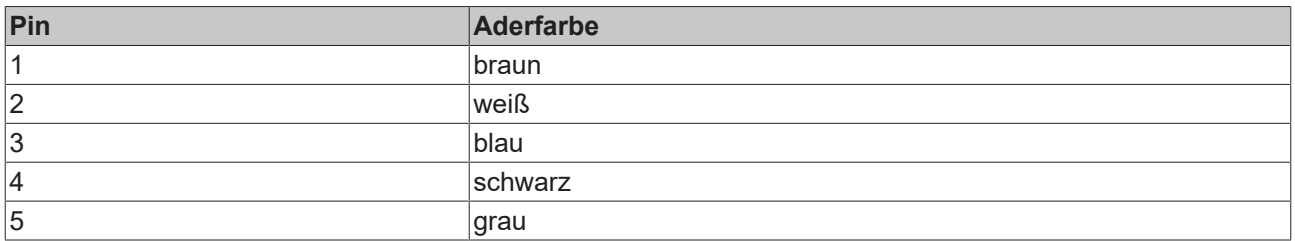

### **IO-Link-Kabel**

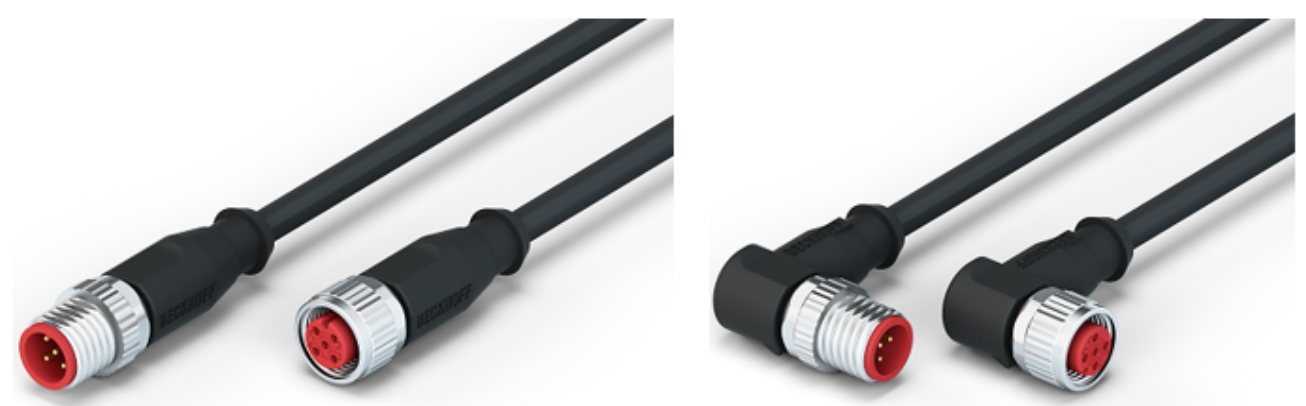

Abb. 8: Beispiel IO-Link Kabel: Stecker auf Buchse

Die von Beckhoff lieferbaren Kabel für das IO-Link-System finden Sie im Kapitel [Zubehör \[](#page-80-1)▶ [81\]](#page-80-1).

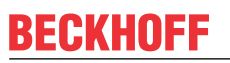

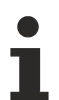

### **IO-Link Kabel**

Für Class A Master/Devices von Beckhoff kann ein 3-adriges IO-Link Kabel ausreichend sein. Ein Class B Master/Device benötigt ein 5-adriges IO-Link Kabel.

### <span id="page-23-0"></span>**4.2.2 Anschluss IO-Link Device**

Für den ankommenden IO-Link-Anschluss verfügt die IO-Link Box (EPIxxxx, ERIxxxx) über einen Akodierten M12-Stecker.

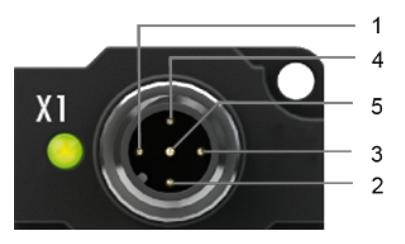

<span id="page-23-1"></span>IO-Link-Anschluss, Device (schmales Gehäuse) IO-Link-Anschluss, Device (breites Gehäuse)

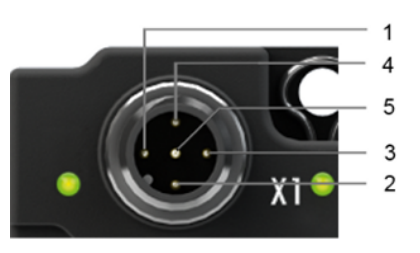

### **4.2.3 IO-Link Device Status LED**

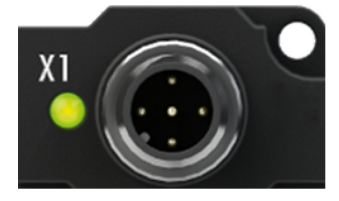

IO-Link Device Status LED (schmales Gehäuse) IO-Link Device Status LED (breites Gehäuse)

### **LED-Anzeige**

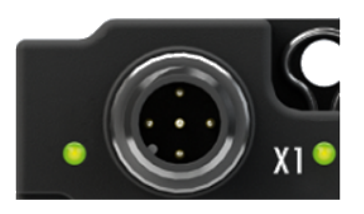

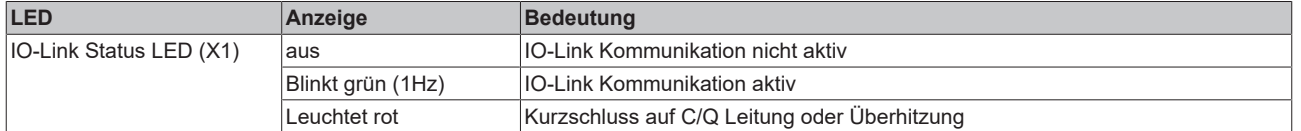

## <span id="page-23-2"></span>**4.3 Status-LEDs für die Spannungsversorgung**

Das IO-Link Modul enthält 2 Diagnose LEDs für die Spannungsversorgung sowie ein Diagnose Objekt (0x0A00) zur genaueren Diagnose. Die Beschreibung der Diagnose Parameter ([Index 0x0A00 \[](#page-77-0)[}](#page-77-0) [78\]](#page-77-0)) ist im Abschnitt Objektbeschreibung und Parametrierung beschrieben.

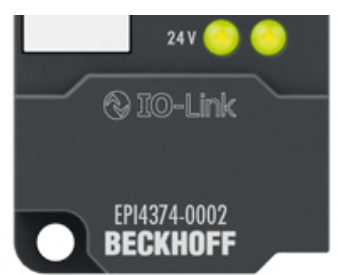

Abb. 9: Status-LEDs für die Spannungsversorgung

### **LED-Anzeigen**

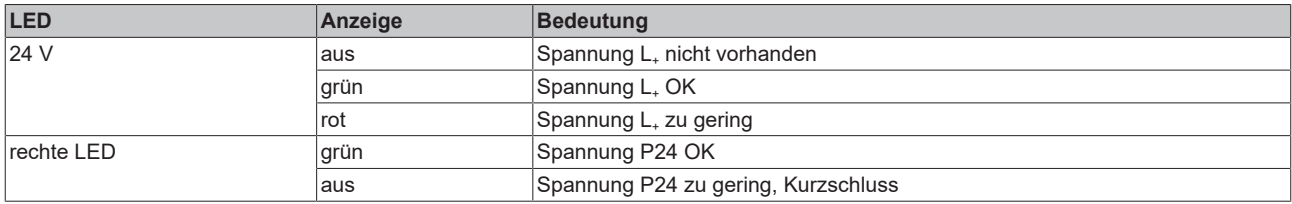

## <span id="page-24-0"></span>**4.4 Signalanschluss**

### **Analoge Eingänge**

M12-Buchsen X01 und X02.

Es gibt einen analogen Eingang pro M12-Buchse. Der Eingang kann wahlweise Spannung oder Strom messen. Die Messbereiche finden Sie im Kapitel [Technische Daten \[](#page-9-0)[}](#page-9-0) [10\]](#page-9-0).

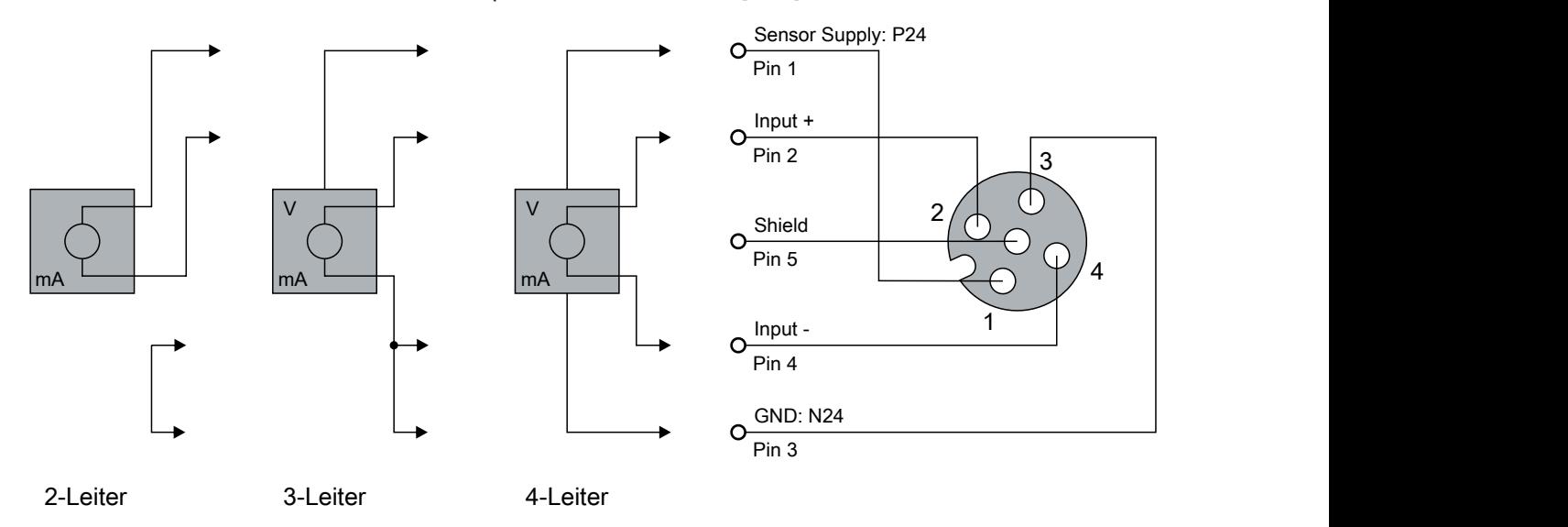

Der Sensor wird über Input+ und Input- angeschlossen. Optional kann der Sensor noch mit 24 V<sub>DC</sub> betrieben/ versorgt werden.

### **Analoge Ausgänge**

M12-Buchsen X03 und X04.

Es gibt einen analogen Ausgang pro M12-Buchse. Der Ausgang kann wahlweise Spannung oder Strom ausgeben. Die Messbereiche finden Sie im Kapitel [Technische Daten \[](#page-9-0)[}](#page-9-0) [10\]](#page-9-0).

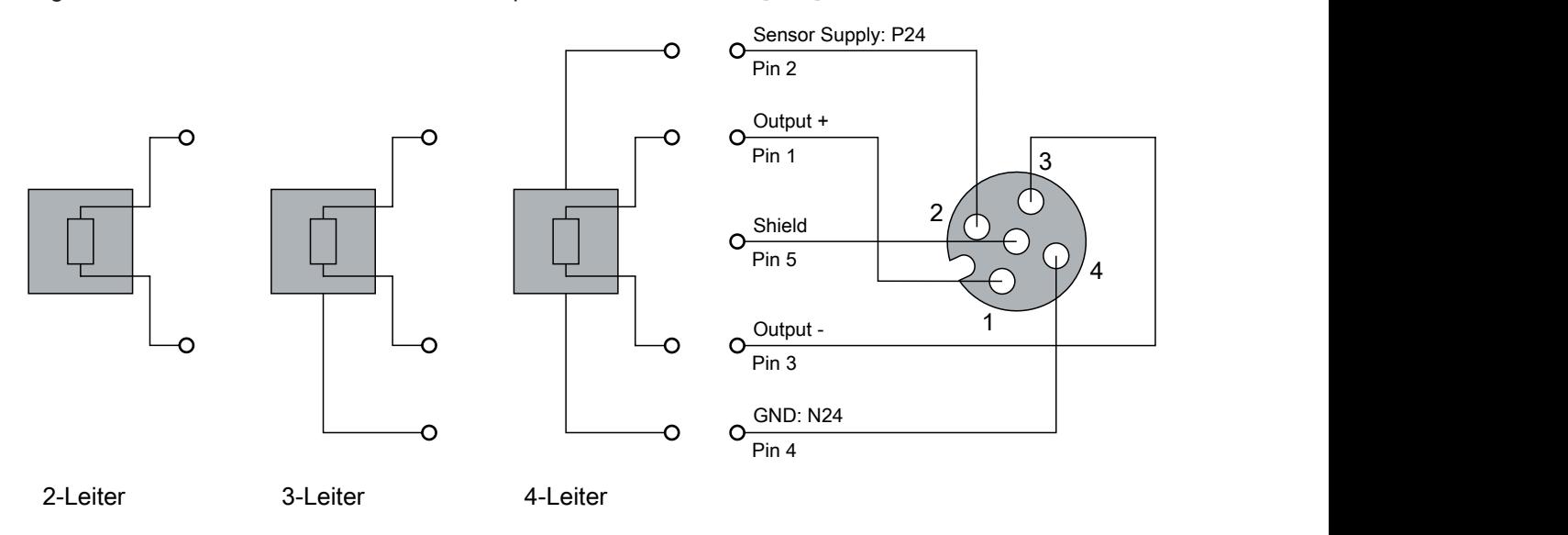

Der Aktor wird über Output +/- und Output GND angeschlossen. Optional kann der Aktor noch mit 24 V<sub>DC</sub> betrieben/versorgt werden.

### **Status LEDs an M12-Anschlüssen (Eingänge und Ausgänge)**

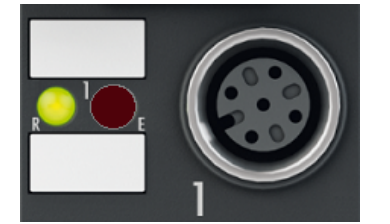

### Abb. 10: EPIxxxx-0002 - LEDs, Signalanschluss

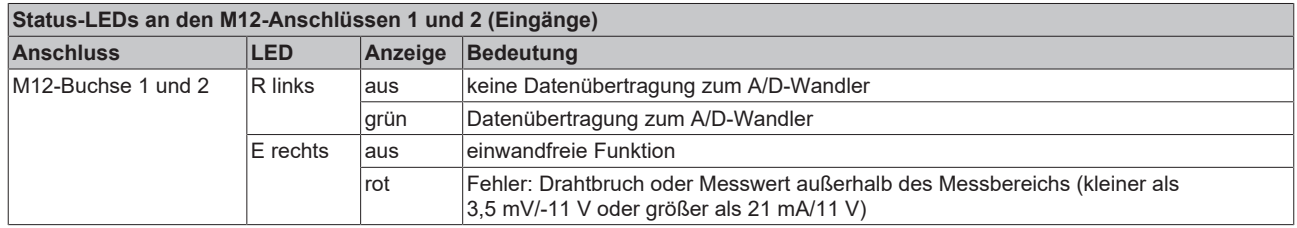

Eine einwandfreie Funktion besteht wenn die grüne LED "Run" leuchtet und die rote LED "Error" aus ist.

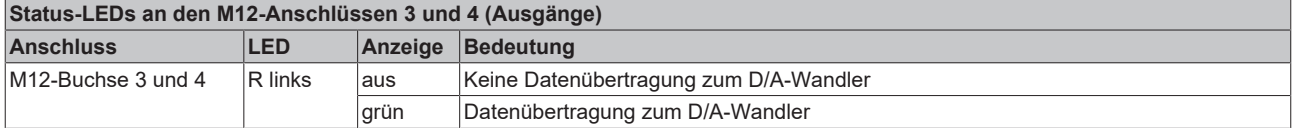

### <span id="page-26-0"></span>**4.5 UL-Anforderungen**

<span id="page-26-1"></span>Die Installation der nach UL zertifizierten EtherCAT Box Module muss den folgenden Anforderungen entsprechen.

#### **Versorgungsspannung**

 **VORSICHT**

### **VORSICHT!**

Die folgenden genannten Anforderungen gelten für die Versorgung aller so gekennzeichneten EtherCAT Box Module.

Zur Einhaltung der UL-Anforderungen dürfen die EtherCAT Box Module nur mit einer Spannung von 24 V<sub>DC</sub> versorgt werden, die

- von einer isolierten, mit einer Sicherung (entsprechend UL248) von maximal 4 A geschützten Quelle, oder
- von einer Spannungsquelle die *NEC class 2* entspricht stammt. Eine Spannungsquelle entsprechend *NEC class 2* darf nicht seriell oder parallel mit einer anderen *NEC class 2* entsprechenden Spannungsquelle verbunden werden!

### **VORSICHT**

### **VORSICHT!**

Zur Einhaltung der UL-Anforderungen dürfen die EtherCAT Box Module nicht mit unbegrenzten Spannungsquellen verbunden werden!

### **Netzwerke**

 **VORSICHT**

### **VORSICHT!**

Zur Einhaltung der UL-Anforderungen dürfen die EtherCAT Box Module nicht mit Telekommunikations-Netzen verbunden werden!

### **Umgebungstemperatur**

 **VORSICHT**

### **VORSICHT!**

Zur Einhaltung der UL-Anforderungen dürfen die EtherCAT Box Module nur in einem Umgebungstemperaturbereich von -25 °C bis +55 °C betrieben werden!

### **Kennzeichnung für UL**

Alle nach UL (Underwriters Laboratories) zertifizierten EtherCAT Box Module sind mit der folgenden Markierung gekennzeichnet.

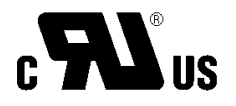

Abb. 11: UL-Markierung

## <span id="page-27-0"></span>**4.6 Verkabelung**

Eine Auflistung der EtherCAT-Kabel, Powerkabel, Sensorkabel, IO-Link-Kabel, Ethernet-/EtherCAT-Steckverbinder sowie feldkonfektionierbare Steckverbinder finden Sie im Kapitel [Zubehör \[](#page-80-1) $\triangleright$  [81\]](#page-80-1).

### **IO-Link-Kabel**

Der IO-Link Master wird über ein ungeschirmtes, maximal 20 m langes, 3-, 4- oder 5-adriges (Typ A) oder 5 adriges (Typ B) Kabel mit dem IO-Link Device verbunden. Die IO-Link Kabel sind als gerade und abgewinkelte Variante verfügbar. Weitere Informationen zu dem IO-Link Anschluss finden Sie unter: [Anschluss IO-Link Master \[](#page-20-1)[}](#page-20-1) [21\]](#page-20-1)

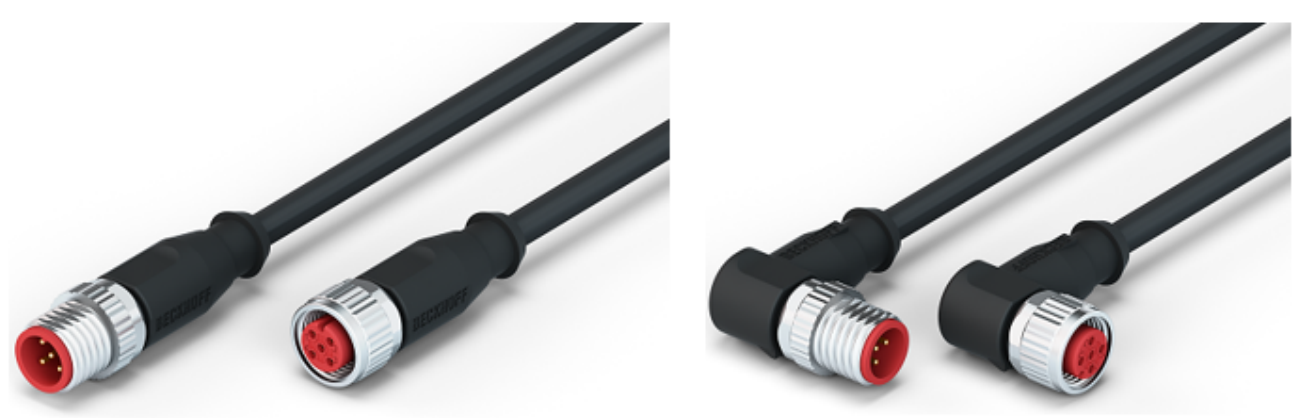

Abb. 12: Beispiel IO-Link-Kabel: Stecker auf Buchse

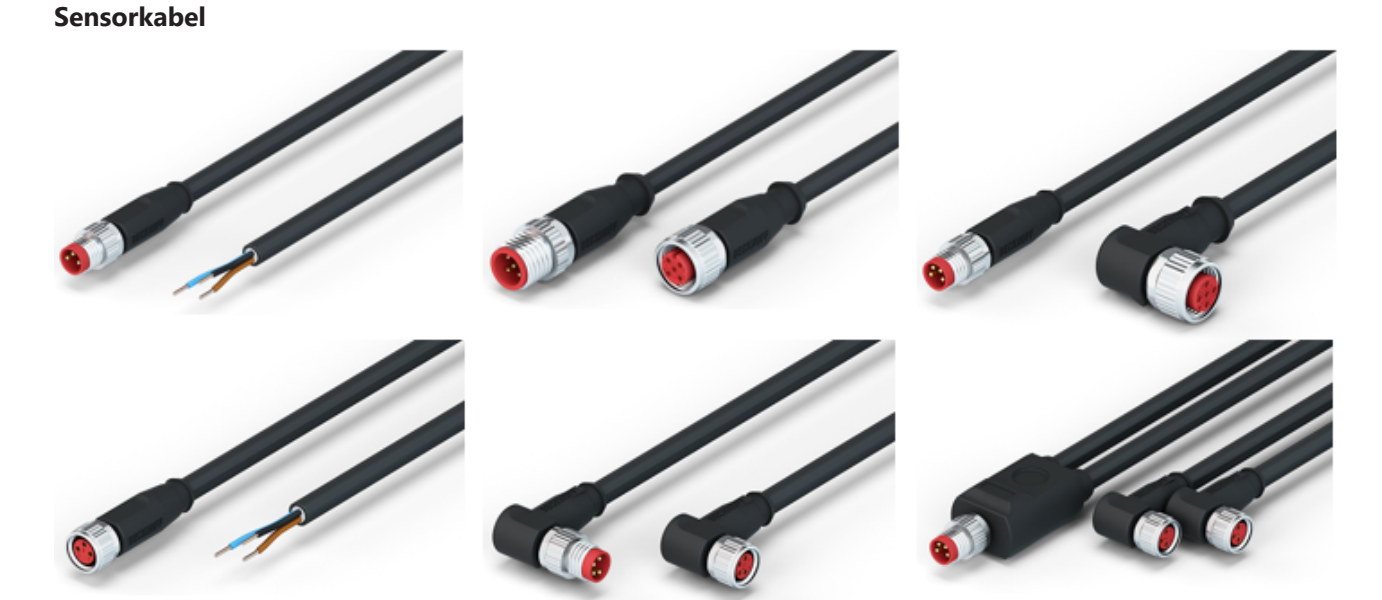

Abb. 13: Auswahl der von Beckhoff lieferbaren Sensorkabel

## <span id="page-28-0"></span>**4.7 Entsorgung**

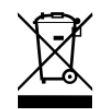

Mit einer durchgestrichenen Abfalltonne gekennzeichnete Produkte dürfen nicht in den Hausmüll. Das Gerät gilt bei der Entsorgung als Elektro- und Elektronik-Altgerät. Die nationalen Vorgaben zur Entsorgung von Elektro- und Elektronik-Altgeräten sind zu beachten.

## <span id="page-29-1"></span><span id="page-29-0"></span>**5 Inbetriebnahme und Konfiguration**

### **5.1 Konfiguration des IO-Link Masters**

### **EtherCAT XML Device Description**

Die Darstellung entspricht der Anzeige der CoE-Objekte aus der EtherCAT XML Device Description. Es wird empfohlen, die entsprechende aktuellste XML-Datei im Download-Bereich auf der [Beckhoff Website](https://download.beckhoff.com/download/configuration-files/io/ethercat/xml-device-description/Beckhoff_EtherCAT_XML.zip) herunterzuladen und entsprechend der Installationsanweisungen zu installieren.

Beim Anfügen des IO-Link Masters (siehe Kapitel Einbinden in ein TwinCAT-Projekt) im TwinCAT System Manager wird ein zusätzlicher Karteireiter namens "IO-Link" angelegt (Abb. *Karteireiter IO-Link*). Eine Detaillierte Beschreibung finden Sie im Kapitel [Konfiguration der IO-Link Devices \[](#page-30-0)[}](#page-30-0) [31\]](#page-30-0).

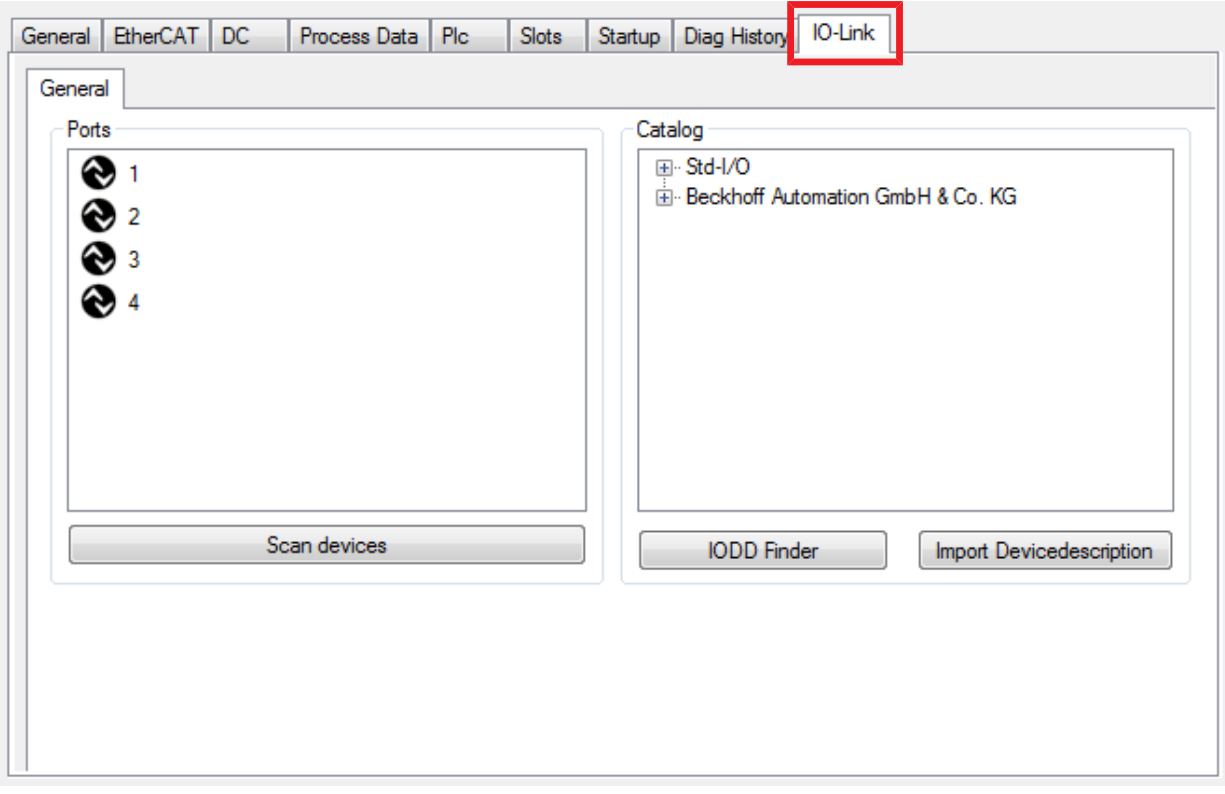

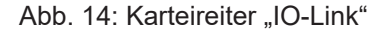

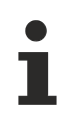

### **IO-Link Extension**

Sollte der Karteireiter "IO-Link" nicht angezeigt werden, fehlt die entsprechende System Manager Extension. Die System Manager Extension wird für die TwinCAT Versionen 2.10, Build 1325 bis 1330 benötigt.

• Falls Ihre System Manager-Version bzw. TwinCAT3 noch nicht über diese Unterstützung verfügt, kann sie ggf. nachinstalliert werden. Bitte wenden Sie sich dazu an den [Support. \[](#page-81-0)[}](#page-81-0) [82\]](#page-81-0)

## **BECKHOFF**

## <span id="page-30-0"></span>**5.2 Konfiguration der IO-Link Devices**

Die Konfiguration der IO-Link Devices erfolgt über das IO-Link Konfigurationstool. Konfigurieren Sie das IO-Link Device wie in den folgenden Kapiteln beschrieben:

- $\checkmark$  Voraussetzung: ein IO-Link Master ist im Solution Explorer unter dem Eintrag "I/O" angefügt.
- 1. [Öffnen Sie das IO-Link Konfigurationstool \[](#page-30-2)[}](#page-30-2) [31\]](#page-30-2).
- 2. [Binden Sie die IODD-Datei des IO-Link-Devices ein. \[](#page-31-1)[}](#page-31-1) [32\]](#page-31-1)
- 3. Ordnen Sie die Devices den Ports zu
	- $\Rightarrow$  [Device einem Port zuordnen \[](#page-34-0) $\triangleright$  [35\]](#page-34-0)
	- $\Rightarrow$  [Port als digitalen Ein-/Ausgang konfigurieren \[](#page-34-1) $\triangleright$  [35\]](#page-34-1)
- 4. [Entfernen eines IO-Link-Devices aus einem Port \[](#page-40-1) $\blacktriangleright$  [41\]](#page-40-1)
- <span id="page-30-1"></span>5. [Aktivieren Sie die IO-Link Konfiguration \[](#page-41-0)[}](#page-41-0) [42\]](#page-41-0), damit die Änderungen wirksam werden.

### **5.2.1 IO-Link Konfigurationstool öffnen**

- <span id="page-30-2"></span> $\checkmark$  Voraussetzung: ein IO-Link Master ist im Solution Explorer unter dem Eintrag "I/O" angefügt.
- 1. Doppelklicken Sie auf den IO-Link Master.
	- $\Rightarrow$  Der Geräte-Editor für den IO-Link Master öffnet sich.
- 2. Klicken Sie auf den Karteireiter "IO-Link".
- $\Rightarrow$  Das IO-Link Konfigurationstool öffnet sich. Es enthält zwei Felder:
	- .Ports"

Das linke Feld "Ports" zeigt eine Liste der Ports des IO-Link Masters. Wenn einem Port ein Device zugewiesen ist, steht neben dem Port die Bezeichnung des Device.

• "Catalog"

Das rechte Feld "Catalog" zeigt den Device-Katalog.

Der Device-Katalog enthält eine alphabetisch nach Hersteller sortierte Liste der IO-Link Devices, für die in der lokalen TwinCAT-Installation eine Gerätebeschreibung (IODD) vorhanden ist.

Über den [Downloadfinder](https://www.beckhoff.com/de-de/support/downloadfinder/konfigurationsdateien/) können die IODDs für die Beckhoff- IO-Link-Box-Module EPIxxxx, ERIxxxx heruntergeladen werden. Die heruntergeladene Zip-Datei enthält die IODD Device Description Files für die Beckhoff-IO-Link-Box-Module EPIxxxx, ERIxxxx.

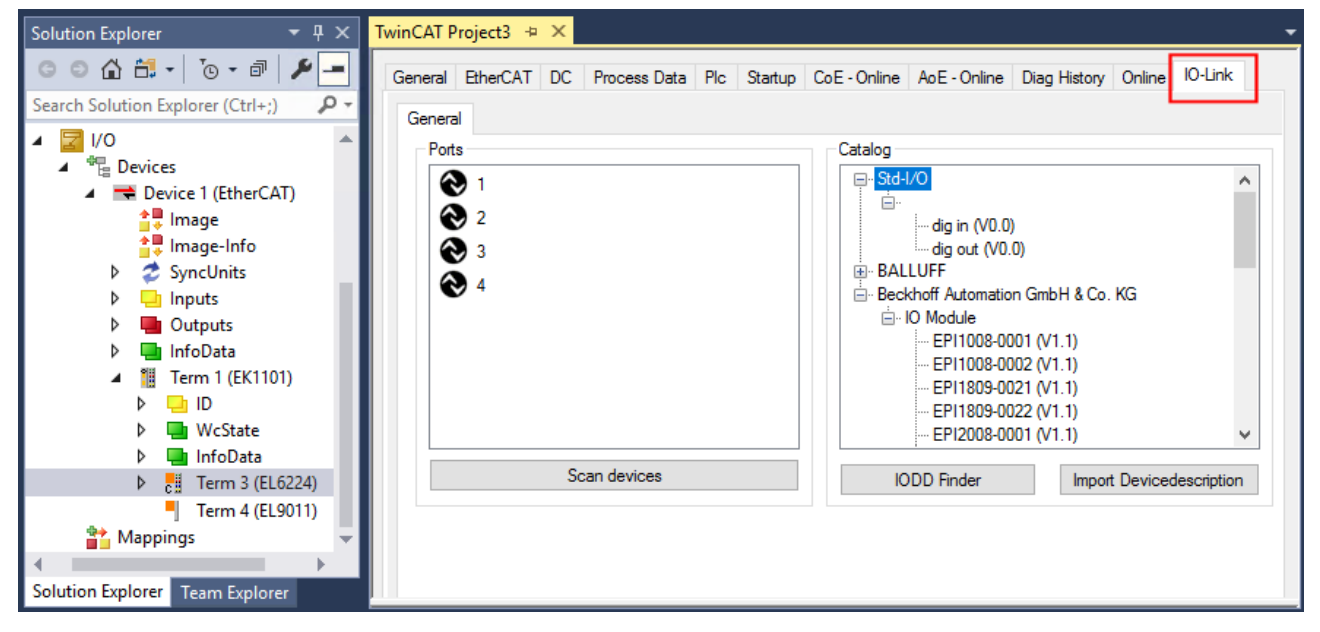

Abb. 15: IO-Link Konfigurationstool

### <span id="page-31-0"></span>**5.2.2 Einbinden des IO-Link Devices**

<span id="page-31-1"></span>Das Einbinden der IODD Datei sollte immer der erste Schritt sein, da dadurch die Aufschlüsselung der einzelnen Prozessdaten des IO-Link Devices sowie die Anzeige der Parameter ermöglicht wird.

Es gibt mehrere Möglichkeiten ein IO-Link Device einzubinden:

- 1. Importieren der IODD Datei (offline und online) über
	- $\Rightarrow$  Button [Import Devicedescription \[](#page-32-0) $\triangleright$  [33\]](#page-32-0) (A) oder
	- $\Rightarrow$  Button [IODD Finder \[](#page-32-1) $\triangleright$  [33\]](#page-32-1) (B)
- 2. Im Feld "Catalog" [Device auswählen und einem Port zuweisen \[](#page-34-0) $\triangleright$  [35\]](#page-34-0)
- 3. Automatisches Scannen der IO-Link Ports (online) über
	- $\Rightarrow$  Button [Scan devices \[](#page-35-1) $\triangleright$  [36\]](#page-35-1) (C)
- 4. Manuelles Einfügen (offline und online) über
	- $\Rightarrow$  Menü [Create Device \[](#page-39-0) $\blacktriangleright$  [40\]](#page-39-0) (D)

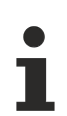

### **Anwendungshinweis**

- Liegt die IODD nicht vor,
	- sollte das IO-Link Device online über "Scan devices" eingebunden werden.
	- Das Manuelle Einbinden über "Create Device" sollte nur dann vorgenommen werden, wenn zum Zeitpunkt der Projekterstellung weder die IODD des Herstellers noch das IO-Link Device vorliegen.

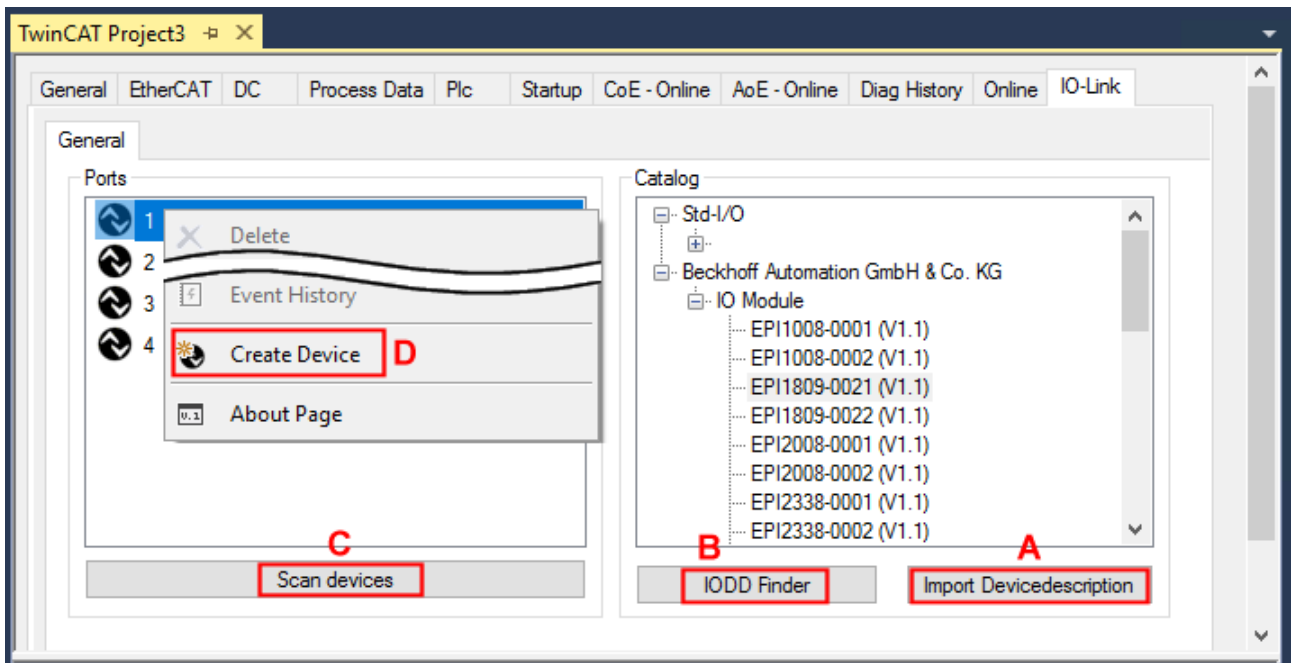

Abb. 16: Anlegen von IO-Link Devices

### **5.2.2.1 1. Importieren der Gerätebeschreibung IODD**

Der Import der Gerätebeschreibung vereinfacht das Einbinden der IO-Link Devices. Die einzelnen Prozessdaten werden aufgeschlüsselt, eine einfache Parametrierung des Sensors wird dadurch ermöglicht. Die IODD muss nur bei der erstmaligen Inbetriebnahme eines neuen IO-Link Devices importiert werden. Der Import ist Port-unabhängig. Beim Import der IODD sollte wie folgt vorgegangen werden:

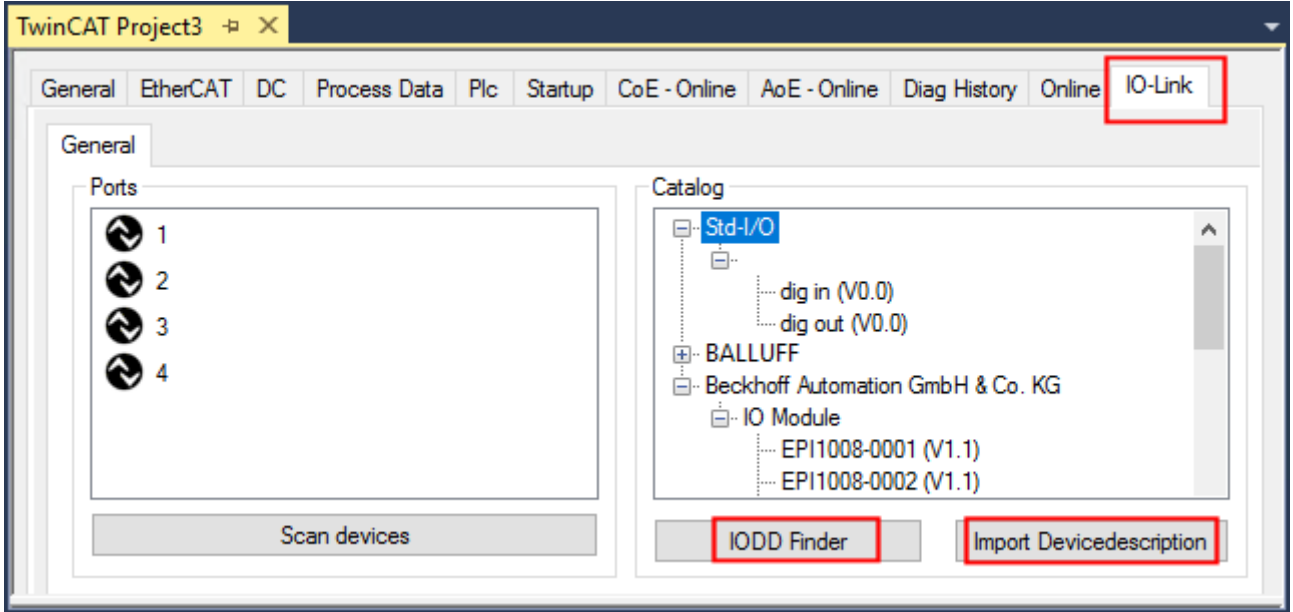

<span id="page-32-0"></span>Abb. 17: Import der IODD Gerätebeschreibung über "IODD Finder" oder "Import Devicedescription"

### **Button "Import Devicedescription"**

- 1. Button "Import Devicedescription" im Karteireiter "IO-Link" drücken
- 2. Auswählen der .xml-Datei des gewünschten Sensors,
- 3. nach Betätigen des Öffnen Buttons werden die importierten Dateien im folgenden Ordner abgelegt: - für TwinCAT 2.x: \TwinCAT\IO\IOLink
	- für TwinCAT 3.x: \TwinCAT\3.X\Config\IO\IOLink.
- $\Rightarrow$  Die importierten Gerätebeschreibungen werden im Feld "Catalog" in einer Baumstruktur, nach Hersteller geordnet, aufgeführt.

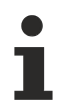

### **Keine manuelle Kopie der XML-Dateien**

Dateien nicht direkt in den Ordner kopieren, sondern über *Import Devicedescription* einlesen lassen! Wichtige Prüfungen werden sonst umgangen!

### <span id="page-32-1"></span>**Button "IODD Finder"**

- 1. Button "IODD Finder" im Karteireiter "IO-Link" drücken,
- 2. den gewünschten IO-Link-Sensors/-Devices suchen durch Eingabe in die Suchmaske s. folgende Abb.  $(1),$
- 3. den gewünschten IO-Link-Sensors/-Devices auswählen. Bewegen Sie den Mauszeiger über die Abbildung des gewünschten IO-Link-Sensors/-Devices. Es erscheint ein blaues Downloadsymbol s. folgende Abb. (2).

## **RECKHOFF**

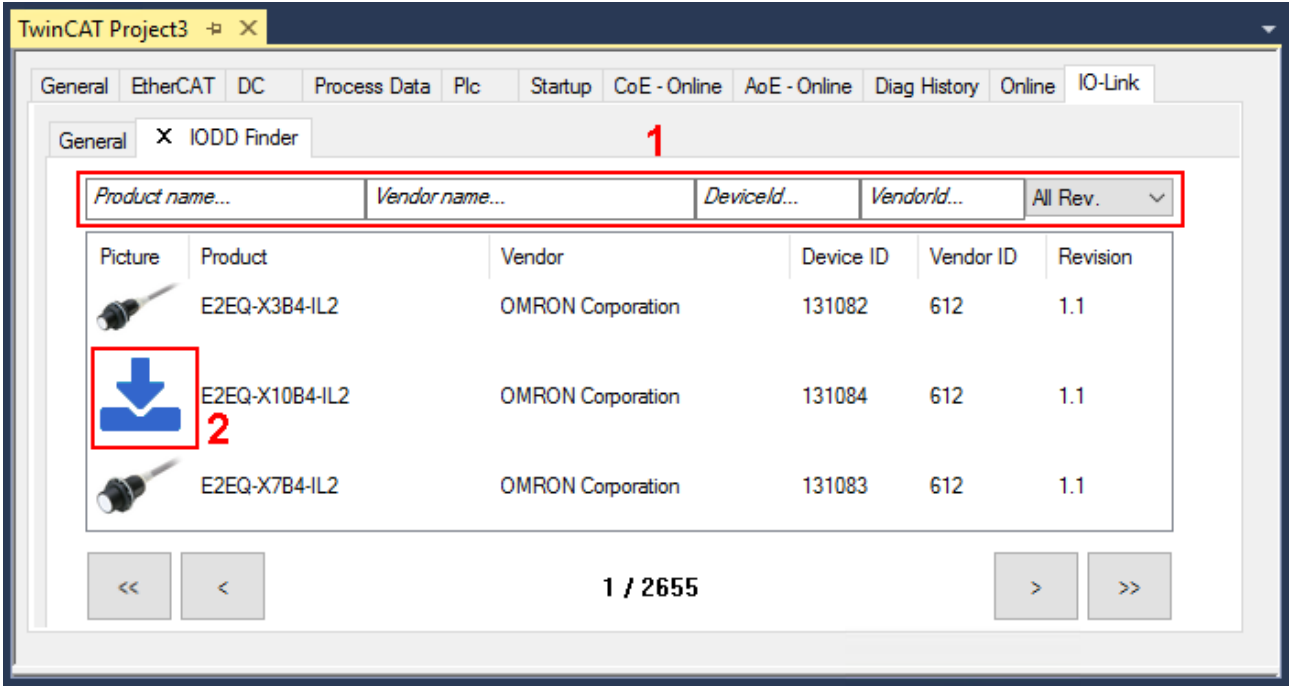

Abb. 18: IODD Finder, Auswahl und Import der .xml-Datei

- 4. Nach Klick auf das Downloadsymbol wird die .xml-Datei des gewählten IO-Link-Sensors/-Devices importiert und in folgendem Ordner abgelegt:
	- für TwinCAT 2.x: \TwinCAT\IO\IOLink
	- für TwinCAT 3.x: \TwinCAT\3.X\Config\IO\IOLink
- 5. Bei Bewegung des Mauszeigers auf den IO-Link-Sensor/-Device zeigt jetzt ein grünes Symbol (s. folgende Abb. (3)), dass die .xml Datei bereits vorliegt.

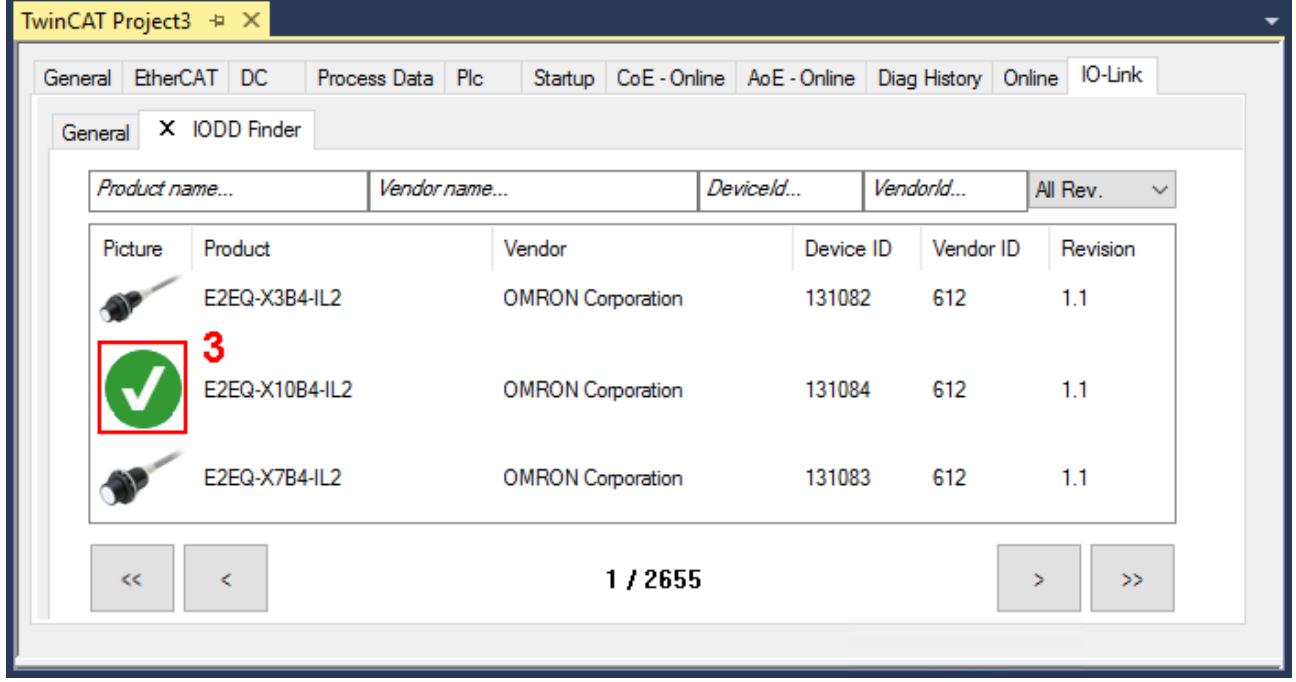

Abb. 19: IODD Finder, Anzeige einer bereits importierten Gerätebeschreibung

 $\Rightarrow$  Die importierten Gerätebeschreibungen werden im Feld "Catalog" des IO-Link Karteireiters in einer Baumstruktur, nach Hersteller geordnet, aufgeführt.

### <span id="page-34-0"></span>**5.2.2.2 2. Konfiguration IO-Link Device an Port n**

### **Online Konfiguration**

- $\checkmark$  Voraussetzung: Das IO-Link Device ist angeschlossen.
- 1. Drücken Sie den Button *Scan devices* (s. Kapitel [Automatisches Scannen \[](#page-35-0)[}](#page-35-0) [36\]](#page-35-0))
- $\Rightarrow$  Das Device wird automatisch erkannt und mit entsprechenden Parametern angelegt. Sind in der IODD-Datei mehrere Devices hinterlegt, so wird hier immer der erste Eintrag ausgewählt. Eine Gruppierung in der IODD wird vom Hersteller meist dann durchgeführt, wenn die Prozessdaten gleich sind und lediglich mechanische Unterschiede vorliegen (z. B. anderes Material).

### **Offline Konfiguration**

Im Feld *Catalog* wird der IO-Link Device Katalog angezeigt. Es werden die bereits importierten Gerätebeschreibungen - in einer Baumstruktur nach Hersteller geordnet - aufgeführt.

- 1. Wählen Sie das gewünschte IO-Link Device aus dem Feld "Catalog" per
	- Drag-and-drop: ziehen Sie das Device auf den Port im Feld "Ports" oder per
	- Rechtsklick auf das Device und Klick auf "Add to Port n".

#### **Aktivieren der Konfiguration**

- 2. [Aktivieren Sie die IO-Link Konfiguration \[](#page-41-0)[}](#page-41-0) [42\]](#page-41-0), damit die Änderungen wirksam werden.
- ð Die IO-Link Geräte werden angezeigt und die Prozessdaten angelegt. Wird ein Fehler beim Einbinden des IO-Link Devices festgestellt, z. B. falsche VendorID oder kein Device angeschlossen, so wird dies über den Status des Ports (Objekt State Ch.n 0xF100:0n) angezeigt.

### **Konfiguration des IO-Link Ports als digitalen Ein- / Ausgang**

<span id="page-34-1"></span>IO-Link Ports können auch als digitaler Eingang oder digitaler Ausgang konfiguriert werden. So können digitale Sensoren und Aktoren ohne IO-Link-Funktionalität an IO-Link Ports angeschlossen werden.

- 1. Klappen Sie im Feld "Catalog" den Baumknoten "Std-I/O" auf.
	- $\Rightarrow$  Die Betriebs-Modi "dig in" und "dig out" werden sichtbar.
- 2. Konfigurieren Sie den gewünschten Port. Dazu gibt es zwei Möglichkeiten:
	- Drag-and-drop: ziehen Sie das Device auf den Port im Feld "Ports" oder per
	- Rechtsklick auf das Device und Klick auf "Add to Port n".

#### **Beispiel für die Portzuordnung am IO-Link Master EL6224**

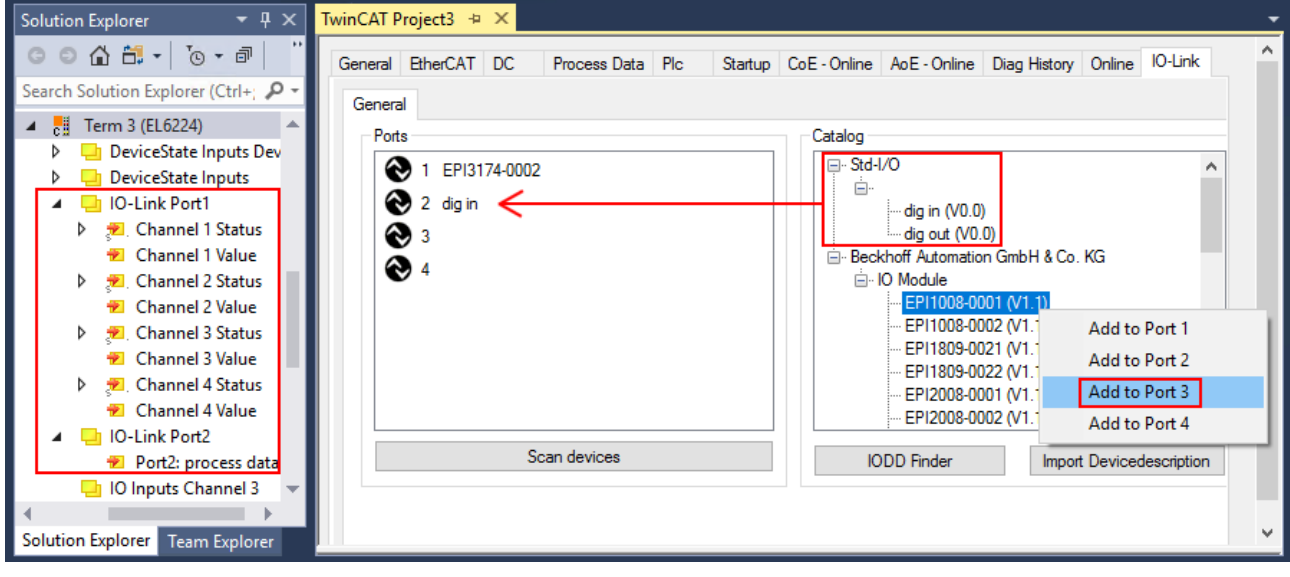

Port1: EPI3174-0002 ist zugeordnet Port2: ist als digitaler Eingang konfiguriert

Die Prozessdaten für Port1 und Port2 werden im Solution Explorer angezeigt.

Port3:

EPI1008-0001 wird über "Add to Port 3" zugeordnet

### <span id="page-35-1"></span>**5.2.2.3 3. Automatisches Scannen der IO-Link Ports**

<span id="page-35-0"></span>In diesem Teil der Dokumentation wird die Konfiguration der physisch vorhandenen IO-Link Devices in TwinCAT beschrieben.

Beim automatischem Scannen der IO-Link Ports werden die Schritte "WakeUp Impuls", "Einstellung der Baudrate", "Auslesen der Kommunikationsparameter" sowie ggfs. "Parameterserver" und "Zyklischer Datenaustausch" durchgeführt, vgl. [Aufbau der IO-Link Kommunikation \[](#page-15-1)[}](#page-15-1) [16\]](#page-15-1). Dazu muss das entsprechende IO-Link Device an den IO-Link Port angeschlossen sein.

Die angeschlossenen Geräte werden automatisch erkannt, konfiguriert und die dazugehörige IODD gesucht.

### **Angeschlossene IO-Link Devices finden**

- $\checkmark$  Voraussetzung: der Master und die Devices sind verkabelt und mit Spannung versorgt.
- 1. Klicken Sie auf den Button "Scan devices" (s. folgende Abb.).

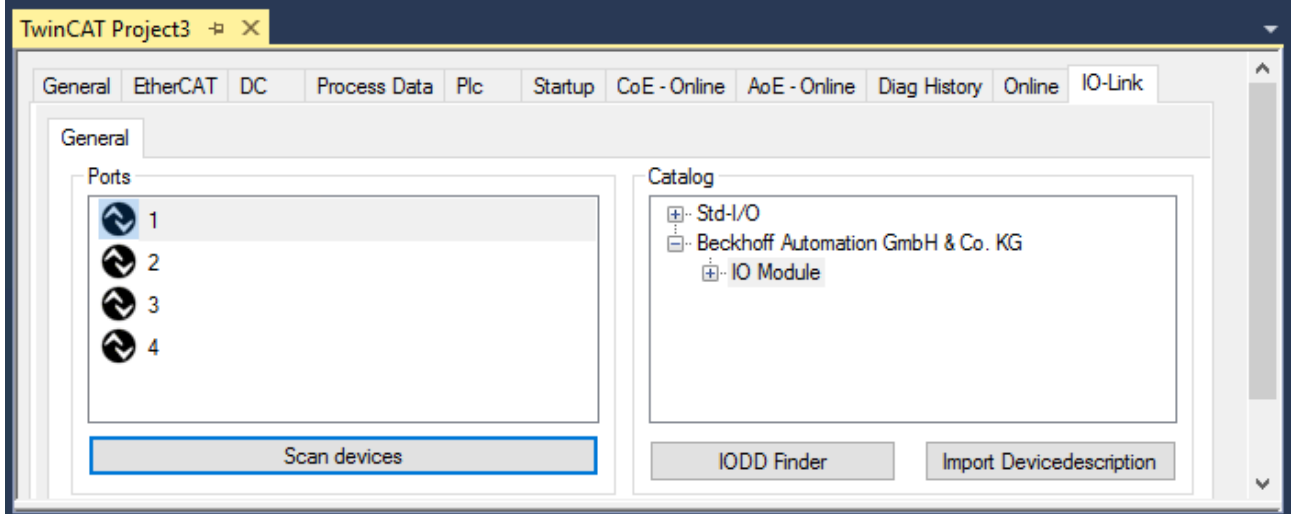

#### Abb. 20: Scan devices

- $\Rightarrow$  Die angeschlossenen IO-Link Devices werden gefunden.
- $\Rightarrow$  Im Informationsfenster wird für jeden Port das angeschlossene Device aufgelistet. Es ist nur der Port2 des Masters mit einem IO-Link Device belegt.
- $\Rightarrow$  Bestätigen Sie das Informationsfenster mit dem Button "OK".

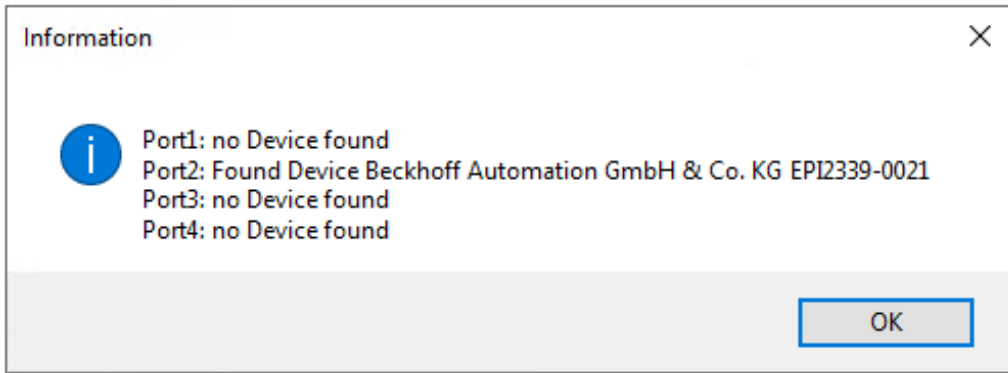

Abb. 21: Information "Scan devices"

2. Um mit den Devices arbeiten zu können, muss der Button "Reload Devices" angeklickt werden.
Die IO-Link Devices sind jetzt in der "General"-Anzeige eingetragen. Im Feld "Details" von Port2 werden Informationen zu dem angeschlossenen Device angezeigt. Zusätzlich können die Reiter [Settings \[](#page-37-0)[}](#page-37-0) [38\]](#page-37-0)" und [Parameter \[](#page-38-0) $\blacktriangleright$  [39\]](#page-38-0) geöffnet werden.

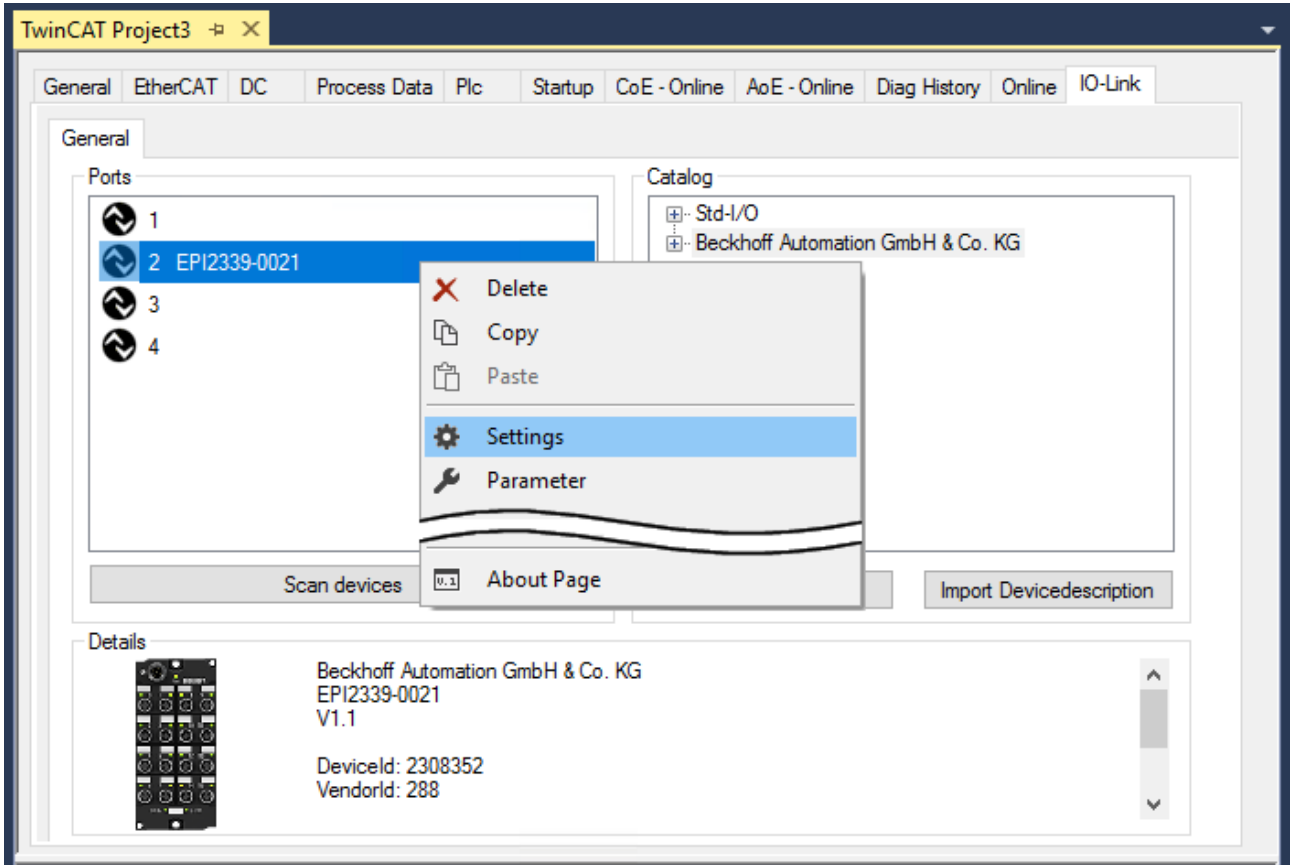

Abb. 22: Device an Port2, Anzeige "Details", Reiter "Settings" und "Parameter" öffnen

#### <span id="page-37-0"></span>**Device Settings anzeigen**

- 3. Führen Sie einen Rechtsklick auf Port2 aus, um weitere Details im Dialog "Settings" anzuzeigen.
- 4. Ändern sie ggf. die Einstellungen im Reiter "Settings" wie in Kapitel [Einstellungen \(Settings\) der IO-Link](#page-42-0) [Devices \[](#page-42-0) $\blacktriangleright$  [43\]](#page-42-0) beschrieben.

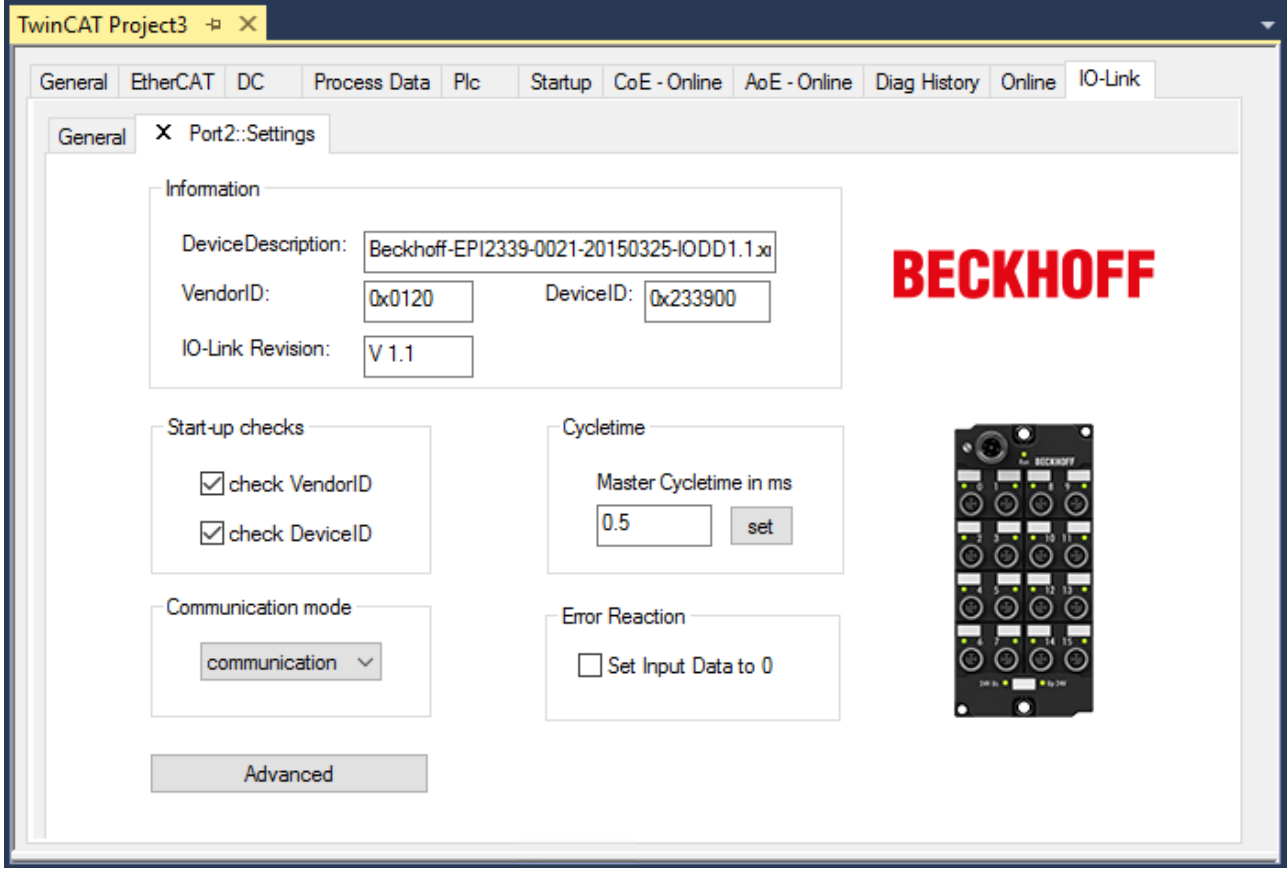

Abb. 23: Settings Device Port2

#### <span id="page-38-0"></span>**Device Parameter anzeigen**

5. Öffnen Sie den Reiter "Parameter" durch Doppelklick auf Port2 oder nach Rechtsklick auf Port2 über die Menüauswahl "Parameter".

ð Es werden die Parameter des jeweiligen IO-Link Devices aufgeführt.

6. Parametrieren Sie das Device wie im Kapitel [EPIxxxx, ERIxxxx - Einstellen der IO-Link Device Parameter](#page-44-0) [\[](#page-44-0)[}](#page-44-0) [45\]](#page-44-0) beschrieben.

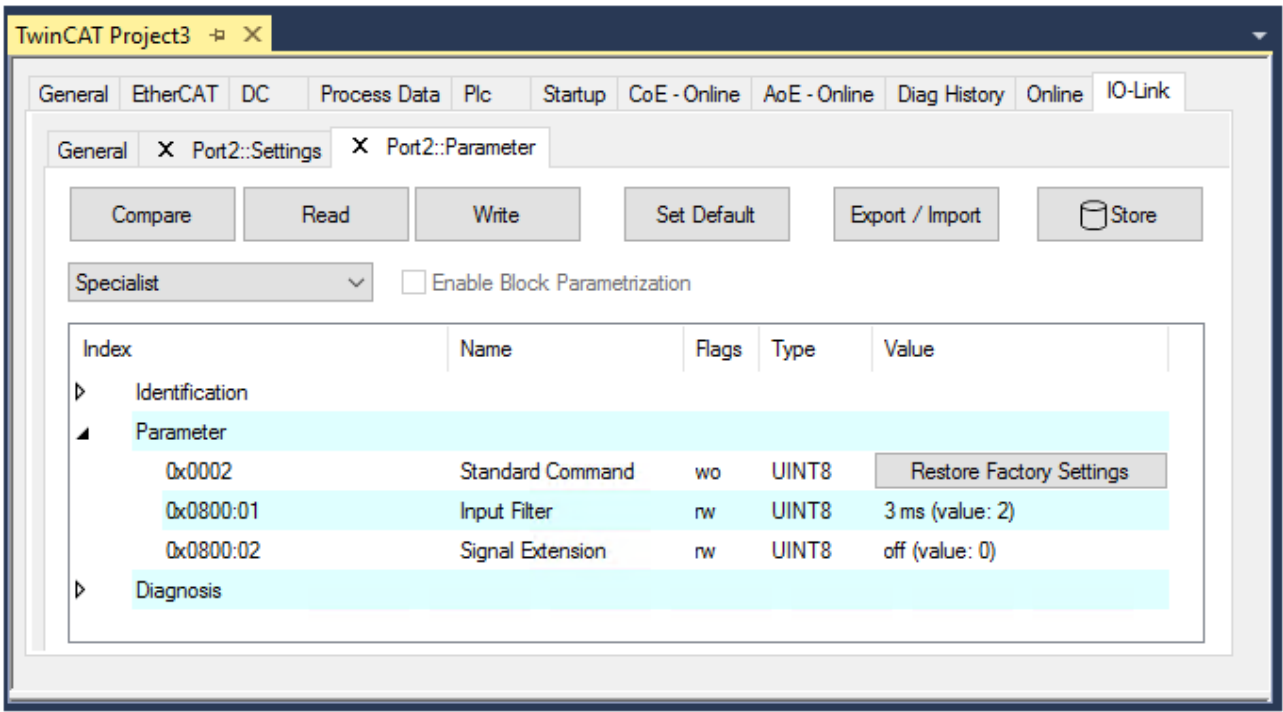

Abb. 24: Parameter Device Port2

### **5.2.2.4 4. Manuelles Einfügen über Create Device**

Dieser Teil der Dokumentation beschreibt die manuelle Konfiguration des IO-Link Devices in TwinCAT.

Das manuelle Einfügen des IO-Link Devices sollte nur durchgeführt werden, wenn die IODD vom Hersteller und das IO-Link Device nicht vorliegen. Durch das Abspeichern des Projektes werden die Einstellungen der einzelnen Ports gespeichert. Die angelegten Devices werden nicht im Feld "Catalog" (s. folgende Abb. (A)) hinterlegt. Zum manuellen Einfügen der IO-Link Devices über "Create Device" gehen Sie folgt vor:

- 1. Die IODD des IO-Link Devices liegt bereits vor: Wählen Sie das entsprechende Device aus dem, nach dem Hersteller sortierten, Feld "Catalog" (s. folgende Abb. (A)).
- 2. Es liegt keine IODD vor: Fügen Sie das Device manuell über "Create Device" hinzu. Diese Daten werden nicht im Feld "Catalog" gespeichert und müssen für jeden Port manuell eingegeben werden.
- 3. Öffnen Sie mit einem Rechtsklick auf den Port das Kontextmenü (s. folgende Abb. (B)) und wählen "Create Device" aus.
- 4. Legen Sie im "Create Device" Dialog ein IO-Link Device mit den Basis-Kommunikationsparametern an. Pflichtfelder sind hierbei: Vendor ID, Device ID, und Prozessdatenlänge, s. folgende Abb. (C). Die Werte VendorID und DeviceID können sowohl als hexadezimalzahl (Eingabeformat: 0xnnnn) als auch Dezimalzahl (nnnn) eingegeben werden.

Die einzutragenden Kommunikationsparameter entnehmen Sie den Informationen, die vom Device-Hersteller zur Verfügung gestellt werden.

- 5. Handelt es sich um ein IO-Link Device der Version 1.1, so wird durch die Auswahl des Feldes "Revision 1.1" (s. folgende Abb. (D)) der Parameterserver aktiviert.
- 6. [Aktivieren Sie die IO-Link Konfiguration \[](#page-41-0)[}](#page-41-0) [42\]](#page-41-0), damit die Änderungen wirksam werden.

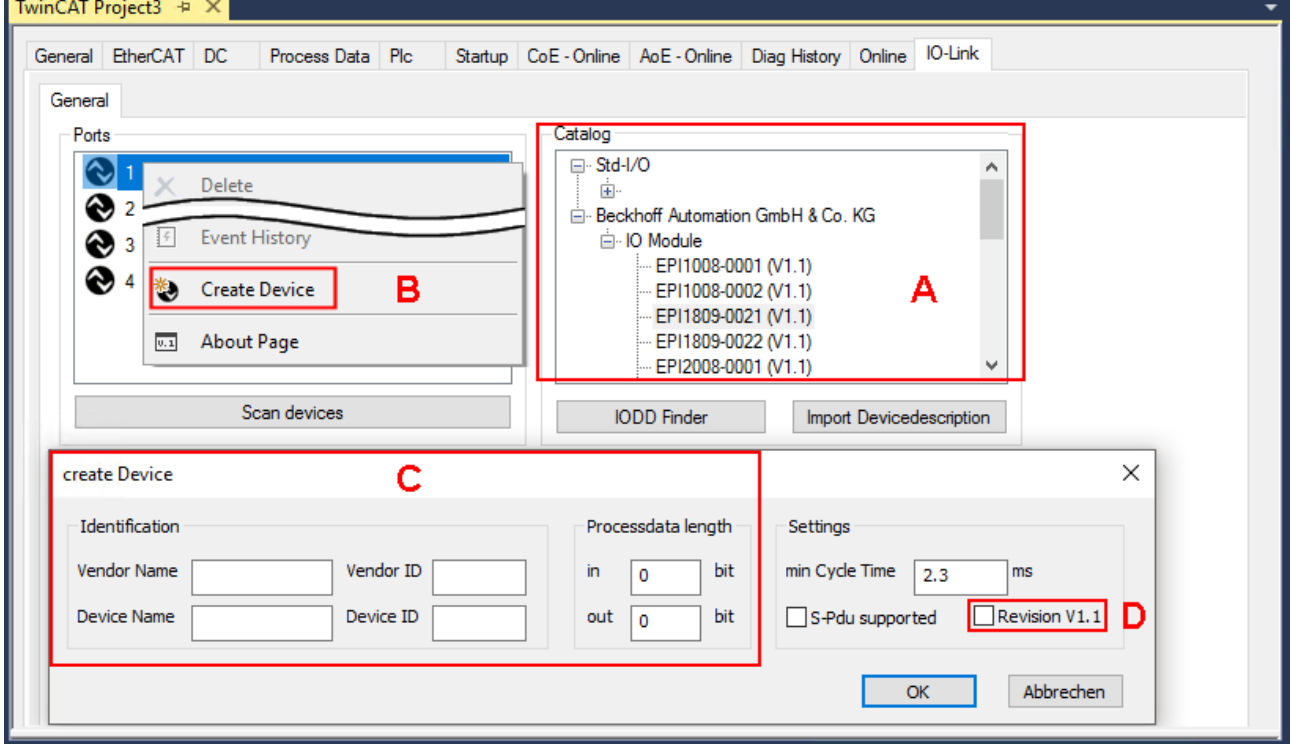

Abb. 25: Manuelles Anlegen eines IO-Link Devices über den "Create Device" Dialog (C)

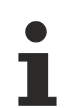

#### **IODD einlesen**

Auch beim manuellen Anlegen und Scannen sollte immer die IODD zusätzlich eingelesen werden, um weitere sensorspezifische Informationen angezeigt zu bekommen.

7. In den Settings der IO-Link Geräte können weitere Einstellungen vorgenommen werden wie in Kapitel [Settings der IO-Link Devices \[](#page-42-0)[}](#page-42-0) [43\]](#page-42-0) beschrieben.

### **5.2.3 IO-Link Devices entfernen**

Um ein bereits konfiguriertes IO-Link Device zu entfernen, gehen Sie wie folg vor.

1. Öffnen Sie mit Rechtsklick auf den Port das Kontextmenü und wählen "Delete".

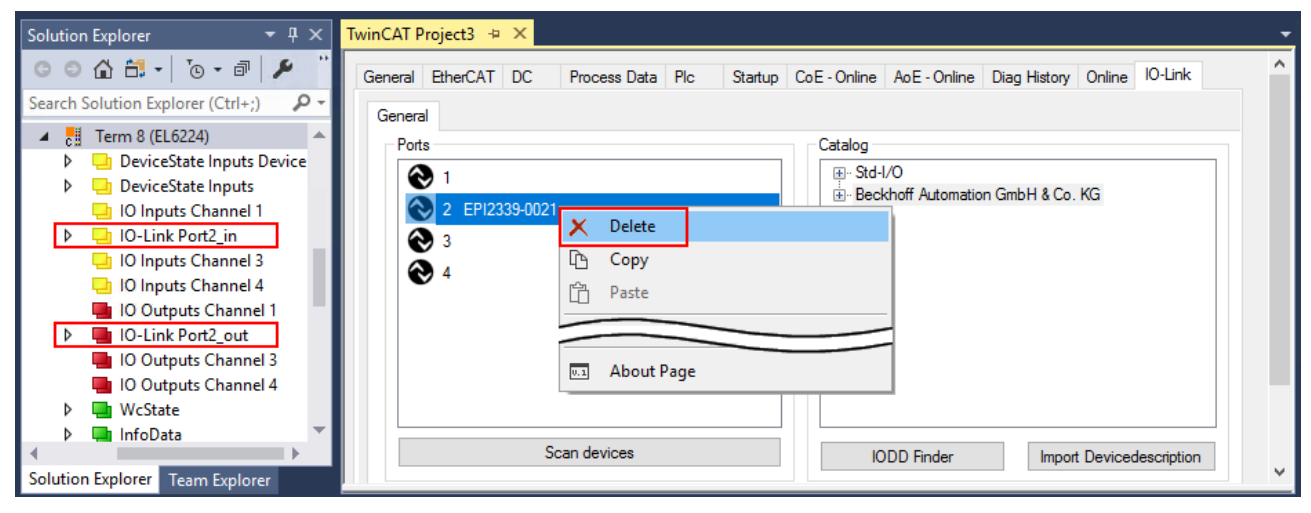

Abb. 26: Das Device an Port2 entfernen.

- 2. [Aktivieren Sie die IO-Link Konfiguration \[](#page-41-0)[}](#page-41-0) [42\]](#page-41-0), damit die Änderungen wirksam werden.
- $\Rightarrow$  Die bereits angelegten Prozessdaten werden entfernt.

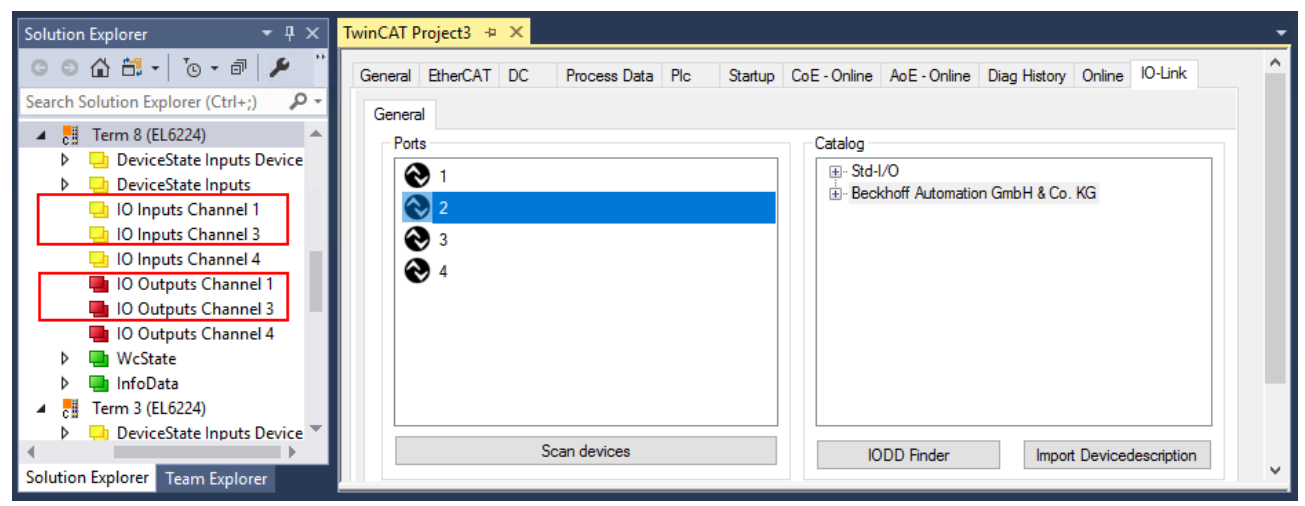

Abb. 27: Das Device an Port2 wurde entfernt, die Prozessdaten werden im Baum nicht mehr angezeigt.

### <span id="page-41-0"></span>**5.2.4 Konfiguration aktivieren**

Änderungen im IO-Link Konfigurationstool werden erst wirksam, wenn Sie die IO-Link Konfiguration aktivieren.

Es gibt zwei Möglichkeiten, die IO-Link Konfiguration zu aktivieren:

• Klicken Sie auf die Schaltfläche "Reload Devices"

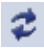

• Aktivieren Sie die TwinCAT-Konfiguration: Klicken Sie auf die Schaltfläche "Activate Configuration"

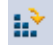

# <span id="page-42-0"></span>**5.3 Einstellungen (Settings) der IO-Link Devices**

Um die Basiseinstellungen der Devices für jeden Port zu finden, gehen Sie wie folgt vor.

- 1. Öffnen Sie mit Rechtsklick auf den Port das Kontextmenü und wählen "Settings".
- ð Es wird ein neuer Karteireiter "Portx:: Settings" geöffnet, in dem die unten beschriebenen Einstellungen vorgenommen werden können.

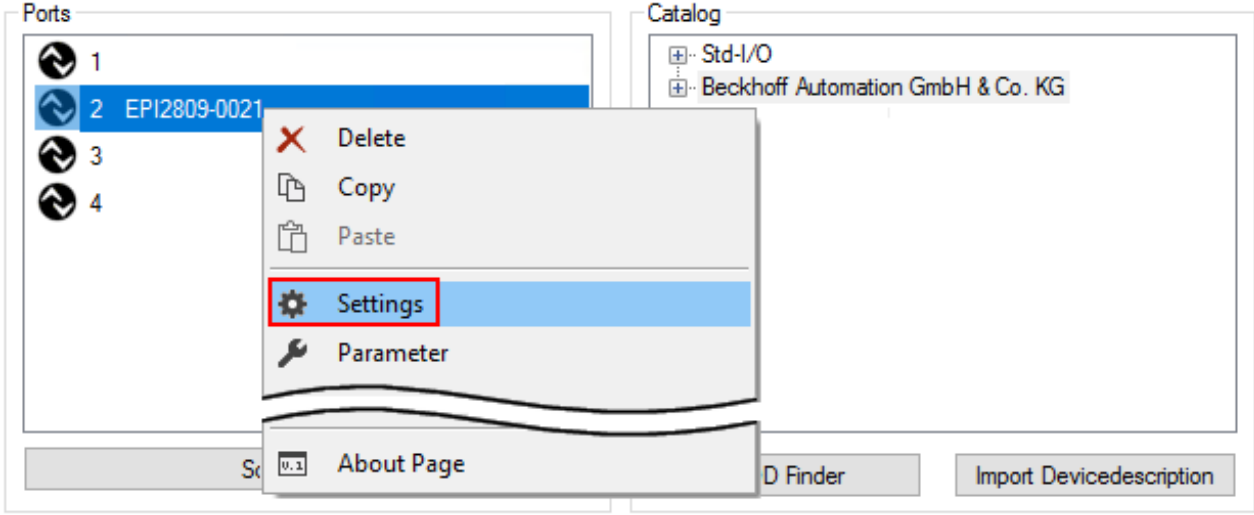

Abb. 28: Kontextmenü - Settings

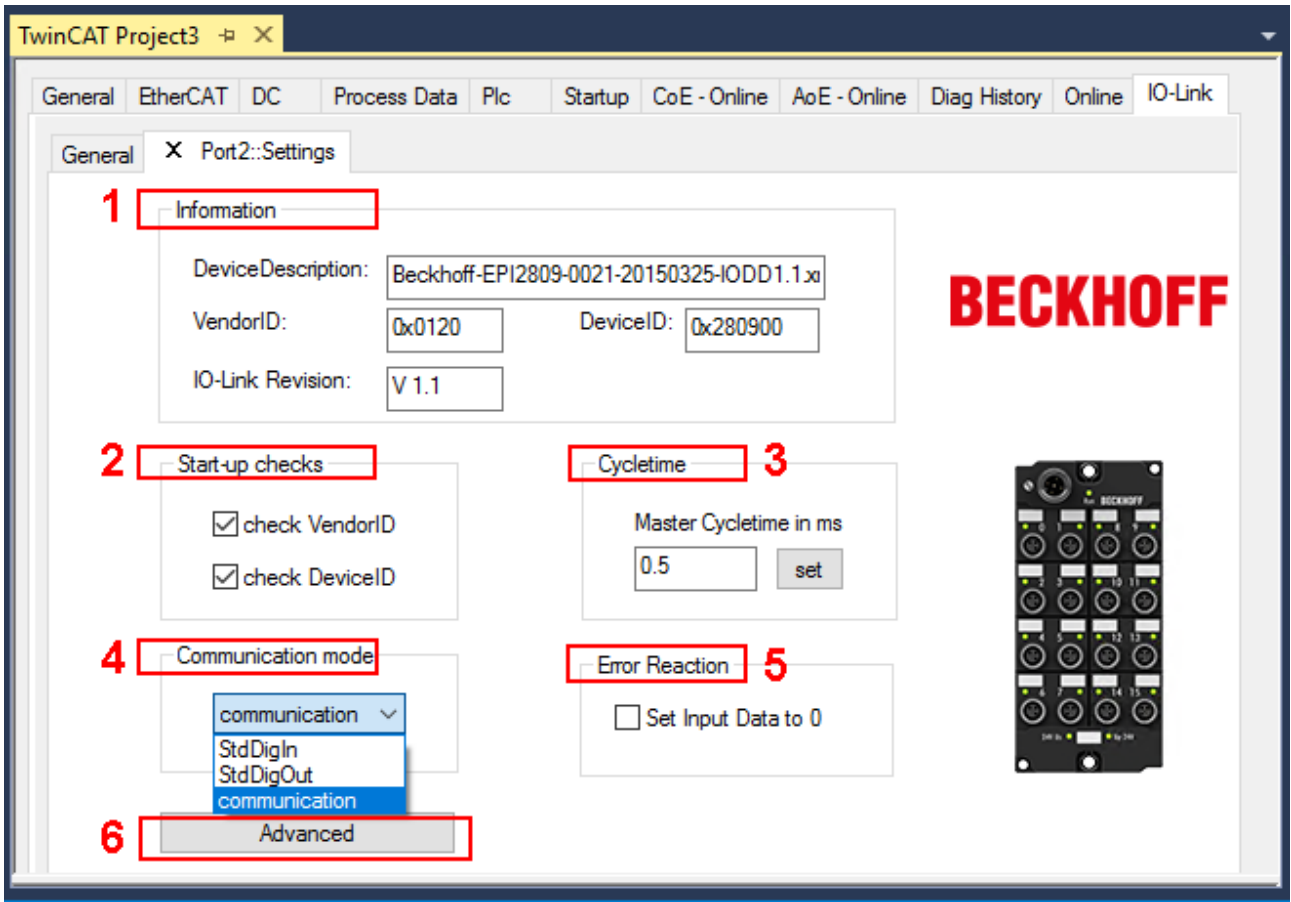

Abb. 29: Einstellungen der IO-Link Devices

#### 1. **Information**

Dieses Feld ist rein informativ, unter "Device Description" wird die Bezeichnung der eingelesenen IODD angezeigt. Weiterhin sind die VendorID, DeviceID und die IO-Link Revision (V 1.0 oder V 1.1) des IO-Link Devices angegeben. Handelt es sich um ein IO-Link Device V 1.1, so wird die Funktionalität des [Parameterservers \[](#page-16-0)▶ [17\]](#page-16-0) unterstützt.

Folgende Einstellungen können im Register "Settings" vorgenommen werden (s. Abb. oben):

#### 2. **Start-up checks**

Hier kann ausgewählt werden, ob beim Anlauf des IO-Link Gerätes die Vendor ID und die Device ID geprüft werden sollen.

 $\Rightarrow$  Dadurch werden Fehler beim Austausch von IO-Link Devices vermieden.

#### 3. **CycleTime**

Hier wird die Zykluszeit des IO-Link Masters angegeben.

#### 4. **Communication mode**

- Auswahl des Modus, in dem der IO-Link Port betrieben werden soll.
- $\Rightarrow$  "Communication": Default Modus für IO-Link Geräte
- ð "StdDigIn / StdDigOut": Modus für nicht IO-Link Geräte, automatische Auswahl, wenn der Port als [digitaler Ein- oder Ausgang konfiguriert \[](#page-34-0)[}](#page-34-0) [35\]](#page-34-0) wurde

#### 5. **Error Reaction**

- Wird das Feld "Set Input Data to 0" aktiviert,
- $\Rightarrow$  werden Eingangsdaten im Fehlerfall auf 0 gesetzt,
- $\Rightarrow$  Statusanzeige: "Fehler"

#### 6. **Button "Advanced"**

#### 7. **Data Storage**

Beachten Sie die Version der Sensoren:

- $\Rightarrow$  V1.0 -> Data Storage wird nicht unterstützt
- $\Rightarrow$  V1.1 -> Daten werden im Parameterserver gespeichert (Voreinstellung)

#### 8. **Process Data Format**

Anpassen des Prozessdatenformats Wird das Feld "Use Octet String" ausgewählt,

 $\Rightarrow$  werden komplexe Datentypen (Prozessdaten) als Octet String angelegt. Vorteil: einfache Weiterverarbeitung in der SPS

#### 9. **Firmware Update der Beckhoff IO-Link Geräte** Über den Button "Download" ist ein Firmware Update des IO-Link Devices möglich. Beachten Sie die Beschreibung im Kapitel [Firmware Update](https://infosys.beckhoff.com/content/1031/epi1xxx/1422871819.html) [des IO-Link Devices](https://infosys.beckhoff.com/content/1031/epi1xxx/1422871819.html) der EPIxxxx Dokumentationen.

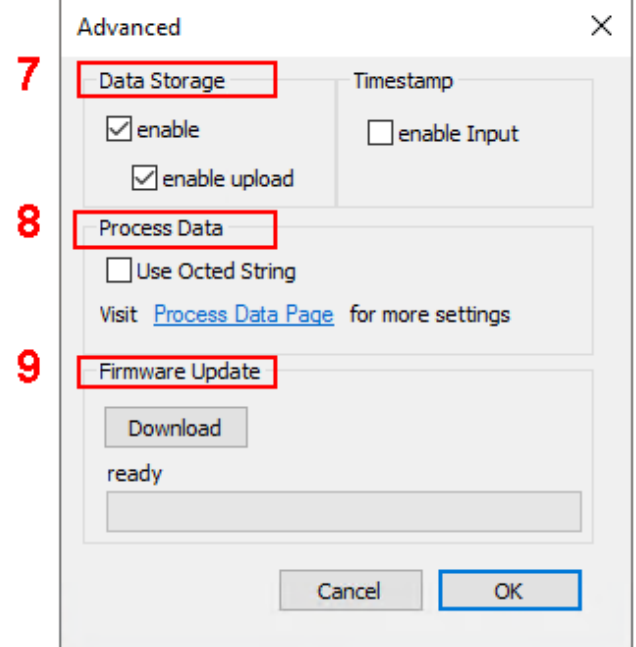

### <span id="page-44-0"></span>**5.4 EPIxxxx, ERIxxxx - Einstellen der IO-Link Device Parameter**

In diesem Kapitel wird erläutert wie Sie die IO-Link Device Parameter auslesen und einstellen können.

Die Anzahl und Art der angezeigten Objekte im Reiter "Parameter" variieren je nach Sensortyp. Zunächst sind die Default-Einstellungen, wie in der entsprechenden IODD hinterlegt, zu sehen.

- 1. Klicken Sie den IO-Link Master in der TwinCAT Baumstruktur an.
- 2. Klicken Sie den Karteireiter "IO-Link" an.
- 3. Wählen Sie den Port, an den das IO-Link Device angeschlossen ist.
- 4. Klicken Sie doppelt auf den Port oder mit Rechtsklick und Auswahl "Parameter".
- $\Rightarrow$  Der Karteireiter "Parameter" wird geöffnet.

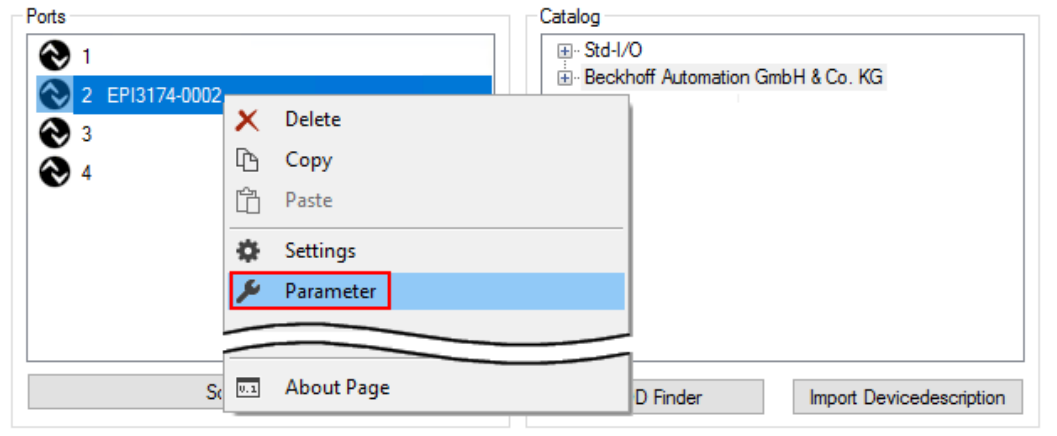

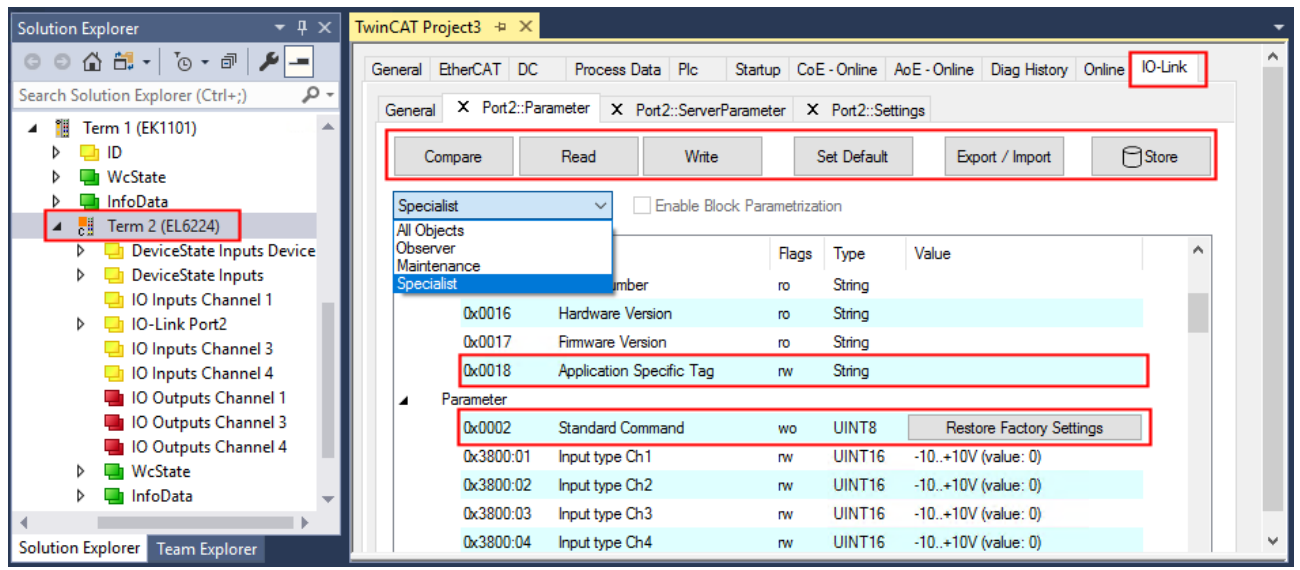

Die Device Parameter werden in dem Karteireiter aufgeführt. Im Karteireiter oben befinden sich die Buttons [Compare \[](#page-45-0)[}](#page-45-0) [46\]](#page-45-0), [Read, Write \[](#page-47-0)[}](#page-47-0) [48\]](#page-47-0), [Set Default \[](#page-48-0)[}](#page-48-0) [49\]](#page-48-0), [Export/Import \[](#page-49-0)[}](#page-49-0) [50\]](#page-49-0) , und [Store \[](#page-50-0)[}](#page-50-0) [51\]](#page-50-0). Über die Buttons "Read", "Write" und *Store* werden die im IO-Link Device gespeicherten Parameter ausgelesen, geladen und im Parameterserver des Masters gespeichert.

Über das Drop-down-Menü können verschiedene Benutzerrollen gewählt werden. Voreingestellt ist die Benutzerrolle "Specialist". Die Parameter werden in unterschiedlichen Darstellungen und Umfängen angezeigt.

Über den Parameter [Standard Command \[](#page-53-0)[}](#page-53-0) [54\]](#page-53-0) ist ein Neustart des IO-Link Devices oder das Wiederherstellen der Applikationsparameter möglich.

Applikationsspezifische Informationen können im Parameter (0x0018) [Application Specific Tag \[](#page-54-0)[}](#page-54-0) [55\]](#page-54-0) vorgegeben werden.

#### <span id="page-45-0"></span>**"Compare"-Button**

1. Drücken Sie den "Compare" Button.

- ð Die Parameterdaten der Konfiguration werden verglichen mit den Parametersätzen im Sensor.
- $\Rightarrow$  Das Ergebnis wird im Reiter "Parameter" angezeigt s. folgende Grafiken.

#### **Übereinstimmung zwischen Konfiguration und Sensordaten**

Die Übereinstimmung wird durch einen grünen Haken vor dem Index bestätigt. Übereinstimmende Werte werden im Feld "Value" angezeigt (s. Index 0x0018 "Application Specific Tag).

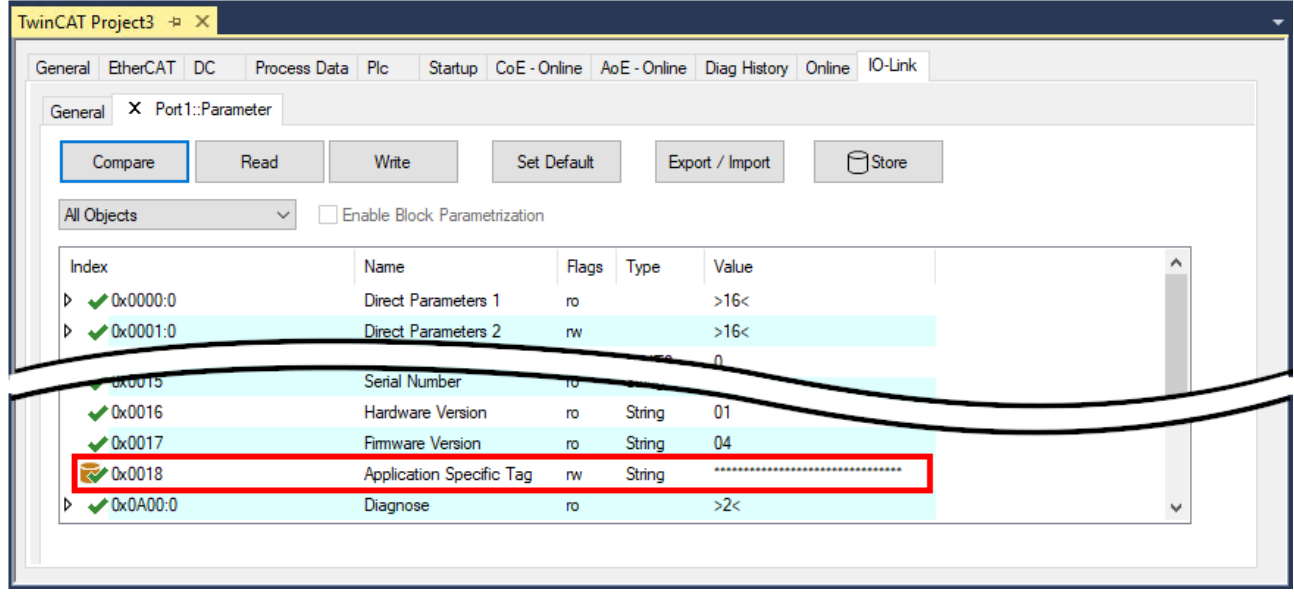

Abb. 30: Anzeige übereinstimmender Daten im Reiter "Parameter"

#### **Abweichungen zwischen Konfiguration und Sensordaten**

Eine Abweichung wird durch ein gelbes Stift-Symbol vor dem Index angezeigt. Bei abweichenden Werten wird im Feld "Value" der Wert "Compare" angezeigt (s. Index 0x0018 "Application Specific Tag).

| General EtherCAT DC                                | Startup CoE - Online AoE - Online Diag History Online IO-Link<br>Process Data Plc |             |        |                 |        |              |
|----------------------------------------------------|-----------------------------------------------------------------------------------|-------------|--------|-----------------|--------|--------------|
| X Port1::Parameter<br>General                      |                                                                                   |             |        |                 |        |              |
| Read<br>Compare                                    | Write                                                                             | Set Default |        | Export / Import | ⊟Store |              |
| All Objects                                        | <b>Enable Block Parametrization</b><br>$\checkmark$                               |             |        |                 |        |              |
| Index                                              | Name                                                                              | Flags       | Type   | Value           |        |              |
| $\triangleright \bigtriangledown 0 \times 0000$ :0 | <b>Direct Parameters 1</b>                                                        | ro          |        | >16<            |        |              |
| $\triangleright \sqrt{\frac{0 \times 0001:0}{}}$   | <b>Direct Parameters 2</b>                                                        | <b>TW</b>   |        | >16<            |        |              |
|                                                    | Serial Number                                                                     |             |        |                 |        |              |
| <b>CIUUXU</b><br>$\times$ 0x0016                   | <b>Hardware Version</b>                                                           | ro          | String | 01              |        |              |
| $\times 0.0017$                                    | Firmware Version                                                                  | ro          | String | 04              |        |              |
| $\mathcal{R}$ 0x0018                               | Application Specific Tag                                                          | <b>rw</b>   | String | Compare         |        |              |
| $\triangleright \longleftarrow 0 \times 0 A 00:0$  | Diagnose                                                                          | <b>ro</b>   |        | >2<             |        | $\mathbf{v}$ |

Abb. 31: Anzeige abweichender Daten im Reiter "Parameter"

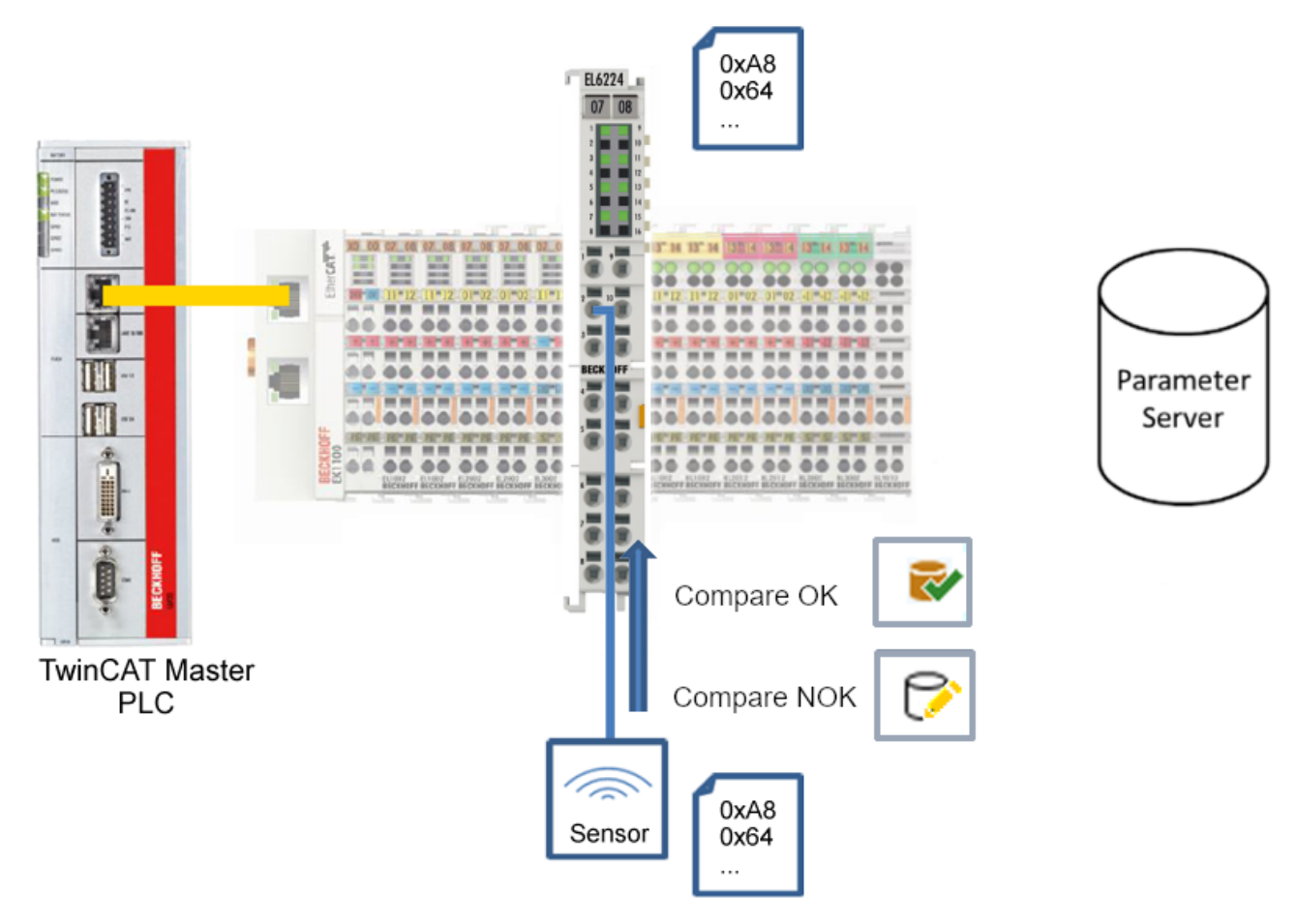

Abb. 32: Parameterdaten der Konfiguration mit Sensordaten vergleichen

#### <span id="page-47-0"></span>**"Read"-Button**

Voreingestellt sind immer die Default-Werte aus der IODD-Datei.

- 1. Drücken Sie den "Read"-Button
- ð Die aktuellen Parameterwerte des Sensors werden ausgelesen. Das erfolgreiche Lesen der Daten wird mit einem grünen Haken vor dem Index bestätigt.

#### **"Write"-Button**

Voreingestellt sind immer die Default-Werte aus der IODD-Datei

- 1. Tragen Sie den gewünschten Wert unter "Value" ein
- 2. Drücken Sie die Enter-Taste
	- $\Rightarrow$  Die Werte werden übernommen
- 3. Drücken Sie den "Write"-Buttons.
- ð Die Daten werden ins Gerät geschrieben (offline Konfiguration möglich). Der erfolgreiche Schreibvorgang wird mit dem Speichersymbol vor dem Index bestätigt.

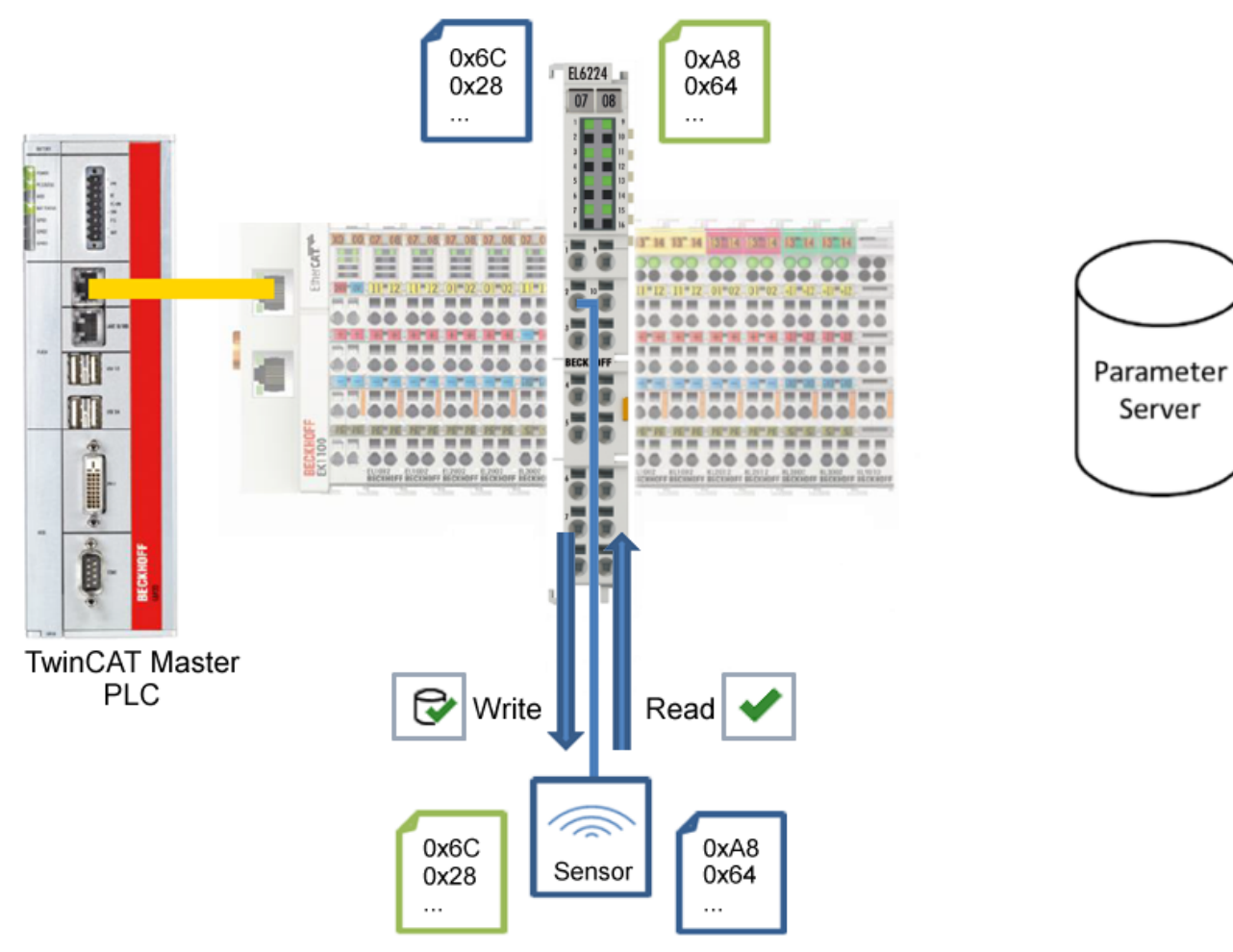

Abb. 33: Parameterdaten aus dem Sensor lesen und zum Sensor schreiben

#### <span id="page-48-0"></span>**"Set Default"-Button**

- 1. Drücken Sie den "Set Default"-Buttons
- ð Alle Parameterwerte werden auf die Voreinstellungen zurückgesetzt.

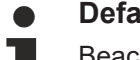

**Default-Werte zum Sensor schreiben**

Beachten Sie, dass auch die Default-Werte über den "Write"-Button zum Sensor geschrieben werden müssen.

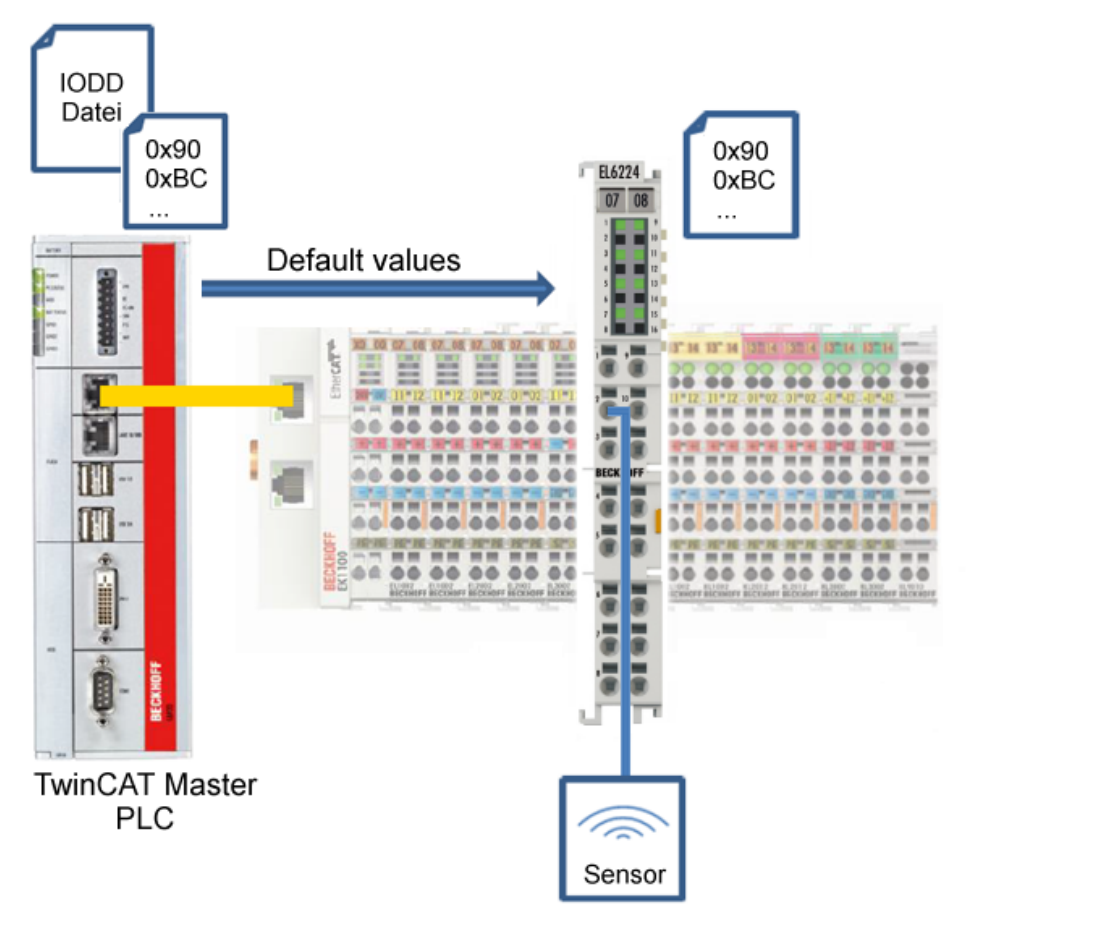

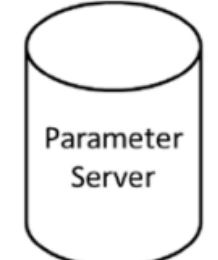

Abb. 34: Parameter auf Default-Werte zurücksetzen

#### <span id="page-49-0"></span>**"Export / Import"-Button**

Die eingestellten Parameterwerte können als .vbs - Datei exportiert und später über Import wieder hergestellt werden.

- 1. Drücken Sie den "Export / Import"-Buttons s. folgende Abbildung (1)
	- ð der Import / Export Dialog wird geöffnet.
- 2. Geben Sie den Pfad an, unter dem sie die vbs Datei exportieren bzw. importieren möchten s. folgende Abb. (2) und bestätigen Sie mit dem "Öffnen"-Button s. folgende Abb. (4),
- 3. Zusätzlich können die Exportoptionen "Attach Store Command" und "Enable Block Parametrization" s. folgende Abb. (3) gewählt werden:
	- "Attach Store Command": Die Parameter werden in den Parameterserver geladen, nachdem das Script alle Werte geschrieben hat.
	- "Enable Block Parametrization": Die Blockparametrierung wird eingeschaltet. Bei einigen Sensoren ist Schreiben nur möglich bei eingeschalteter Blockparametrierung.
- 4. Drücken Sie den "Export" bzw. "Import"-Button
	- ð Die Parameter werden gemäß der importierten Datei übernommen. Die Änderung der Parameter wird mit einem Stift-Symbol gekennzeichnet.
- 5. Schreiben Sie die neuen Parameterwerte mit dem "Write"-Button zum Sensor.
- ð Die Daten werden ins Gerät geschrieben (offline Konfiguration möglich). Der erfolgreiche Schreibvorgang wird mit dem Speichersymbol vor dem Index bestätigt.

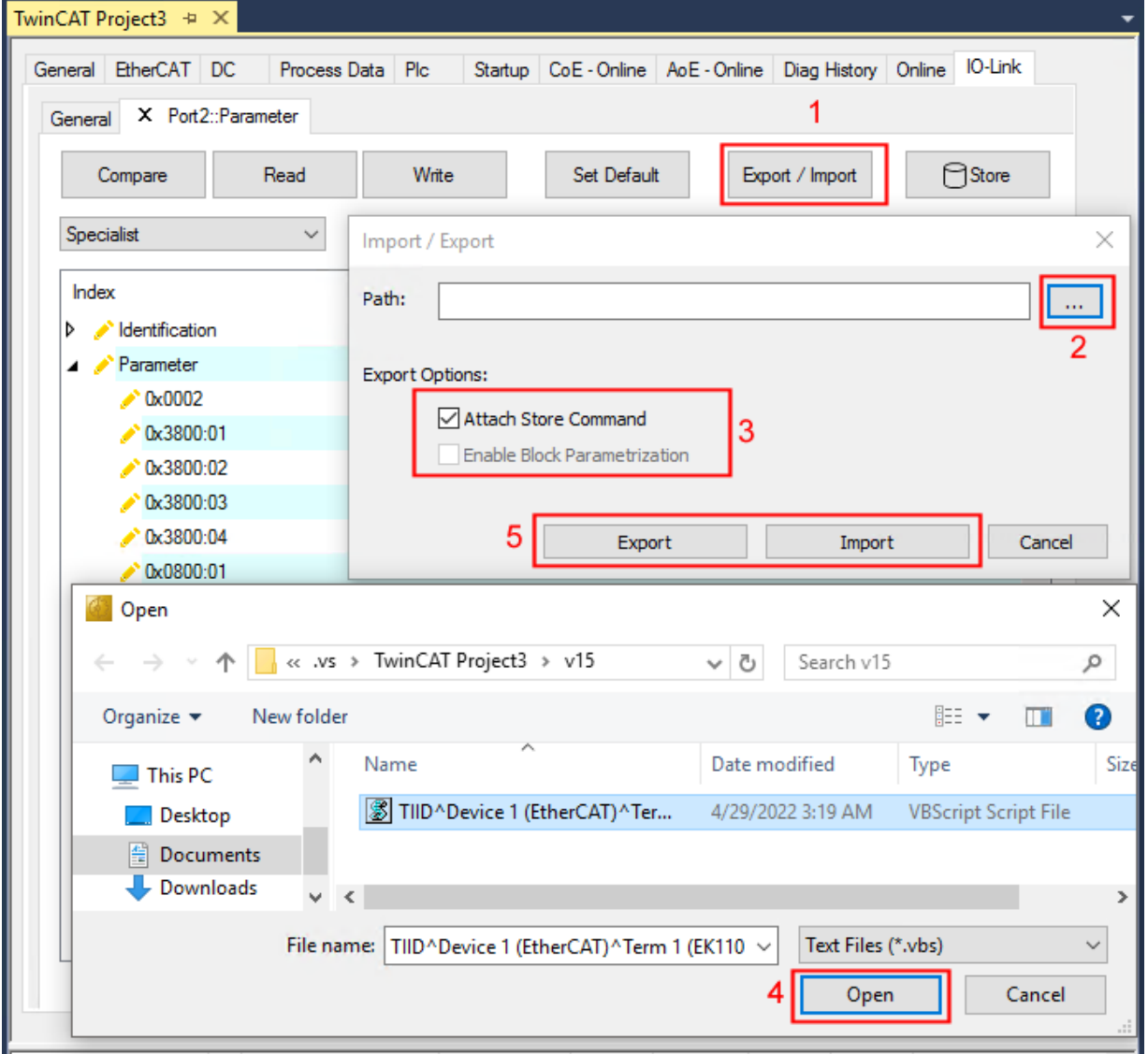

Abb. 35: Parametrierung IO-Link device - Export / Import

## **RECKHOFF**

#### <span id="page-50-0"></span>**"Store"-Button**

- 1. Klicken Sie auf den "Store" -Button (Data Storage).
	- ð Der Beckhoff IO-Link Master speichert sensorabhängige Daten z. B. folgende Parameter: (0x0018) "Application Specific Tag", (0x08n0) "Settings" und 0x3800 "Range Settings".
		- Das erfolgreiche Speichern wird mit Store-Symbol bestätigt.
	- ð Bei Austausch des IO-Link Devices gegen ein baugleiches Modul, kann das Device wiederhergestellt werden.

Die gespeicherten Werte werden im Reiter "ServerParameter" angezeigt.

- 2. Klicken Sie mit rechts auf das Device und wählen im Menü "Parameter Server"
- $\Rightarrow$  Die gespeicherten Daten werden angezeigt.

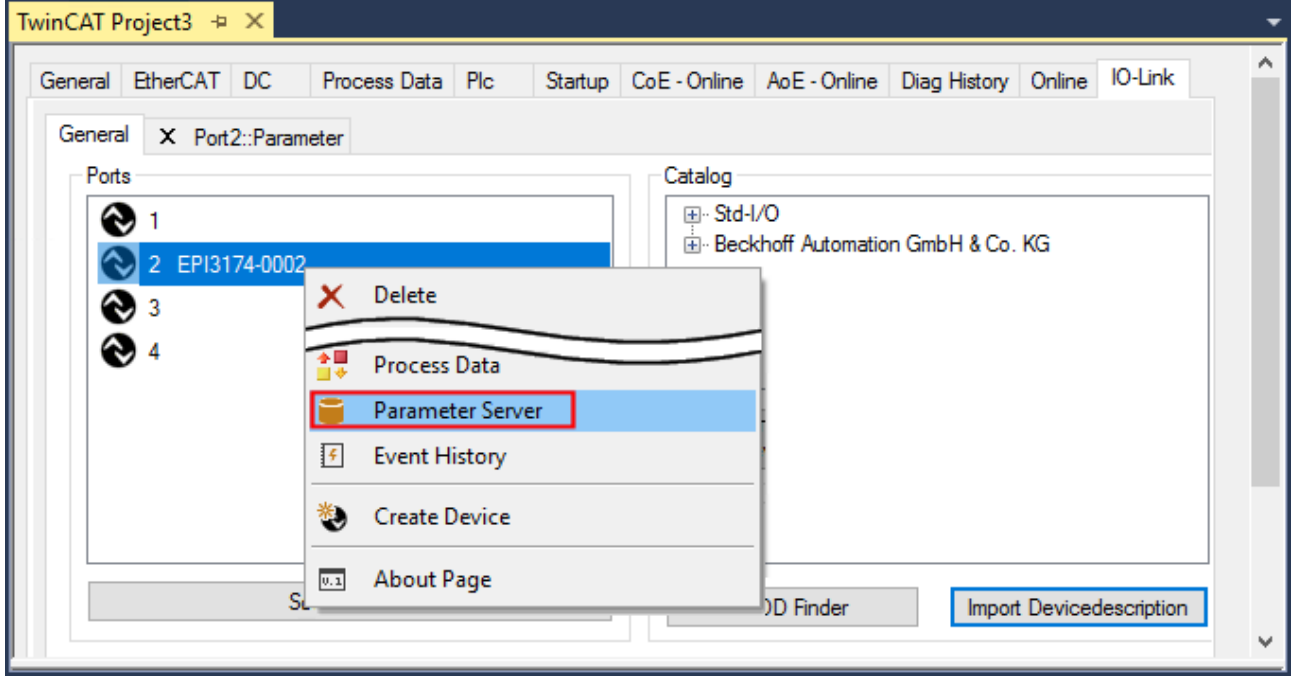

Abb. 36: Reiter "Parameter Server" öffnen

| TwinCAT Project3 $\# \times$                                                                          |
|----------------------------------------------------------------------------------------------------|
| Process Data Plc Startup CoE - Online AoE - Online Diag History Online IO-Link<br>General EtherCAT DC |
| X Port2::ServerParameter X Port2::Settings<br>General X Port2::Parameter                              |
| Read<br>Clear                                                                                         |
| Header                                                                                                |
| 0x0120<br>DeviceId: 0x317400<br>Vendorld:<br>Checksum: 0x00000000                                     |
|                                                                                                    |
| Index<br>Name<br>Value<br>Length                                                                      |
| i 0x0018<br>Application Specific Tag<br>String<br>***********************                             |
|                                                                                                    |
|                                                                                                    |

Abb. 37: Reiter "ServerParameter"

#### **Store-Button über die SPS auslösen**

Die Indexgroup eines ADS Befehls ist, wie beim CoE, auf **0xF302** für den IO-Link-Bedarfsdatenkanal festgelegt.

Gemäß IO-Link Spezifikation müssen Geräte mit ISDU Unterstützung den Index **0x0002** verwenden, um den Systembefehl zu empfangen. Die folgende Tabelle zeigt Kodierungsbeispiele für Systembefehle (ISDU), die vollständige Übersicht finden sie in der Tabelle "Coding of SystemCommand (ISDU)" der [IO-Link](https://io-link.com/share/Downloads/Package-2020/IOL-Interface-Spec_10002_V113_Jun19.pdf) [Spezifikation](https://io-link.com/share/Downloads/Package-2020/IOL-Interface-Spec_10002_V113_Jun19.pdf).

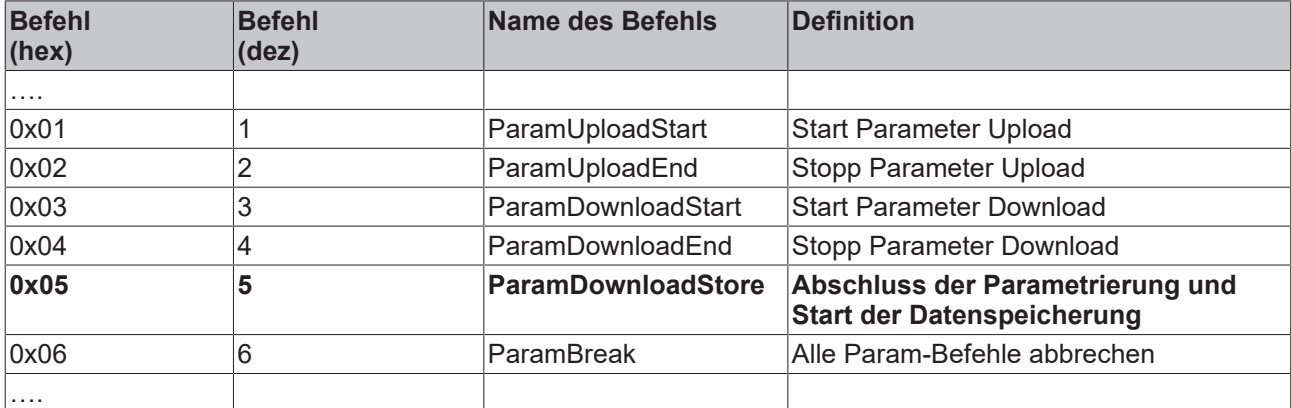

Nutzen Sie einen ADS Write Funktionsblock um die Store-Funktion über die die SPS auszulösen. Die folgende Abbildung zeigt einen Beispielcode für das Auslösen des Store-Buttons (Befehl 0x05 "ParamDownloadStore").

```
Case Write:
   AdsWrite EL6224 ( WRITE := FALSE );
   AdsWrite_EL6224.IDXGRP
                            := EL6224 Ch_iGrp;
   AdsWrite_EL6224.IDXOFFS := EL6224 Ch_iOffWri;
   AdsWrite EL6224.LEN
                            := SIZEOF (EL6224 bywrite);
   AdsWrite_EL6224.SRCADDR := ADR(EL6224_bywrite);
   AdsWrite EL6224 ( Write := TRUE);
    eSwitch1 := Case WriBu;
EL6224 AoePortCh
                 : UINT := 16#1001;EL6224 Ch iGrp : UDINT := 16#F302;
EL6224 Ch iOffManu : UDINT := 16#00100000;
EL6224_Ch_iOffPro : UDINT := 16#00140000;
EL6224 Ch iOffWri : UDINT := 16#00020000;
EL6224 sManu
                  : STRING;
                  : STRING;
EL6224 sPro
EL6224 bywrite : BYTE := 16#5
```
Abb. 38: Beispielcode zur Aktivierung der Store-Funktion über die SPS

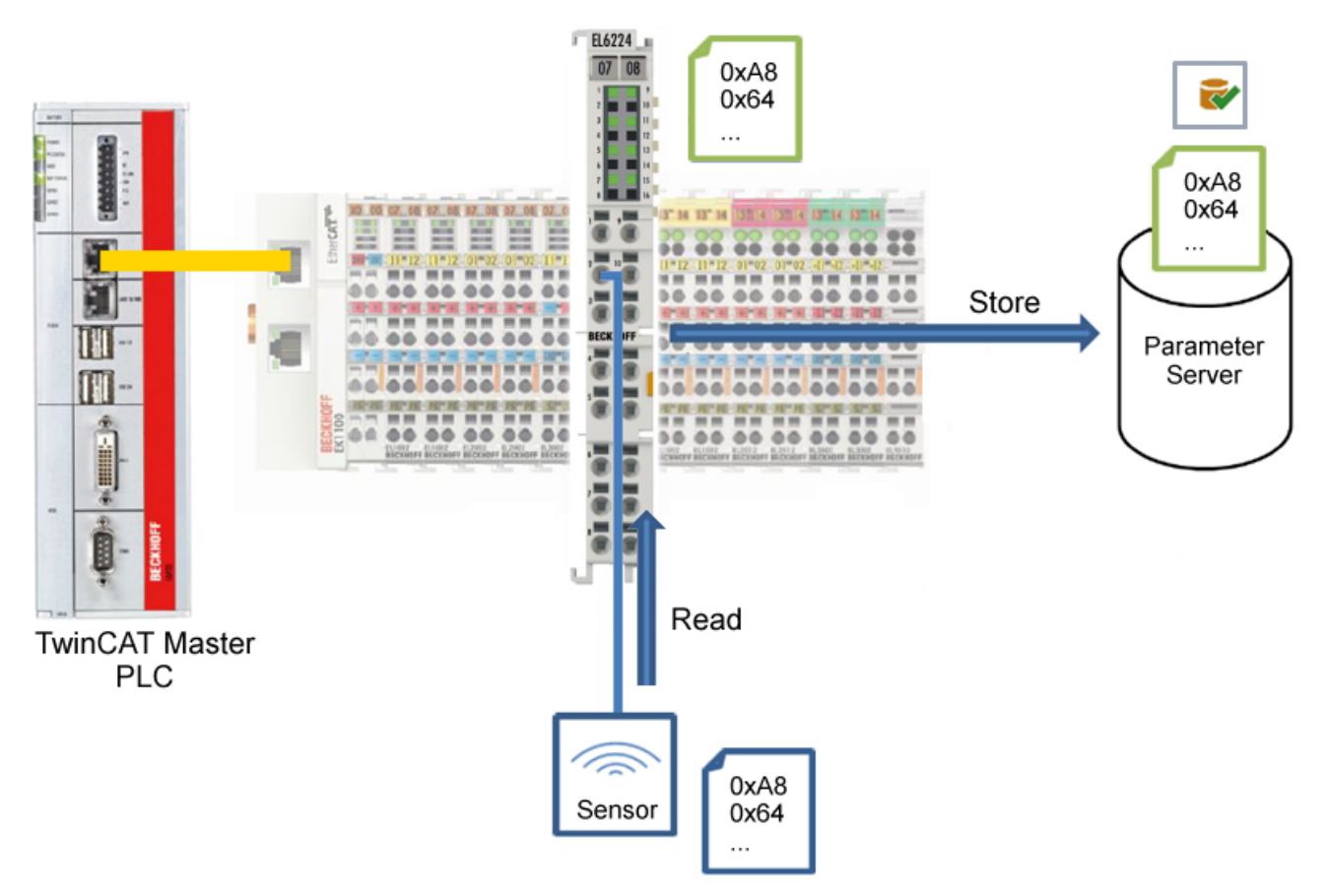

Abb. 39: Parameter speichern

#### <span id="page-53-0"></span>**Standard Command (Index 0x0002)**

Der IO-Link Master schreibt während des Hochlaufs diverse IO-Link spezifische Kommandos in den "Standard Command". Einige dieser Kommandos sind in der TwinCAT-Oberfläche verfügbar (siehe nachfolgende Abbildung).

- 1. Klicken Sie in der Parameter-Auflistung der Benutzerrolle "All Objects" den Parameter "Standard Command" an und anschließend Doppelklick auf "Standard Command" im rechten Feld.
- 2. Wählen Sie aus der Liste mit der Auswahlliste den gewünschten Wert:
	- "Device Reset": Startet das IO-Link Device neu.
	- "Application Reset": Hat keine Funktion.
	- "Restore Factory Settings": Wiederherstellung der Applikationsparameter, also der Parameter (0x0800) Settings.
- 3. Nutzen Sie den Button [Write \[](#page-47-0)[}](#page-47-0) [48\]](#page-47-0) (wie zuvor beschrieben).
- $\Rightarrow$  Die Daten werden ins Gerät geschrieben (offline Konfiguration möglich). Der erfolgreiche Schreibvorgang wird mit dem Speichersymbol vor dem Index bestätigt.

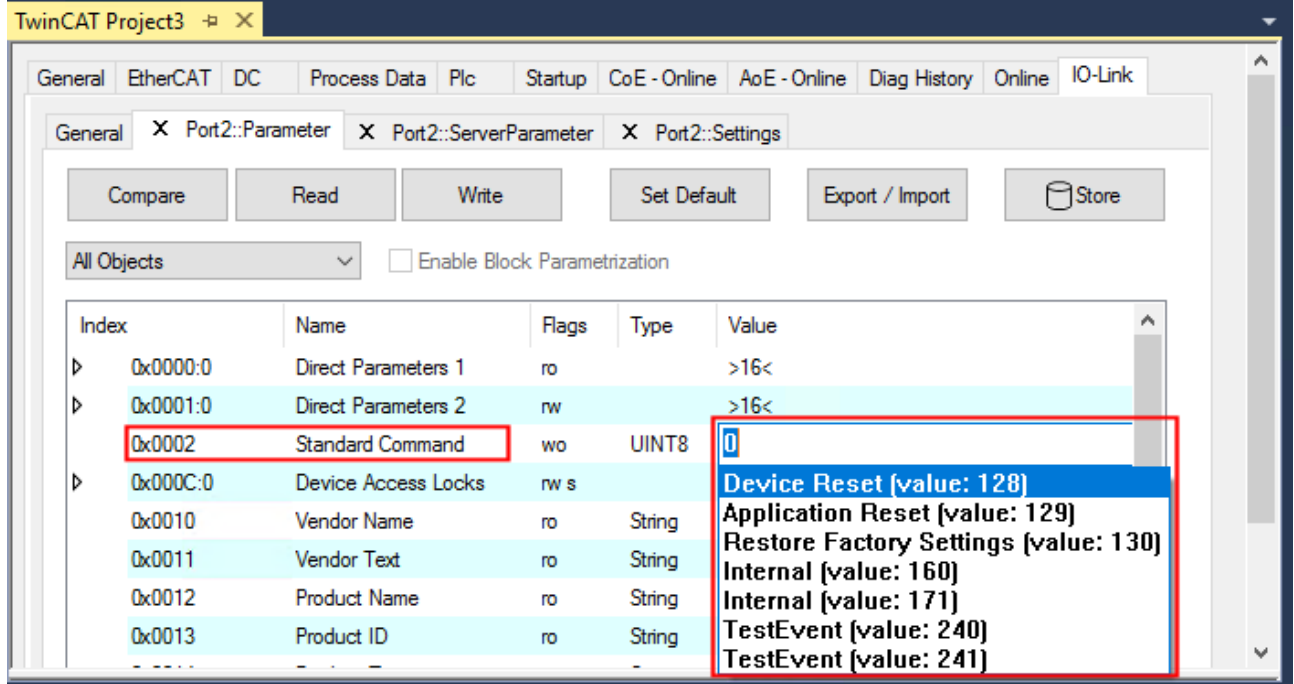

Abb. 40: IO-Link Device Parameter: "Standard Command"

#### <span id="page-54-0"></span>**"Application Specific Tag" (Index 0x0018)**

An dieser Stelle können Applikationsspezifische Informationen eingegeben und gespeichert werden.

- 1. Klicken Sie in der Parameter-Auflistung das Objekt "Application Specific Tag" an und anschließend Doppelklick auf "Application Specific Tag" im rechten Feld.
- 2. Geben Sie applikationsspezifische Informationen ein und bestätigen Sie mit der Enter Taste.
- 3. Nutzen Sie den Button [Write \[](#page-47-0)▶ [48\]](#page-47-0) und gegebenenfalls [Store \[](#page-50-0)▶ [51\]](#page-50-0) (wie zuvor beschrieben).

|             | TwinCAT Project3 $\div \times$ |                                              |           |                     |                                                                         |        |   |
|-------------|--------------------------------|----------------------------------------------|-----------|---------------------|-------------------------------------------------------------------------|--------|---|
|             | General EtherCAT DC            | Process Data   Plc                           |           |                     | Startup   CoE - Online   AoE - Online   Diag History   Online   IO-Link |        | ^ |
| General     | X Port2::Parameter             | X Port2::ServerParameter                     |           | $X$ Port2::Settings |                                                                         |        |   |
|             |                                |                                              |           |                     |                                                                         |        |   |
|             | Compare                        | Read<br>Write                                |           | Set Default         | Export / Import                                                         | ⊟Store |   |
| All Objects |                                | Enable Block Parametrization<br>$\checkmark$ |           |                     |                                                                         |        |   |
|             |                                |                                              |           |                     |                                                                         |        |   |
| Index       |                                | Name                                         | Flags     | Type                | Value                                                                   |        |   |
|             | 0x0015                         | Serial Number                                | <b>ro</b> | String              |                                                                         |        |   |
|             | 0x0016                         | <b>Hardware Version</b>                      | ro        | String              |                                                                         |        |   |
|             | 0x0017                         | <b>Firmware Version</b>                      | <b>ro</b> | String              |                                                                         |        |   |
|             | 0x0018                         | Application Specific Tag                     | rw        | String              | Information                                                             |        |   |
| d           | 0x0050:0                       | <b>IO</b> Status                             | <b>ro</b> |                     | ≫4<                                                                     |        |   |
| D           | 0x0800:0                       | Al Settings Ch1                              | rw        |                     | >18<                                                                    |        | v |
|             |                                |                                              |           |                     |                                                                         |        |   |

Abb. 41: IO-Link Device Parameter: "Application Specific Tag"

# **5.5 ADS-Zugriff auf Device-Parameter**

Der Austausch der azyklischen Daten erfolgt über einen festgelegten Index- und Subindex-Bereich, der gerätespezifisch ist und in der entsprechenden Herstellerdokumentation nachgelesen werden kann.

#### **Parameter Datenaustausch**

Ein intelligenter IO-Link Sensor/Aktuator (in der vorherigen Abbildung mit "Sensor (IO-Link Device)" gekennzeichnet) kann eine Parametrierung durch SPDU (Service Protocol Data Units) unterstützen. Diese azyklischen Servicedaten müssen von der SPS explizit angefragt oder, als solche gekennzeichnet, gesendet werden.

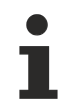

#### **Zugang SPDU**

TwinCAT unterstützt den Zugriff über ADS und über das EP6224-xxxx CoE-Verzeichnis.

Über den sogenannten SPDU Index wird der entsprechende Parameter adressiert, verfügbar sind die Bereiche:

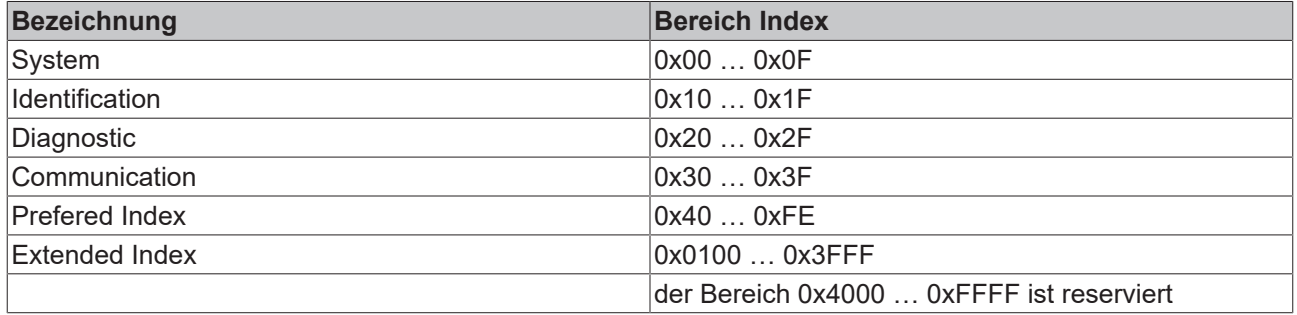

Die Nutzung der Implementierung dieser Bereiche obliegt dem Sensor/Aktor-Hersteller. Zur Verdeutlichung sehen Sie hier nur einige mögliche Indexe mit Bezeichnung aufgeführt, sehen Sie sich dazu das entsprechende Kapitel "Objektbeschreibung und Parametrierung" an.

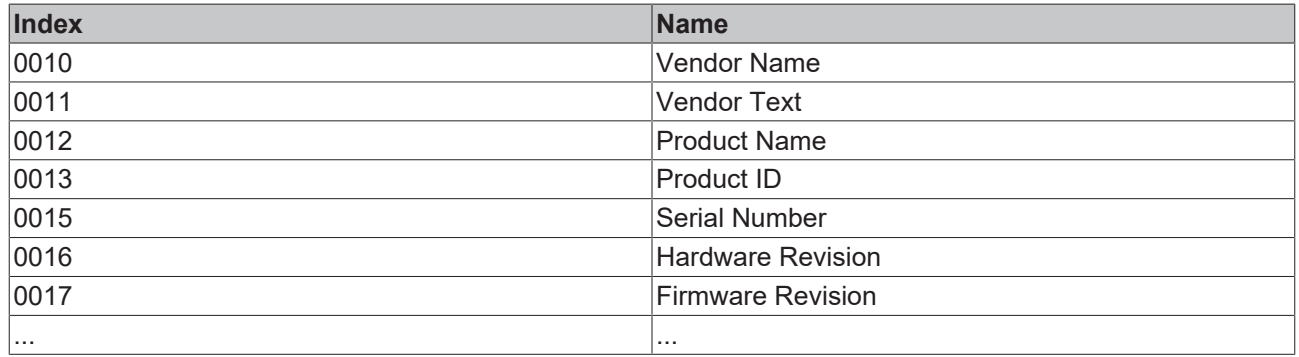

#### **ADS**

Die Kommunikation der IO-Link Bedarfsdaten wird über einen ADS Befehl ausgeführt. Eine ADS-Adresse besteht immer aus NetID und PortNr. Ein ADS Befehl wird von TwinCAT über AoE (ADS over EtherCAT) an das Box-Modul EP6224 weitergeleitet. Dort wird der Befehl an den IO-Link Masterteil und damit an den Bedarfsdatenkanal weitergeleitet.

#### **AoE-NetID**

Die EP6224 bekommt zur Kommunikation mit dem IO-Link Masterteil eine eigene AoE-NetID. Diese wird vom Konfigurationstool vergeben (siehe nachfolgende Abbildung).

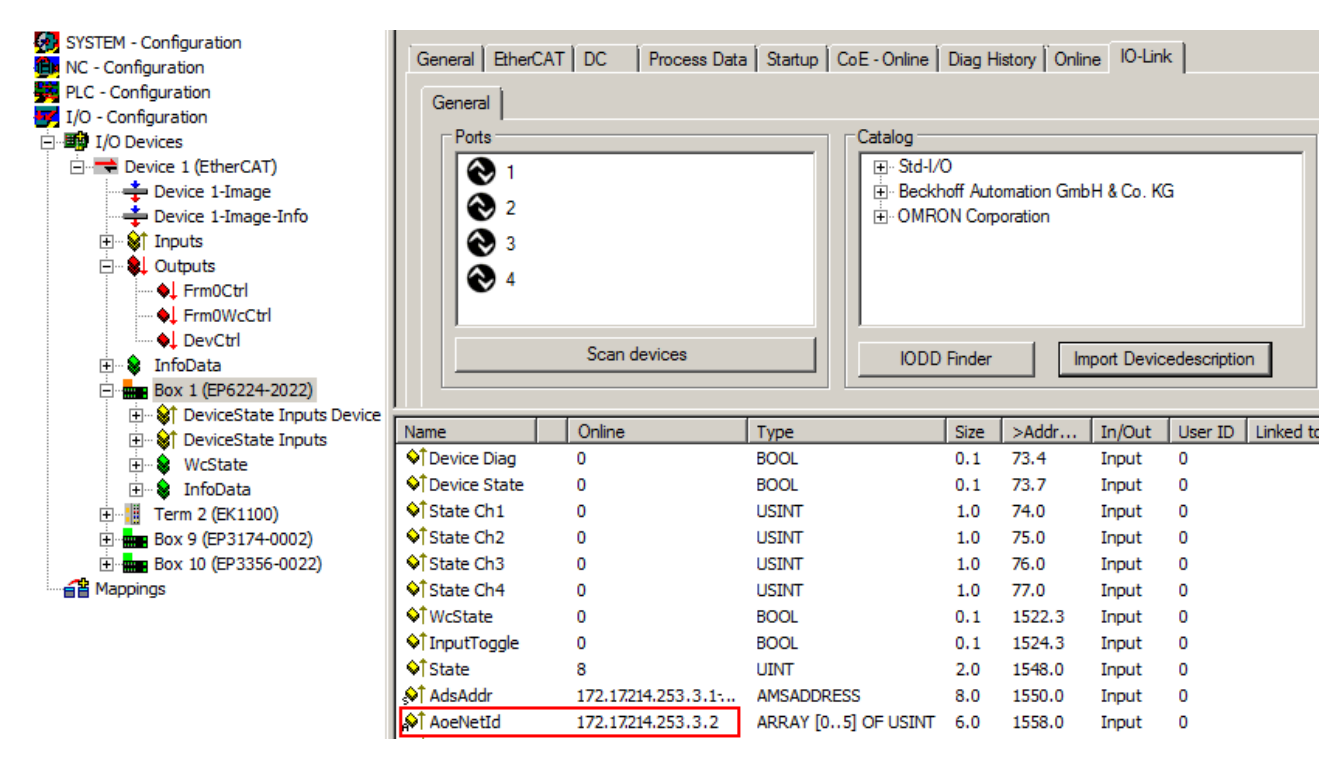

Abb. 42: Vergabe AoE-NetID

#### **PortNr**

Die Zuordnung der einzelnen IO-Link Ports des Masters erfolgt über die Portnummer. Die Portnummern werden Aufsteigend ab 0x1000 vergeben. D. h. IO-Link Port1 === PortNr 0x1000 und IO-Link Portn === PortNr 0x1000 + n-1. Für die EP6224 (4-Port IO-Link Master) gilt folgende Festlegung: IO-Link Port1 === PortNr 0x1000 IO-Link Port2 === PortNr 0x1001 IO-Link Port3 === PortNr 0x1002 IO-Link Port4 === PortNr 0x1003

#### **ADS Indexgroup**

Die Indexgroup eines ADS Befehls ist, wie beim CoE, auf 0xF302 für den IO-Link-Bedarfsdatenkanal festgelegt.

#### **ADS Indexoffset**

Im Indexoffset ist die IO-Link Adressierung mit Index und Subindex codiert. Der Indexoffset ist 4-Byte groß und wie folgt aufgeteilt: 2-Byte Index, 1-Byte reserved, 1-Byte Subindex.

• Bsp.: für Index 0x1234 und Subindex 56 entspricht Indexoffset 0x12340056

#### **Beispiel mit ADS Monitor**

Auslesen des "Application Specific Name", Index 0x0018 Subindex 0x00 (siehe nachfolgende Abbildung).

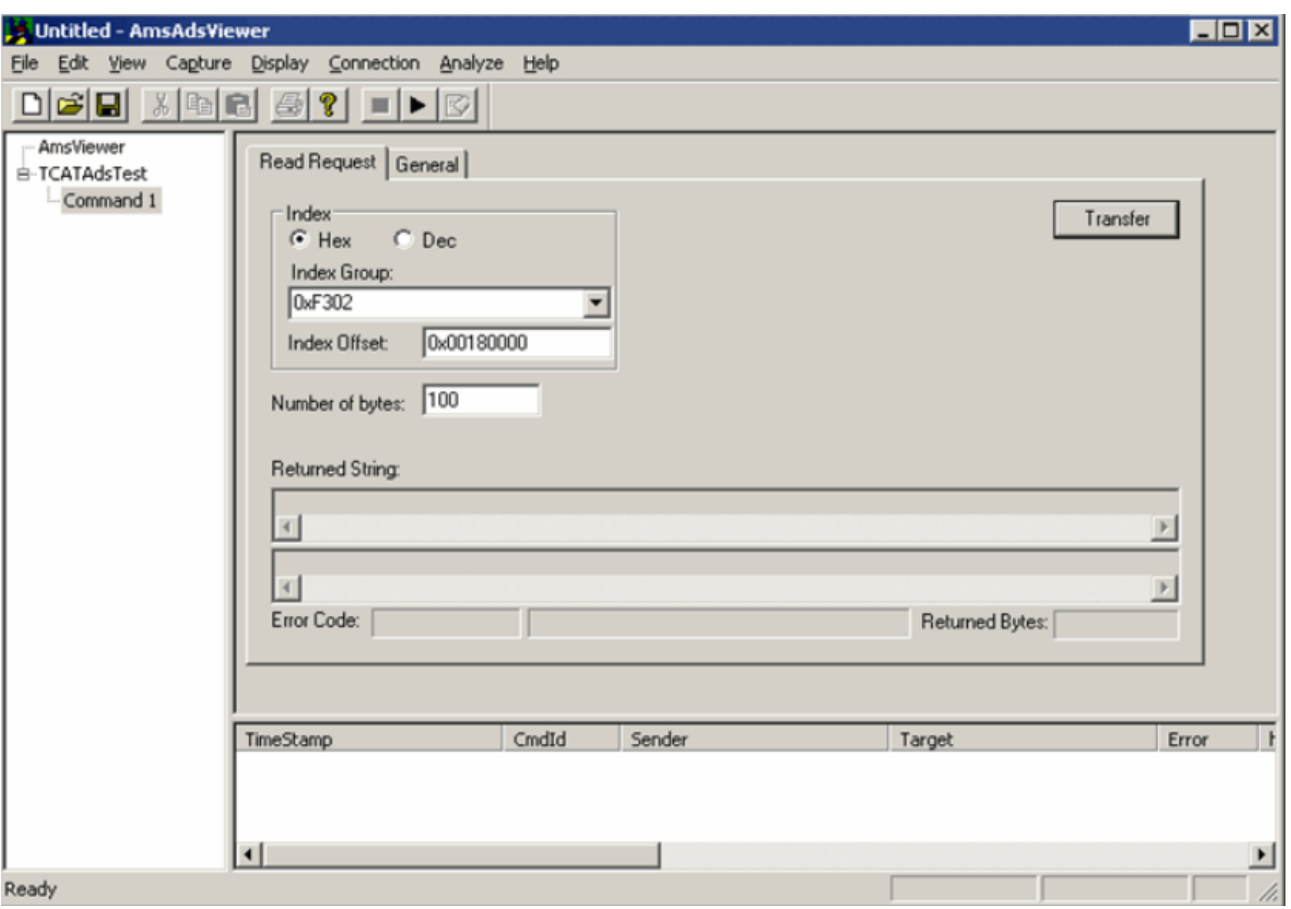

Abb. 43: Auslesen des Application Specific Name

#### **Beispiel Prinzip im Code**

Auslesen des "Application Specific Name", Index 0x0018 Subindex 0x00 am IO-Link Port2. AmsAddr adsAdr;

adsAdr.netId.b[0] = 0x0A; //AoE-NetID der EP6224 adsAdr.netId.b[1] = 0x03; //AoE-NetID der EP6224 adsAdr.netId.b[2] = 0x02; //AoE-NetID der EP6224 adsAdr.netId.b $\overline{3}$ ] = 0x16; //AoE-NetID der EP6224 adsAdr.netId.b $\overrightarrow{[4]}$  = 0x02; //AoE-NetID der EP6224 adsAdr.netId.b[5] = 0x03; //AoE-NetID der EP6224 adsAdr.port = 0x1001; //IO-Link Port2 errCode = AdsSyncReadReq(&adsAdr, 0xF302, 0x00180000, 100, &pReadBuffer);

# **5.6 Datenstrom und Korrekturberechnung**

#### **Datenstrom**

Im nachfolgenden Flussdiagramm ist der Datenstrom der EPI43xxxx (Verarbeitung der Rohdaten) anschaulich dargestellt.

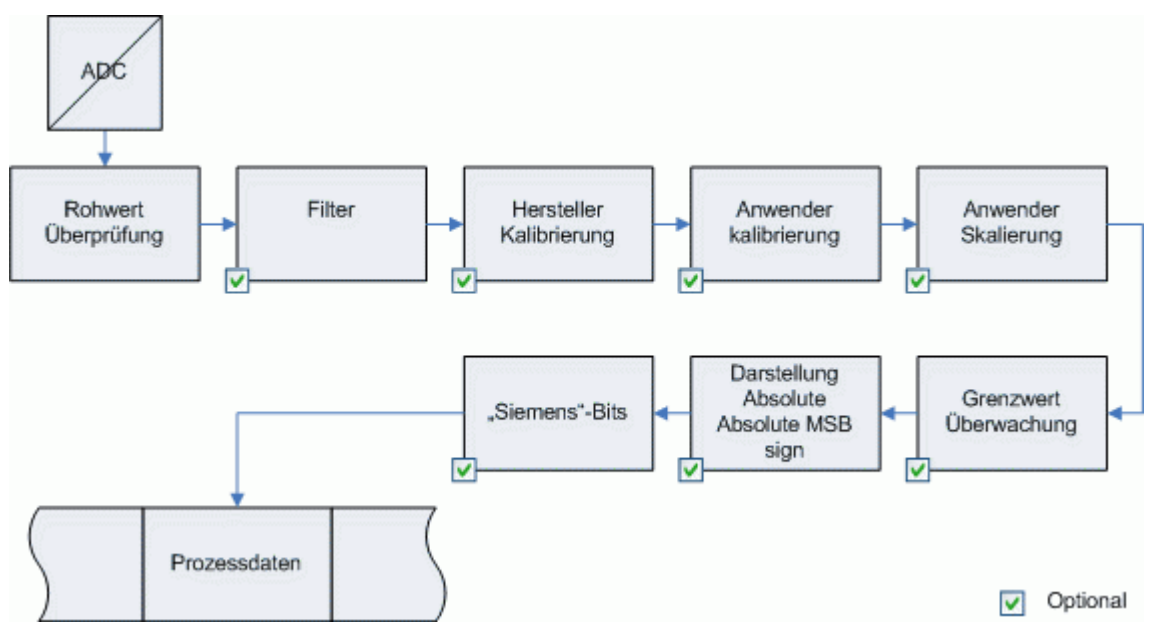

Abb. 44: Darstellung des Datenstroms EPI43xx

#### **Korrekturberechnung EPI43xx**

Die unteren Diagramme zeigen die Korrekturberechnung von den Rohwerten zu den Ausgabewerten beim Überschreiten der Grenzbereiche.

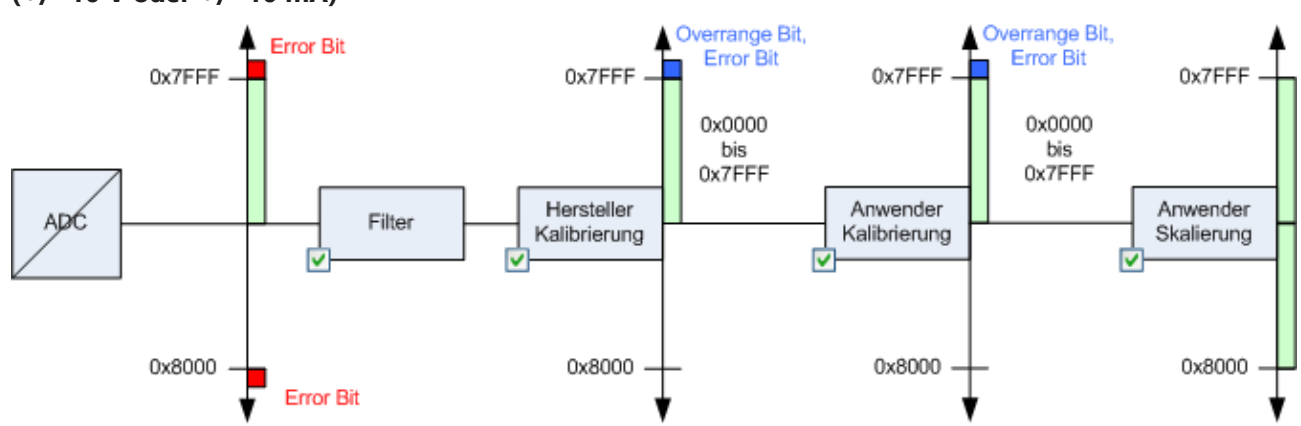

#### **(+/- 10 V oder +/- 10 mA)**

√ Funktion Optional, z.T Standardmäßig aktiv

Abb. 45: Datenfluss mit Korrekturberechnung für +/- 10 V oder +/- 10 mA

# **RECKHOFF**

#### **(0…20 mA)**

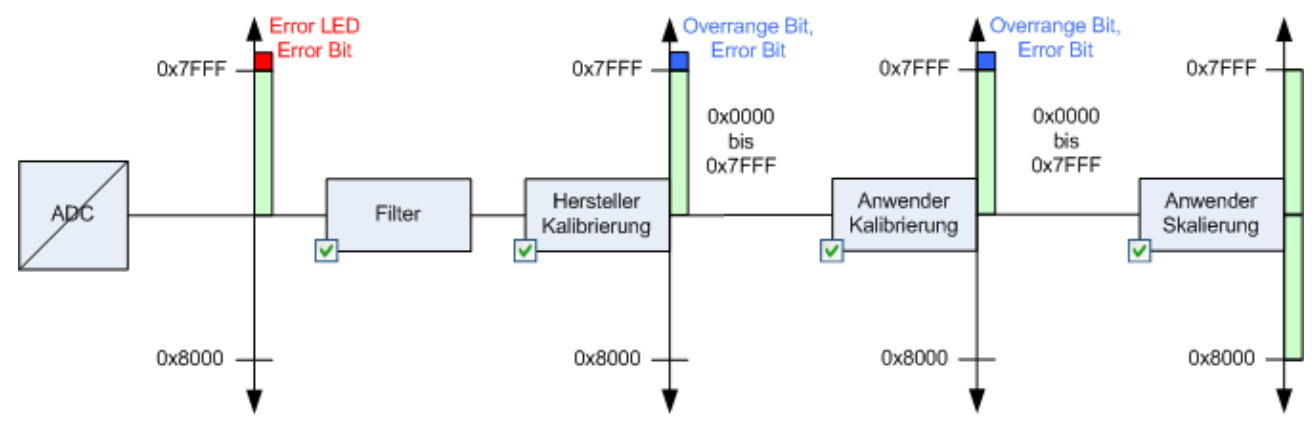

Funktion Optional, z.T Standardmäßig aktiv

Abb. 46: Datenfluss mit Korrekturberechnung für 0…20 mA

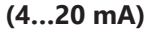

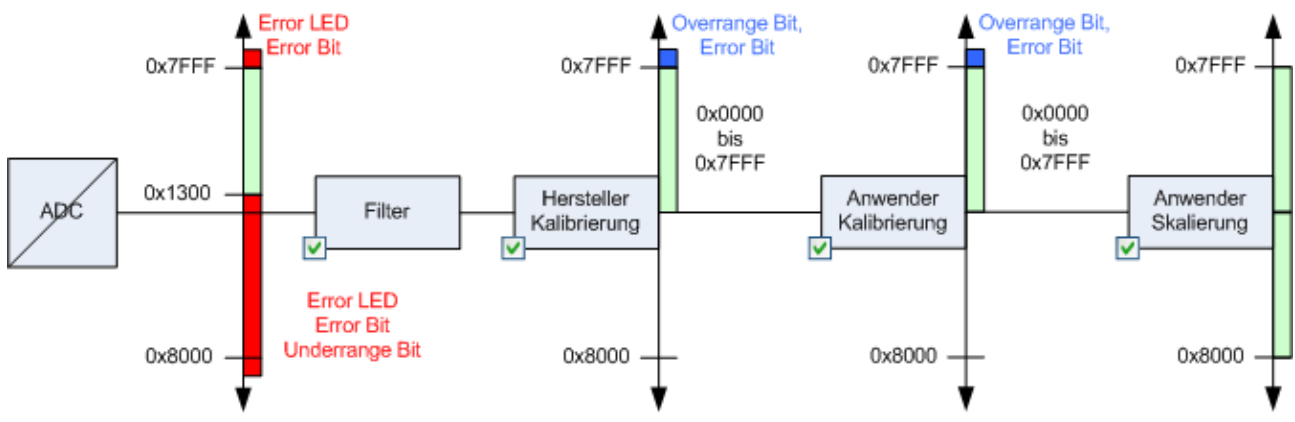

Funktion Optional, z.T Standardmäßig aktiv

Abb. 47: Datenfluss mit Korrekturberechnung für 4…20 mA

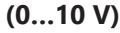

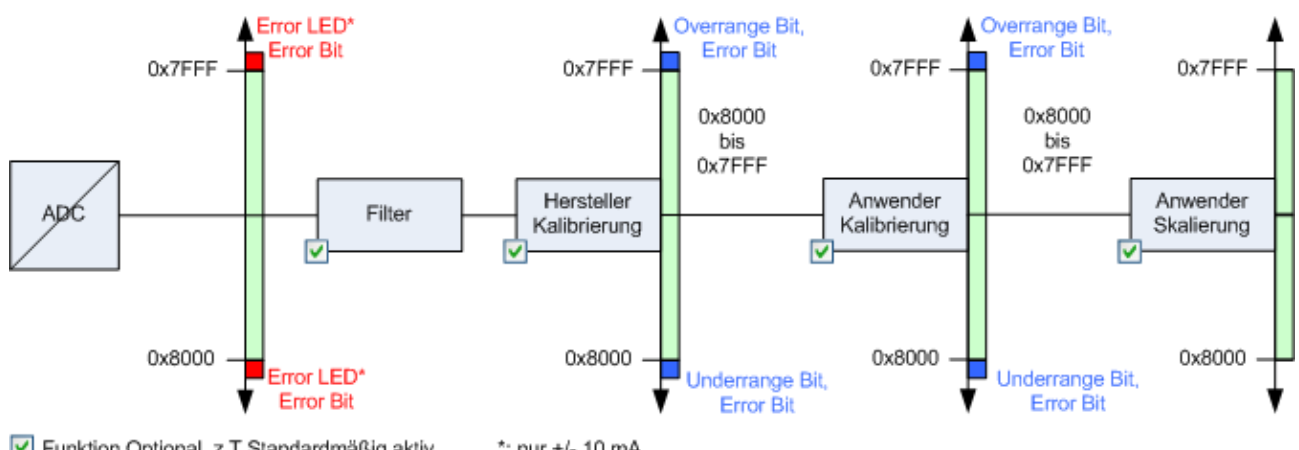

Funktion Optional, z.T Standardmäßig aktiv \*: nur +/- 10 mA

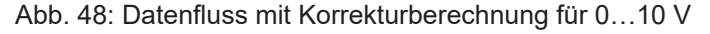

#### **Kalibrierung**

#### **Hersteller-Abgleich, Index 0x08n0:0B**

Die Freigabe des Hersteller-Abgleichs erfolgt über den Index 0x0800:0B, mit n = 0 (Ch.1), mit n = 1 (Ch.2), …n = 3 (Ch.4). Die Parametrierung erfolgt über die Indizes

- 0x08nF:01 Hersteller-Abgleich: Offset
- 0x80nF:02 Hersteller-Abgleich: Gain

#### **Anwender-Abgleich, Index 0x08n0:0A**

Die Freigabe des Anwender-Abgleichs erfolgt über den Index 0x08n0:0A. Die Parametrierung erfolgt über die Indizes

- 0x08n0:17 Anwender-Abgleich: Offset
- 0x08n0:18 Anwender-Abgleich: Gain

#### **Anwender-Skalierung, Index 0x08n0:01**

Die Freigabe der Anwender-Skalierung erfolgt über den Index 0x08n0:01. Die Parametrierung erfolgt über die Indizes

- 0x08n0:11 Anwender-Skalierung: Offset
- 0x08n0:12 Anwender-Skalierung: Gain

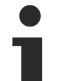

#### **Hersteller-Kalibrierung**

Der Hersteller behält sich die Grundkalibrierung der Klemmen/Box-Module vor. Die Hersteller-Kalibrierung ist daher nicht veränderbar.

#### **Berechnung der Prozessdaten**

Die Klemme/Box nimmt permanent Messwerte auf und legt die Rohwerte ihres A/D-Wandlers ins ADC raw value-Objekt 0x08nE:01. Nach jeder Erfassung des Analogsignals erfolgt die Korrekturberechnung mit den Hersteller-Kalibrierwerten. Anschließend folgt (optional) noch die Anwender-Skalierung:

 $Y_H$ = ( $X_{ADC}$ -B<sub>H</sub>) \* A<sub>H</sub> Messwert nach Hersteller-Kalibrierung (entspricht  $X_{ADC}$ , wenn Index 0x08n0:0B inaktiv)

 $Y_A = (Y_H - B_A) * A_A$  Messwert nach Anwender-Kalibrierung (entspricht  $Y_H$ , wenn Index 0x08n0:0A inaktiv)

 $Y_{\rm s} = Y_{\rm A} * A_{\rm s} * 2^{16}$  + BS Messwert nach Anwender-Skalierung (entspricht  $Y_{\rm A}$ , wenn Index 0x08n0:01 inaktiv)

#### **Legende**

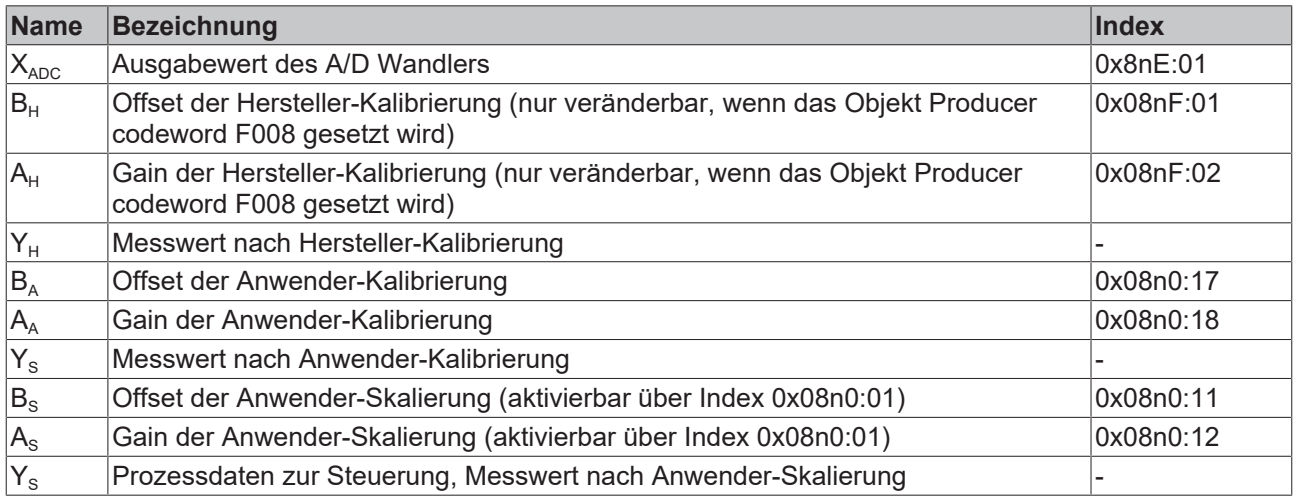

### **5.7 EPI43xx, ERI43xx - Einstellen der IO-Link Device Parameter**

### **5.7.1 Auswahl der analogen Signalart, Index 0x3800:0n**

Im Auslieferungszustand sind alle analogen Eingangskanäle der EPI4374 für eine analoge Spannungsmessung (-10 V …+10 V) eingestellt. Alle analogen Ausgänge erzeugen Signale im Bereich von  $-10$  V  $\dots + 10$  V.

#### **Korrekte Signalart vor Anschluss der Sensoren einstellen**

Stellen Sie die korrekte Signalart ein, bevor Sie die Sensoren anschließen!

Im Parameter 0x3800:0n kann diese Einstellung für jeden Kanal individuell eingestellt werden (siehe nachfolgende Abbildung). Änderungen werden nach Schreiben des Parameters sofort wirksam.

|         | General   EtherCAT   DC | Process Data   Startup   CoE - Online   Diag History   Online   IO-Link |           |                    |                                        |
|---------|-------------------------|-------------------------------------------------------------------------|-----------|--------------------|----------------------------------------|
| General | X Port1::Parameter      |                                                                         |           |                    |                                        |
|         | Compare                 | Write<br>Read                                                           |           | Set Default        | Store<br>Export / Import               |
|         | Specialist              | Enable Block Parametrization<br>$\blacktriangledown$                    |           |                    |                                        |
| Index   |                         | Name                                                                    |           | Flags   Type       | Value                                  |
| D       | Identification          |                                                                         |           |                    |                                        |
|         | Parameter               |                                                                         |           |                    |                                        |
|         | 0x0002                  | Standard Command                                                        | wo        | UINT8              | <b>Restore Factory Settings</b>        |
|         | 0x3800:01               | Input type Ch1                                                          | <b>TW</b> | UINT16             | $-10+10V$ [value: 0]                   |
|         | 0x3800:02               | Input type Ch2                                                          | <b>rw</b> | UINT16             | $-10+10V$ [value: 0]                   |
|         | 0x3800:03               | Input type Ch3                                                          | <b>TW</b> | UINT16             | 020mA [value: 1]                       |
|         | 0x3800:04               | Input type Ch4                                                          | <b>rw</b> | UINT <sub>16</sub> | 420mA [value: 2]<br>$0.10V$ [value: 6] |
|         | 0x0800:01               | Enable User Scale                                                       | <b>rw</b> | <b>BOOL</b>        |                                        |
|         | 0x0800:02               | Presentation                                                            | <b>TW</b> | UINT3              | Signed (value: 0)                      |
|         | 0x0800:05               | <b>Siemens Bits</b>                                                     | <b>rw</b> | <b>BOOL</b>        | $\mathbf{0}$                           |
|         | 0x0800:06               | <b>Enable Filter</b>                                                    | <b>rw</b> | <b>BOOL</b>        | 0                                      |
|         | 0x0800:07               | Enable Limit 1                                                          | <b>TW</b> | <b>BOOL</b>        | $\Omega$                               |
|         | 0x0800:08               | Enable Limit 2                                                          | <b>rw</b> | <b>BOOL</b>        | 0                                      |
|         | <b>B-DOBB-BA</b>        | Enable Hoor Calibration                                                 | mar.      | <b>DOOL</b>        | n                                      |

Abb. 49: Auswahl der analogen Signalart

### **5.7.2 Darstellung (Presentation), Index 0x08n0:02**

Die Ausgabe des Messwertes erfolgt ab Werk in zweierkomplement-Darstellung (Signed Integer). Index 0x08n0:02 bietet die Möglichkeit zur Veränderung der Darstellungsweise des Messwertes.

#### **Signed Integer-Darstellung**

Der negative Ausgabewert wird im Zweierkomplement (negiert +1) dargestellt. Maximaler Darstellungsbereich bei 16 Bit = -32768...+32767 $_{der}$ 

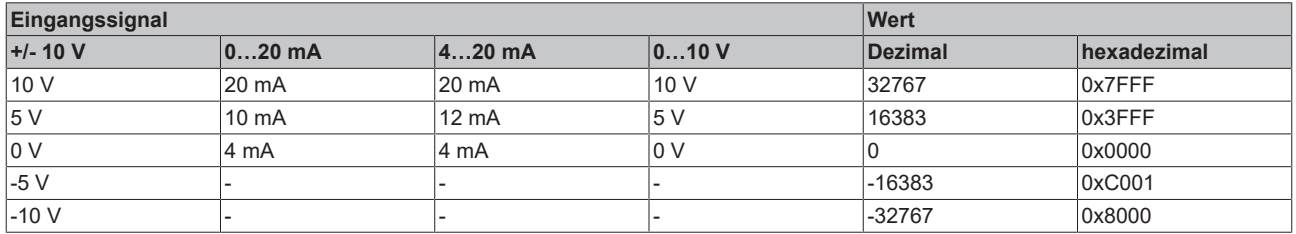

#### **Übersicht weitere Darstellungen**

#### • **Unsigned Integer - Darstellung** Der Ausgabewert wird mit 15 Bit Auflösung ohne Vorzeichen dargestellt, eine Polaritätserkennung ist also nicht mehr möglich. Maximaler Darstellungsbereich bei 16 Bit =  $0...+32767_{der}$

• **Absolute value with MSB as sign - Darstellung** Der Ausgabewert wird in der Betrag-Vorzeichendarstellung ausgegeben: MSB = 1 (höchstes Bit) bei negativen Werten. Maximaler Darstellungsbereich bei 16 Bit = -32768...+32767<sub>dez</sub>

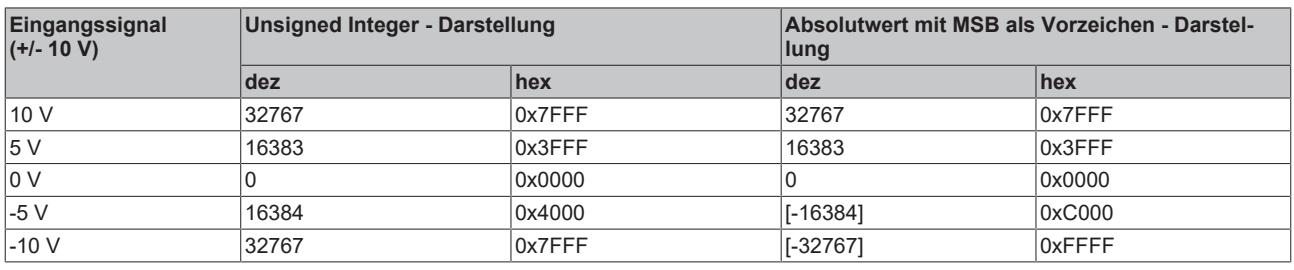

#### **Darstellungsarten**

Die Darstellungsarten *Unsigned Integer* und *Absolutwert mit MSB als Vorzeichen* haben bei unipolaren Modulen keine Funktion; die Darstellung bleibt im positiven Bereich unverändert.

### **5.7.3 Siemens Bits, Index 0x08n0:05**

Mit Setzen dieses Bits werden auf den niedrigsten 3 Bits Statusanzeigen eingeblendet. Im Fehlerfall *Overrange* bzw. *Underrange* wird Bit 0 gesetzt.

### **5.7.4 Limit 1 (Index 0x08n0:13) und Limit 2 (Index 0x08n0:14), Swap Limit Bits**

#### **Limit 1 (Index 0x08n0:13) und Limit 2 (Index 0x08n0:14)**

Zur Aktivierung der Grenzwertüberwachung dienen die Indizes 0x08n0:07 und 0x08n0:08.

Beim Über- bzw. Unterschreiten der Werte, die in den Indizes 0x08n0:13 und 0x08n0:14 eingegeben werden können, werden die Bits in den Indizes (s. folgende Tabelle) entsprechend gesetzt (siehe unteres Beispiel).

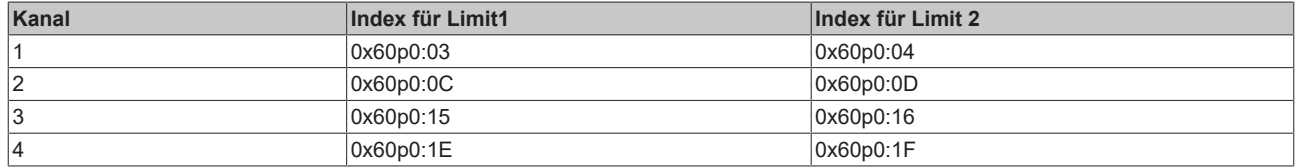

Mit  $p = 0$  für Port1... $p = 3$  für Port4 **Ausgabe Limit (2 Bit):**

0: Limit-Funktion nicht aktiv

- 1: Wert < Grenzwert
- 2: Wert > Grenzwert
- 3: Wert = Grenzwert

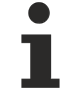

### **Limit Auswertung**

Die Limit-Auswertung geht von einer Signed-Darstellung aus. Die Umrechnung in die gewünschte Darstellung (Index 0x08n0:02) erfolgt erst nach der Limit-Auswertung.

#### **Beispiel Limit-Auswertung für EPI3174**

Port1, Kanal 1; Limit 1 und Limit 2 enabled, Limit 1 = 2,8 V, Limit 2 = 7,4 V, Darstellung: signed integer

Eingabe in Index 0x0800:13 (Limit 1):

(2,8 V / 10 V) \* 2<sup>16</sup> / 2-1 = **9.174dez**

Eingabe in Index 0x0800:14 (Limit 2):

(7,4 V / 10 V) \* 2<sup>16</sup> / 2-1 = **24.247dez**

Ausgabe:

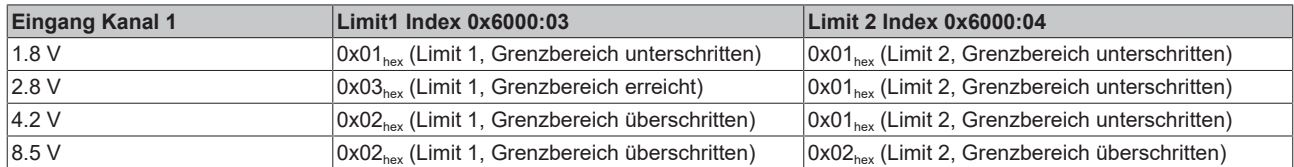

#### **Swap Limit Index 0x80n0:0E**

Durch *SwapLimitBits* in Index 0x80n0:0E kann die Limit-Funktion invertiert werden.

Ausgabe n (2 Bit):

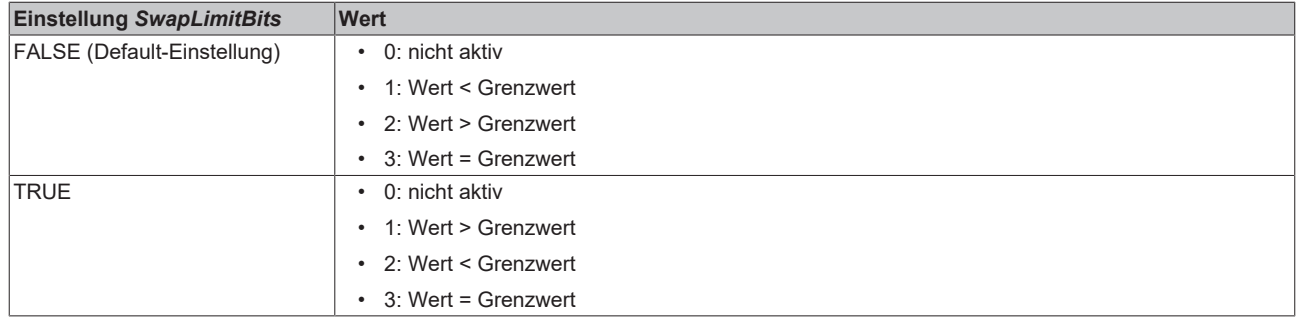

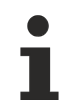

#### **Verlinkung in der SPS mit 2-Bit-Werten**

Die Limit-Information besteht aus 2 Bit. Im System Manager kann *Limitn* mit der SPS oder einer Task verknüpft werden:

SPS: Es gibt in der IEC61131-SPS keinen 2-Bit-Datentyp der mit diesem Prozessdatum 1:1 verlinkt werden kann. Zur Übertragung der Limit-Information definieren Sie deshalb ein Eingangsbyte, z. B.

**VAR** byLimit1 AT %I\*:BYTE; **END VAR** 

Und verlinken Sie das Limit mit einer angelegten Variablen.

Zusätzliche Task: Im System Manager können 2-Bit-Variablen angelegt werden.

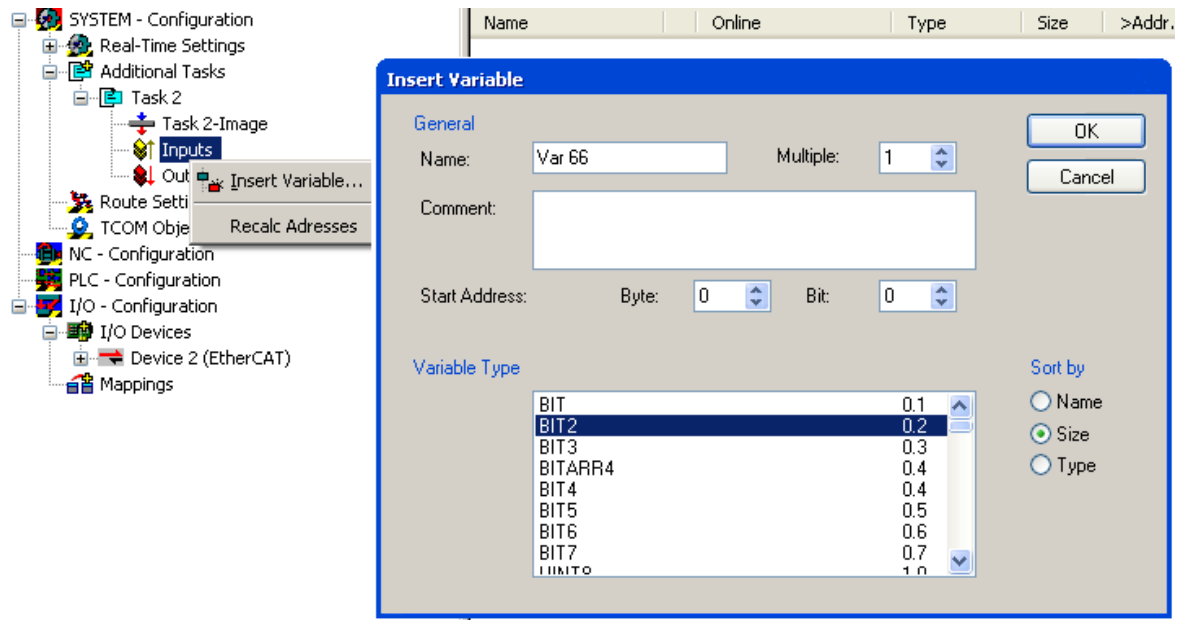

Verlinkung 2-Bit-Variable mit zusätzlicher Task

### **5.7.5 Filter Betrieb (FIR und IIR), Index 0x0800:06, 0x0800:15**

Die Module EPI31xx, ERI31xx und EPI4xxx, EPI4xxx sind mit einem digitalen Filter ausgestattet, das je nach Einstellung die Charakteristik

- eines Filters mit endlicher Impulsantwort (**F**inite **I**mpulse **R**esponse Filter, **FIR-Filter**) oder
- eines Filters mit unendlicher Impulsantwort (**I**nfinite **I**mpulse **R**esponse Filter, **IIR-Filter**),

annehmen kann. Der Filter ist per default deaktiviert. Zur Aktivierung mit Index 0x0800:06 bitte den folgenden Hinweis beachten.

#### **Aktivierung des Filters mit Index 0x0800:06 und Einstellung der Filtereigenschaften über Index 0x0800:15**

Die Filterfrequenzen werden für alle Kanäle der EPI3xxx, ERI3xxx / EPI4xxx, EPI3xxx Module zentral über den Index 0x0800:15 (Kanal 1) eingestellt.

#### • **FIR-Filter**

Das Filter arbeitet als Notch-Filter (Kerbfilter) und bestimmt die Wandlungszeit des Moduls. Es wird über den Index 0x0800:15 parametriert. Je höher die Filterfrequenz, desto schneller ist die Wandlungszeit. Es steht ein 50 Hz und ein 60 Hz Filter zur Verfügung. Kerbfilter bedeutet, dass der Filter bei der genannten Filterfrequenz und Vielfachen davon Nullstellen

(Kerben) im Frequenzgang hat, diese Frequenzen also in der Amplitude dämpft. Das FIR-Filter arbeitet als nicht-rekursives Filter.

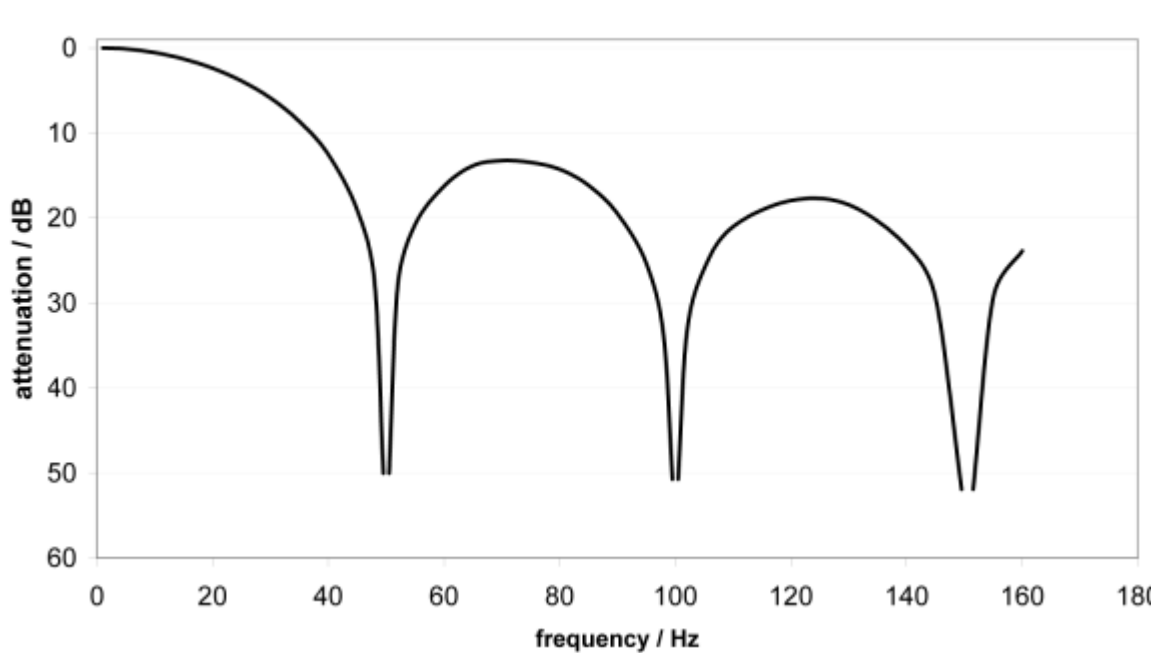

FIR 50 Hz Filter

Abb. 50: typ. Dämpfungskurve Notch-Filter bei 50 Hz

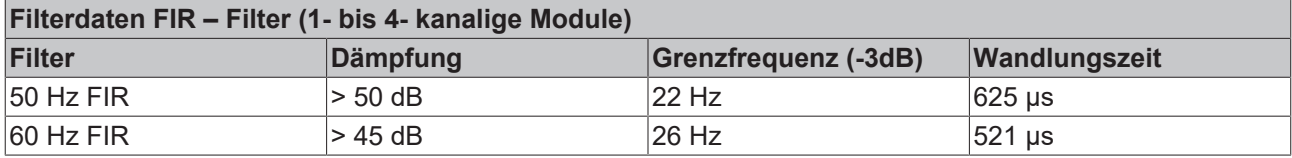

#### • **IIR-Filter**

Das Filter mit IIR-Charakteristik ist ein zeitdiskretes, lineares, zeitinvariantes Filter, welches in 8 Leveln eingestellt werden kann (Level 1 = schwaches rekursives Filter, bis Level 8 = starkes rekursives Filter) Der IIR kann als gleitende Mittelwertberechnung nach einem Tiefpass verstanden werden. Filter-Charakteristik für IIR-Filter

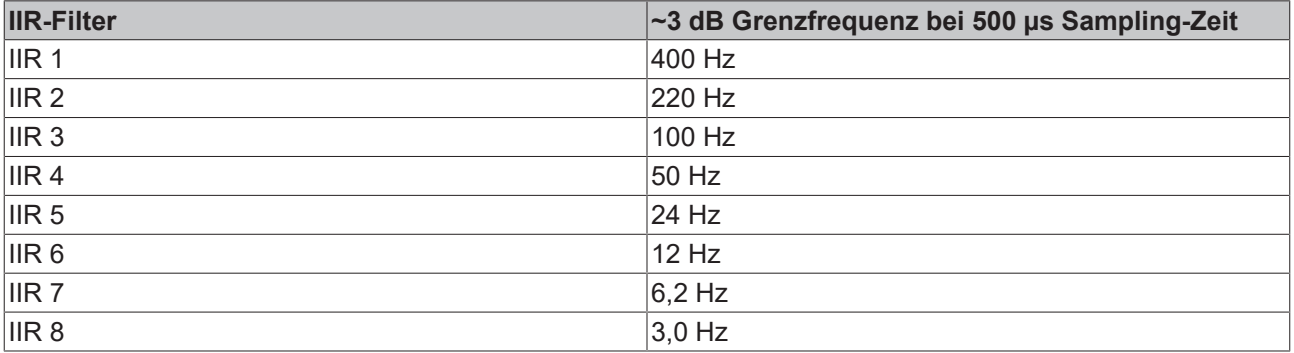

### **5.7.6 Diagnose (Index 0x0A00)**

Die Diagnose Parameter unterscheiden sich zwischen den unterschiedlichen Devices. Die Bedeutung der jeweiligen Diagnose Parameter (Index [0x0A00 \[](#page-77-0)▶ [78\]](#page-77-0)) kann in dem Kapitel Objektbeschreibung und Parametrierung nachgelesen werden.

In der nachfolgenden Abbildung sind die Diagnose Parameter der EPI4374-0002 dargestellt.

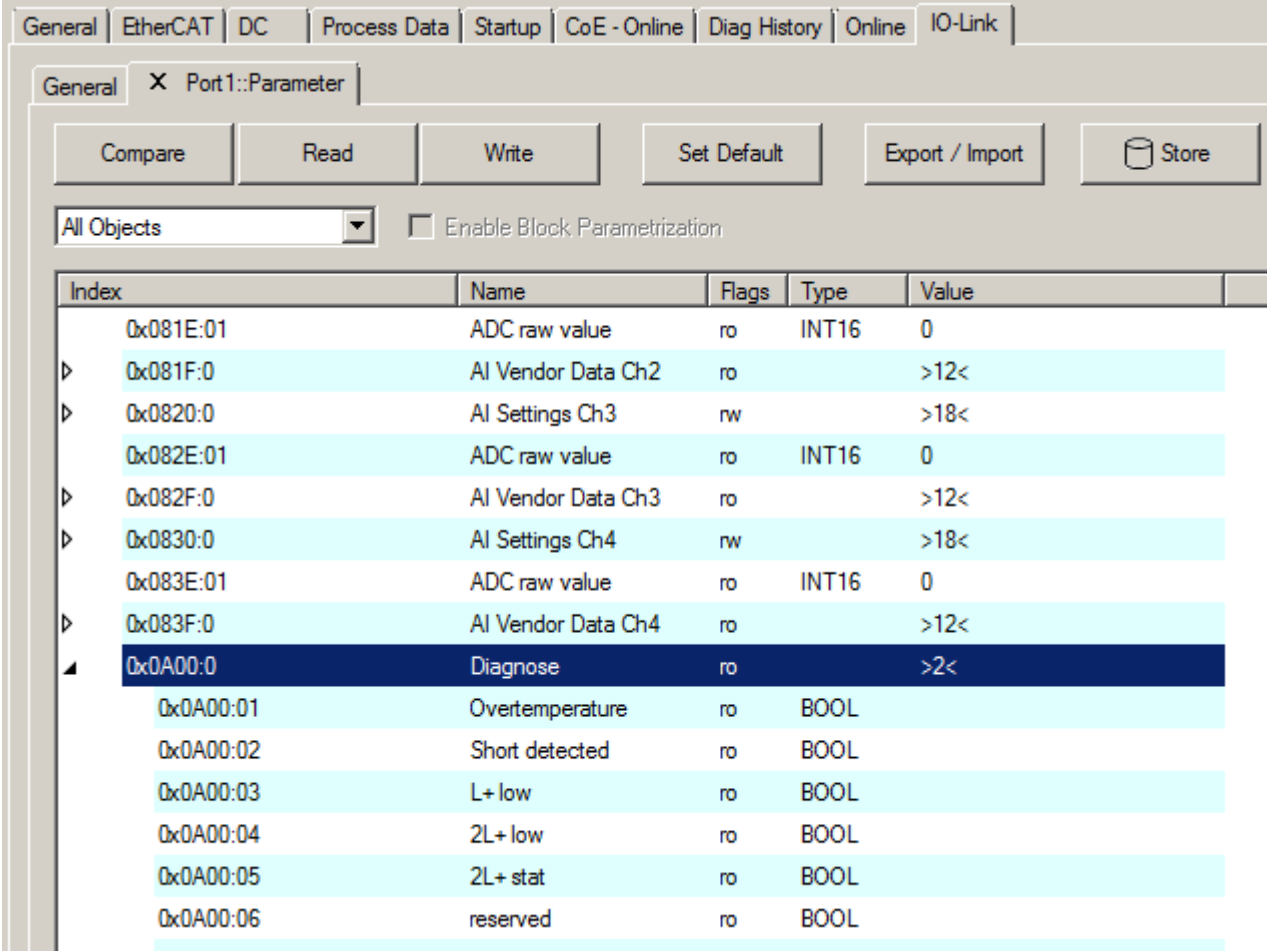

Abb. 51: IO-Link Device Parameter: Diagnose der EPI4374-0002

ш

# **6 Device-Parameter**

# **6.1 Objektübersicht**

#### **IO-Link IODD Device Description** h

Die Darstellung entspricht der Anzeige der IO-Link Device Parameter. Es wird empfohlen, die entsprechend aktuellsten IO-Link IODD Device Description Dateien im [Download-Bereich](http://beckhoff.de/default.asp?download/fbconfg.htm?id=71003277100537) der Beckhoff Website herunterzuladen und entsprechend der Installationsanweisungen zu installieren.

Im Nachfolgenden wird als Beispiel die Objektübersicht des EPI4374-0002 dargestellt.

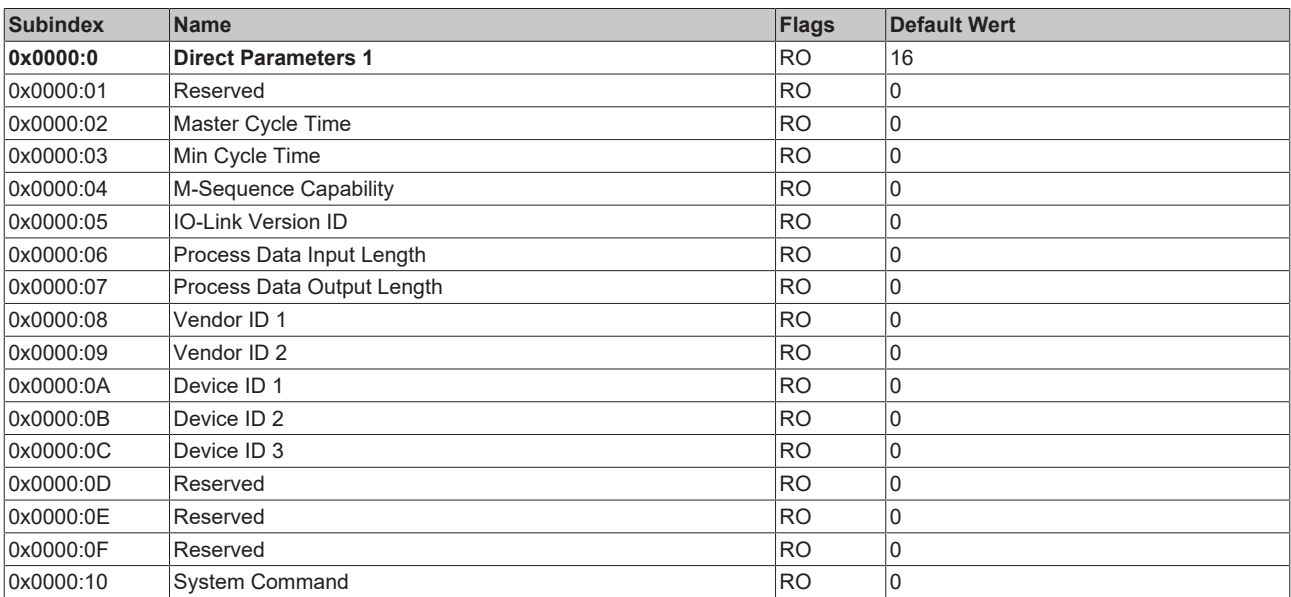

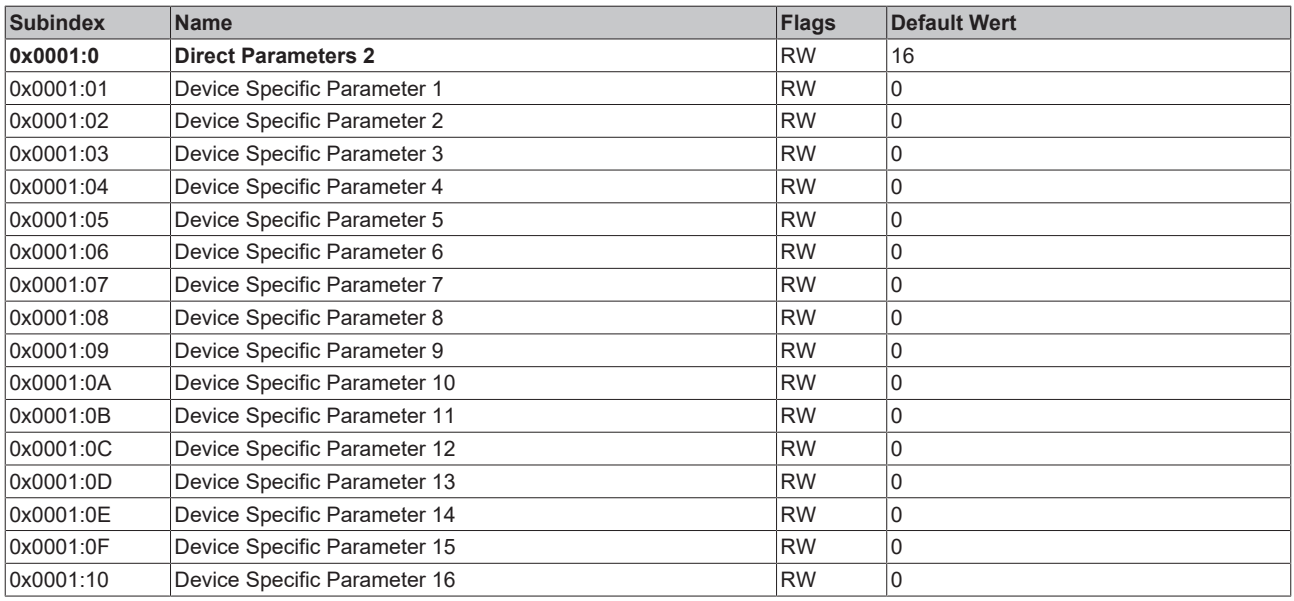

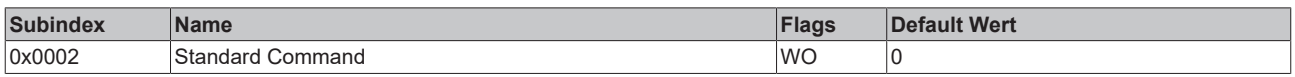

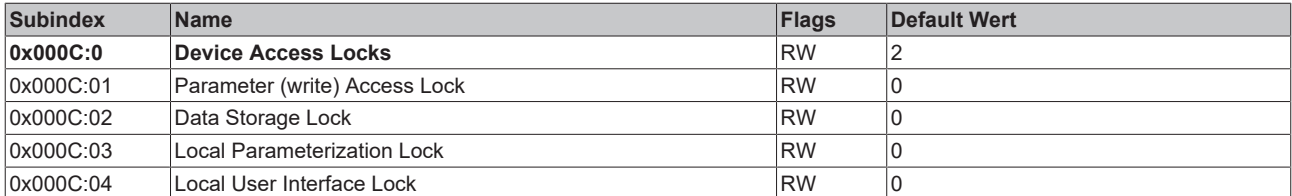

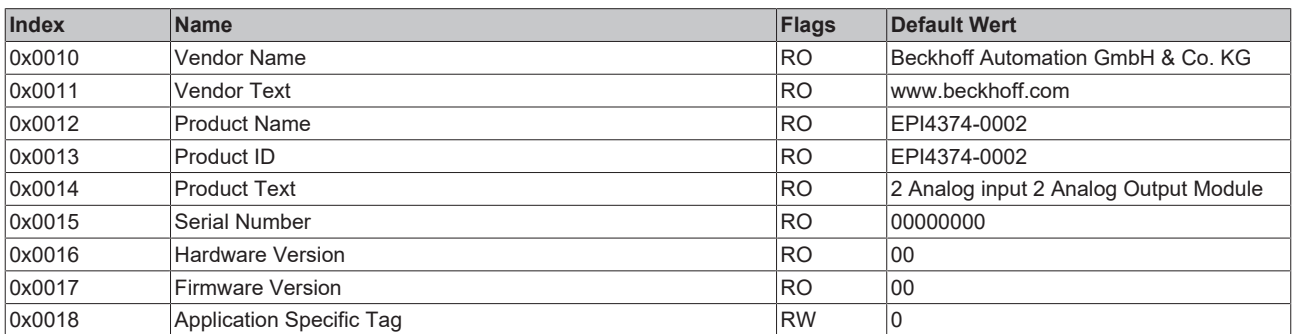

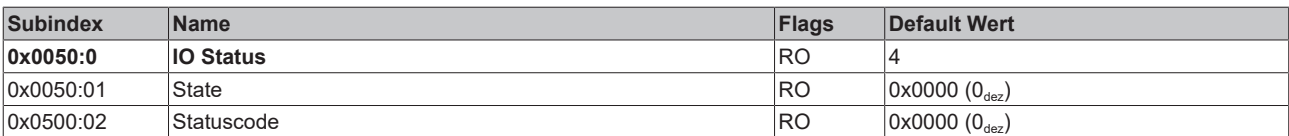

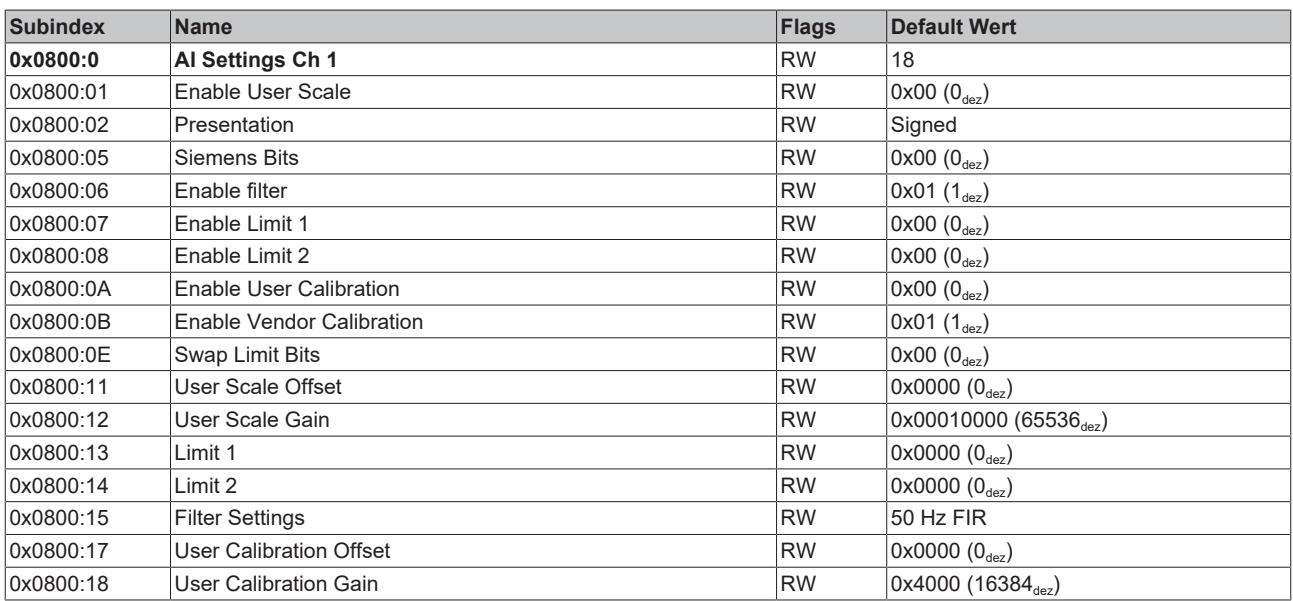

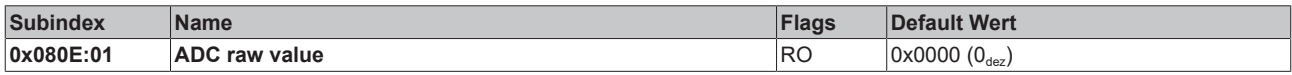

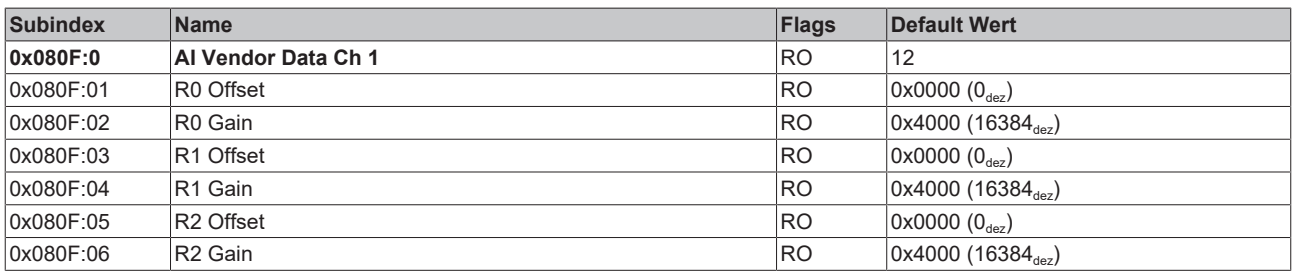

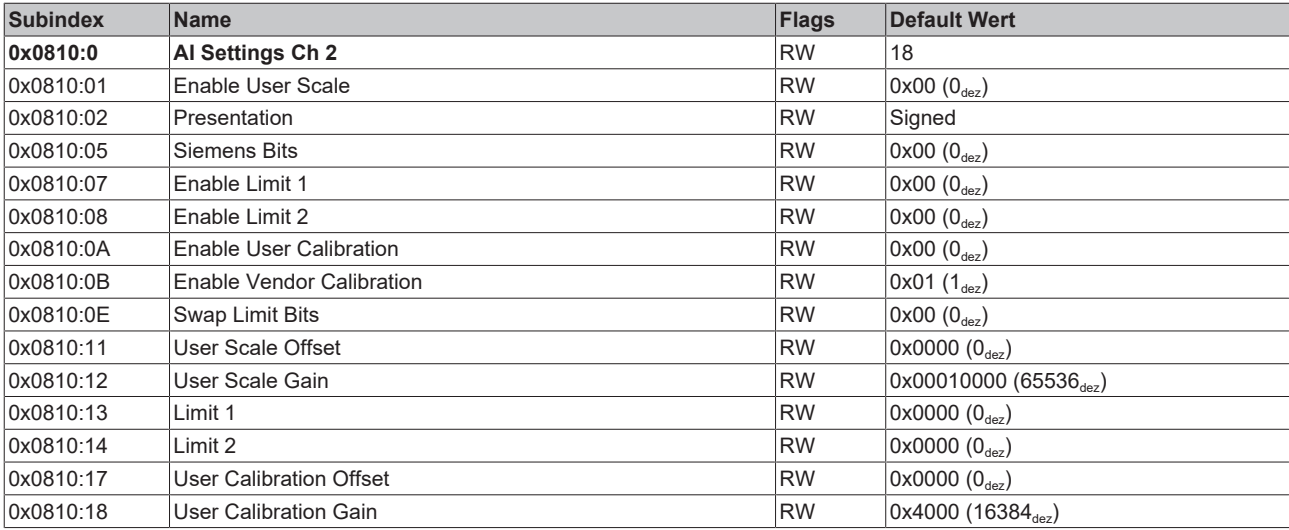

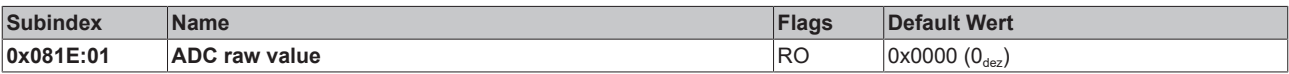

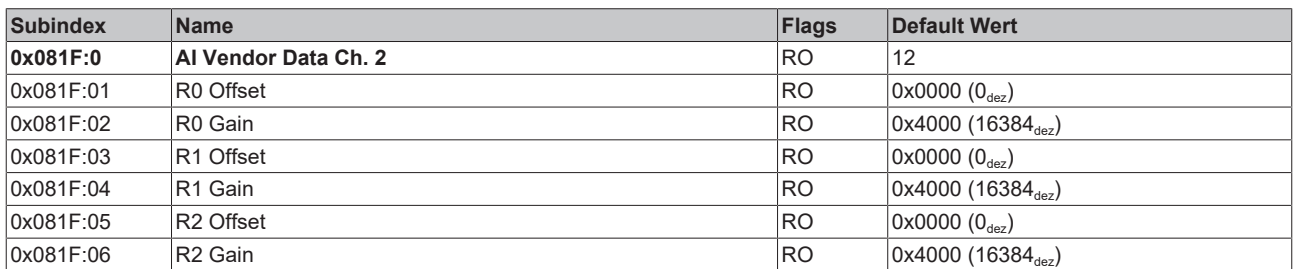

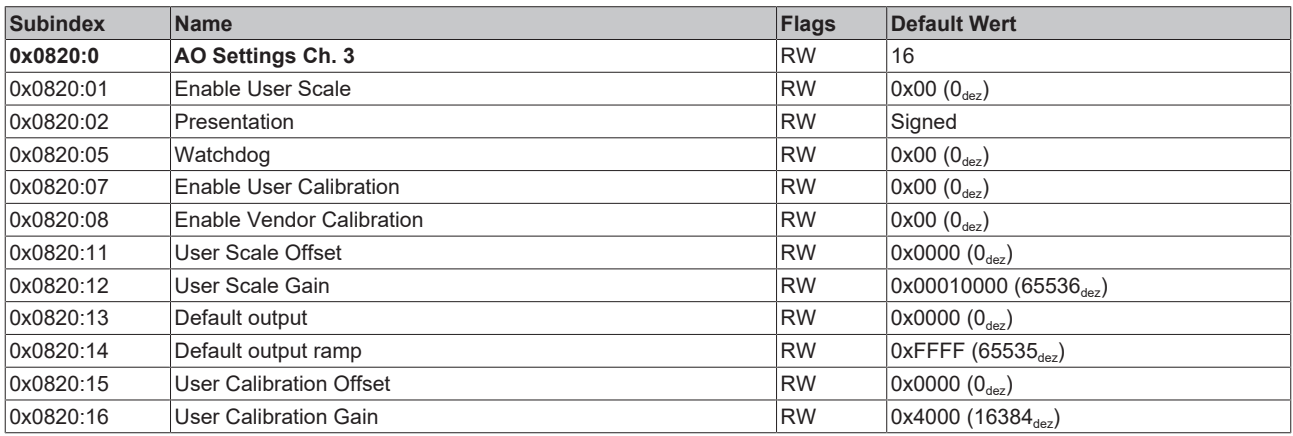

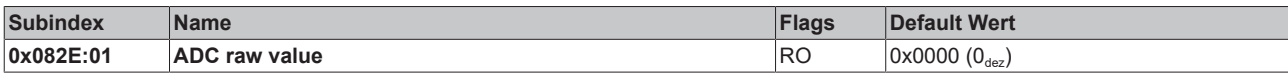

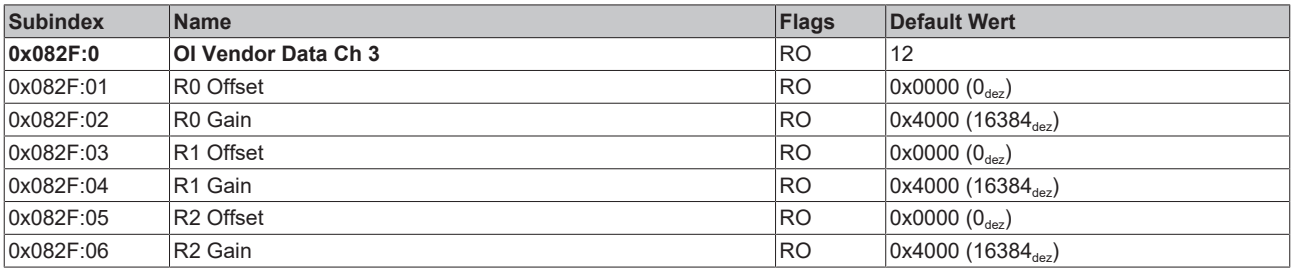

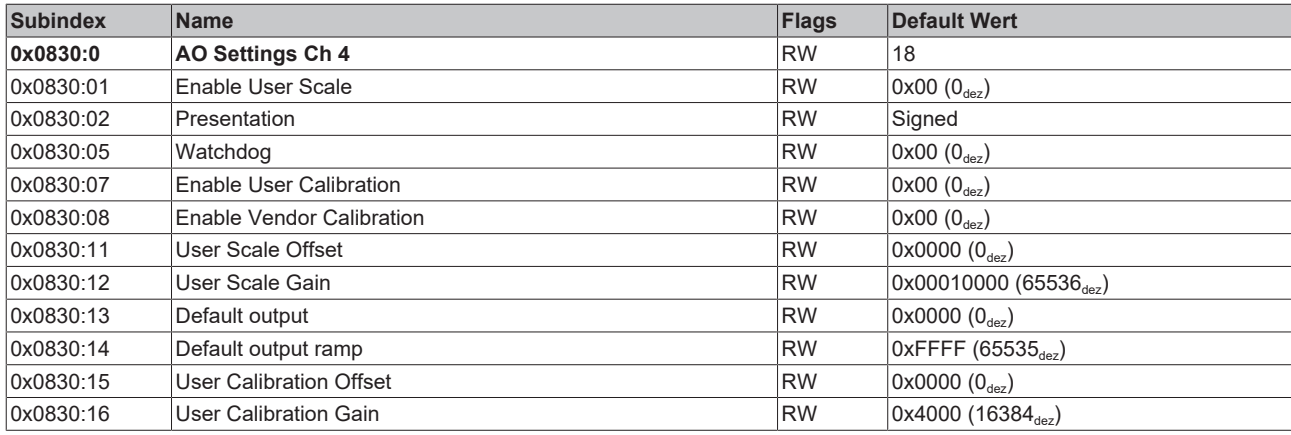

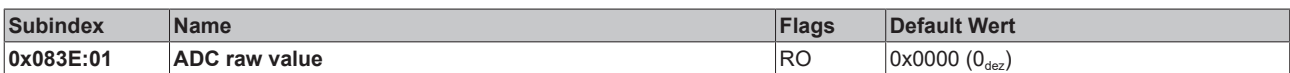

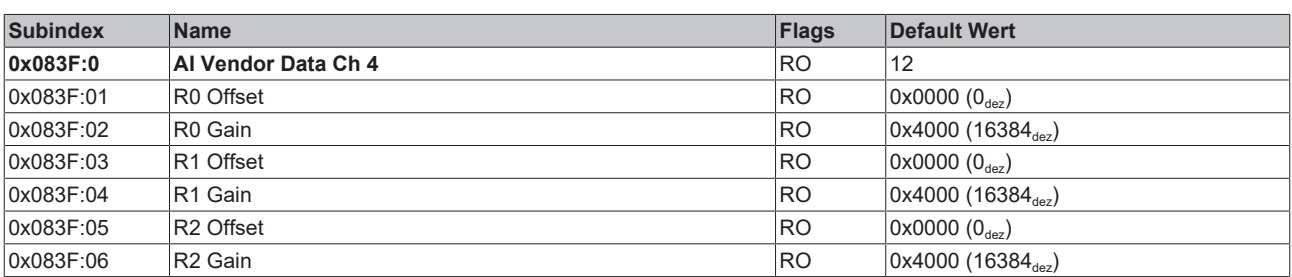

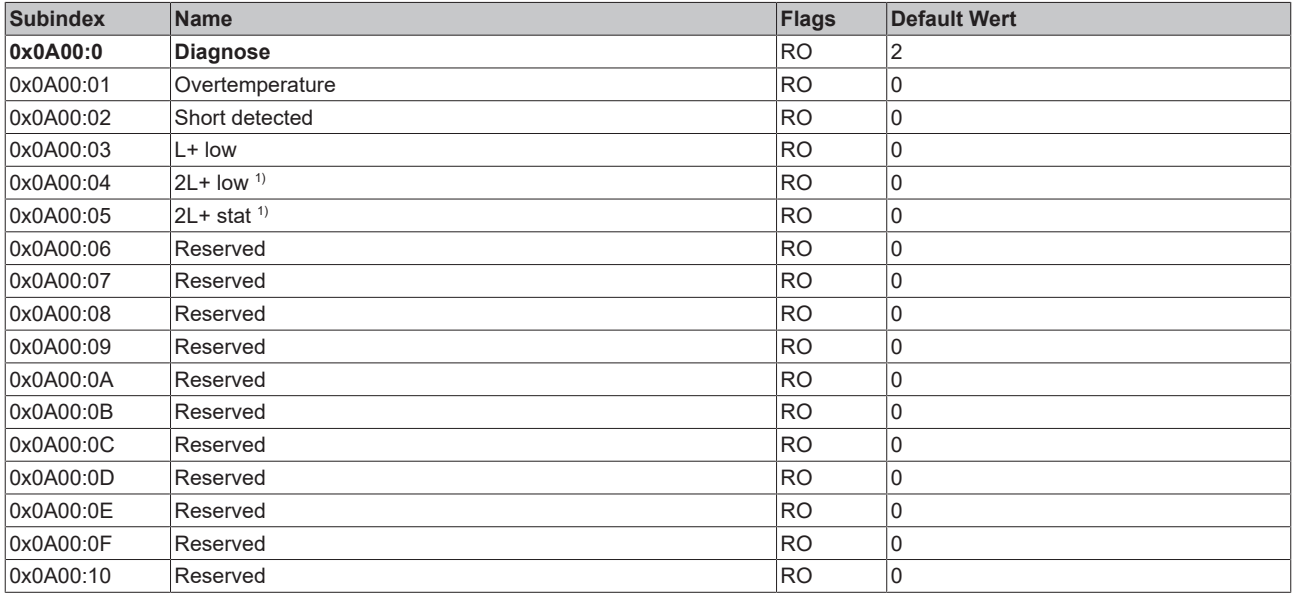

 $1)$  "2L+" war die ursprüngliche Bezeichnung für "P24" in der IO-Link Spezifikation.

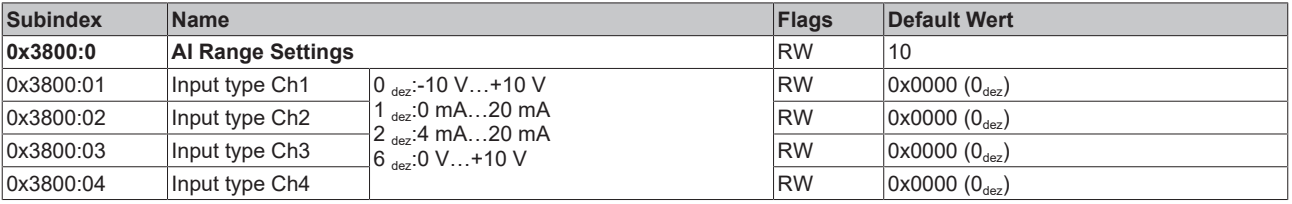

### **Legende**

Flags:

• RO (Read Only) dieses Objekt kann nur gelesen werden

- RW (READ/Write) dieses Objekt kann gelesen und beschrieben werden
- 

### **6.2 Objektbeschreibung und Parametrierung**

#### **IO-Link IODD Device Description**

Die Darstellung entspricht der Anzeige der IO-Link Device Parameter. Es wird empfohlen, die entsprechend aktuellsten IO-Link IODD Device Description Dateien im [Download-Bereich](http://beckhoff.de/default.asp?download/fbconfg.htm?id=71003277100537) der Beckhoff Website herunterzuladen und entsprechend der Installationsanweisungen zu installieren.

#### **Parameter Server (Data Storage)**

Die IO-Link-Box-Module unterstützen die Data Storage Funktionalität nach Protokollrevision 1.1. Die Parameter 0x0018 (Application Specific Tag) und 0x08n0 (Settings) werden dabei vom IO-Link Master gesichert. Um diese Funktionalität nutzen zu können muss der IO-Link Master diese auch unterstützen. (z. B. mit dem Beckhoff EP6224-xxxx IO-Link Master ab Firmware 10) Änderungen dieser Parameter werden dabei vom IO-Link Master gespeichert und auch bei Austausch gegen eine baugleiche IO-Link Box wiederhergestellt. Wie Sie die Data Storage Funktionalität nutzen können, wird in dem Kapitel Einstellen der IO-Link Device Parameter erläutert.

#### **Index 0000 Direct Parameters 1**

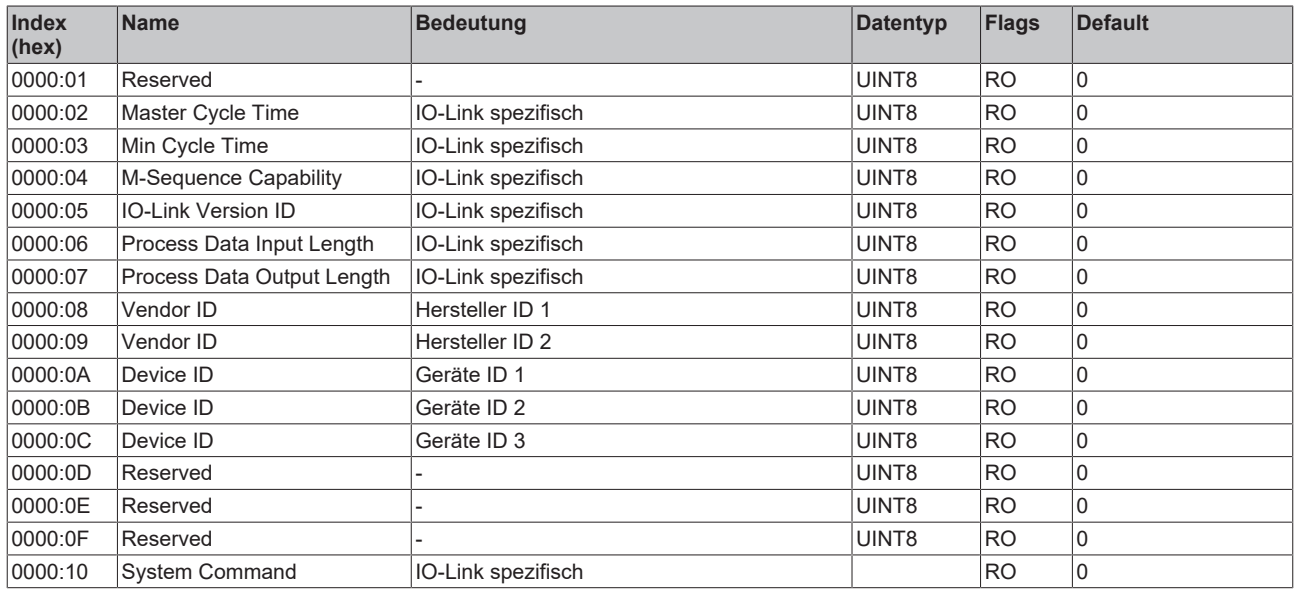
#### **Index 0001 Direct Parameters 2**

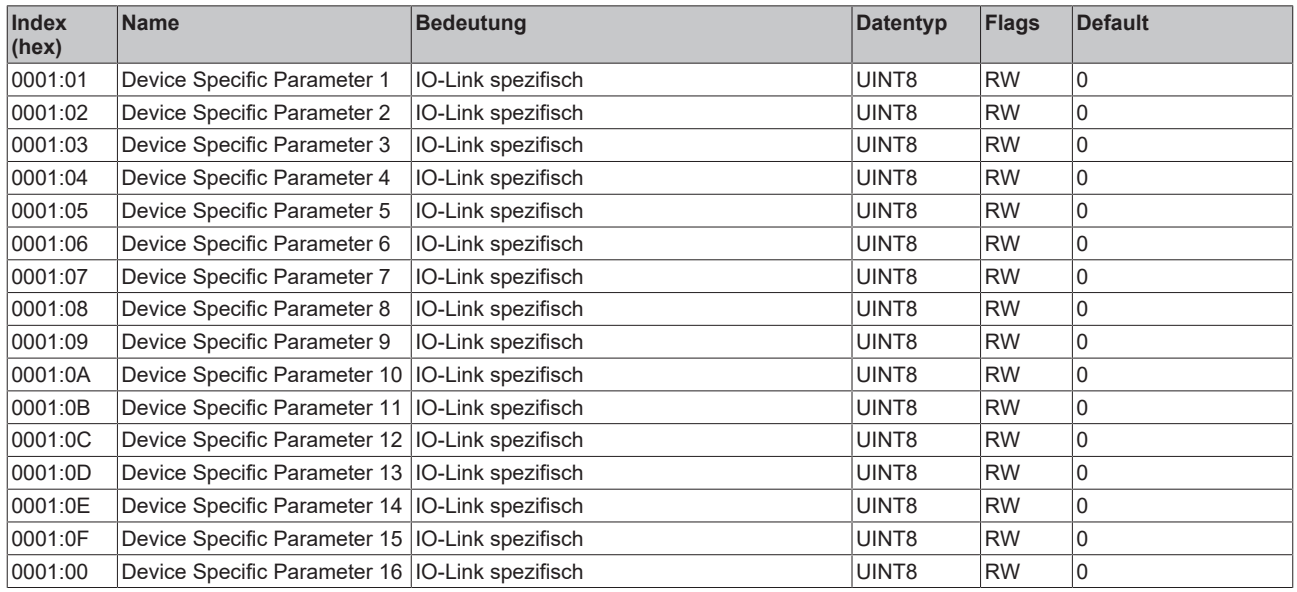

#### **Index 0002 Standard Command**

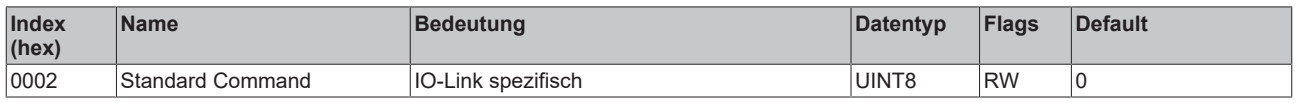

#### **Index 000C Device Access Locks**

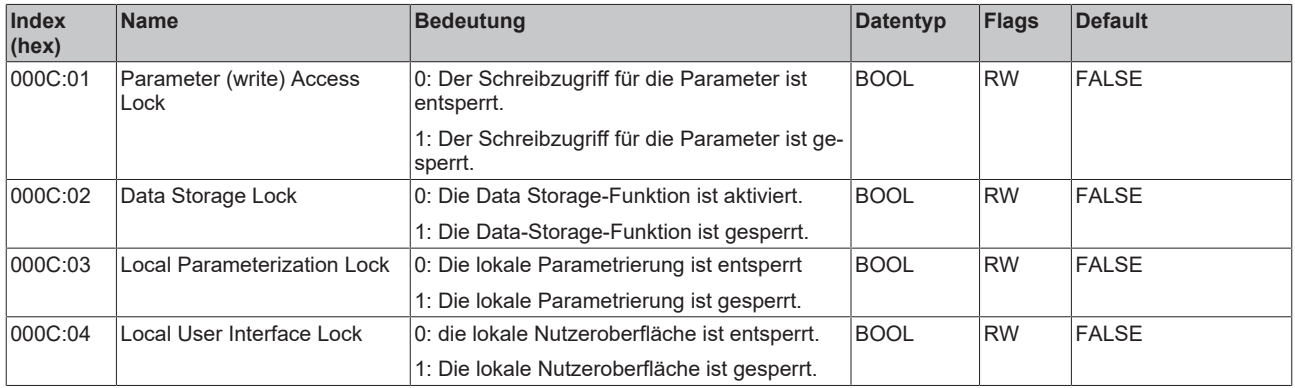

#### **Index 0010 Vendor Name**

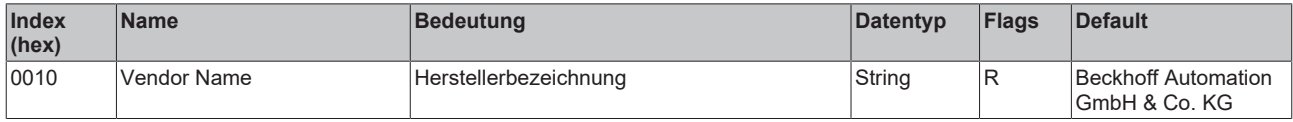

#### **Index 0011 Vendor Text**

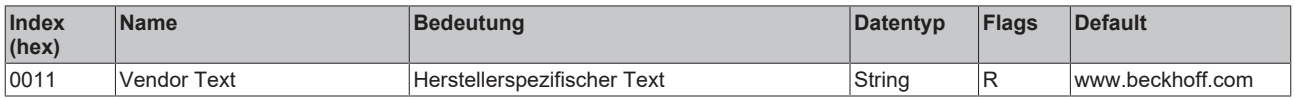

## **Index 0012 Product Name**

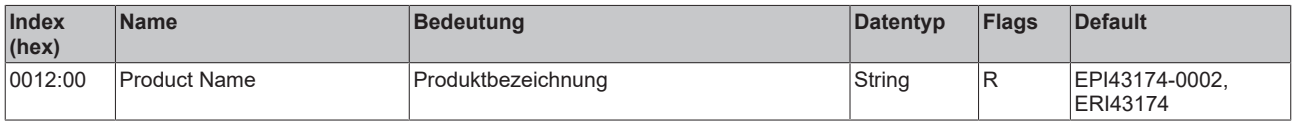

#### **Index 0013 Product ID**

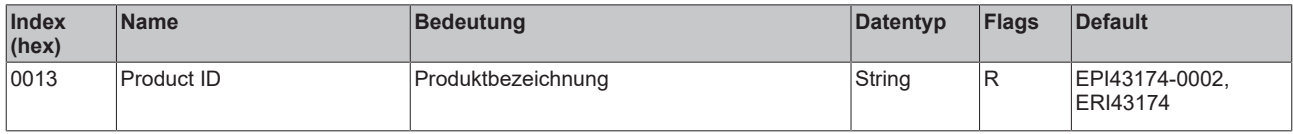

#### **Index 0014 Product Text**

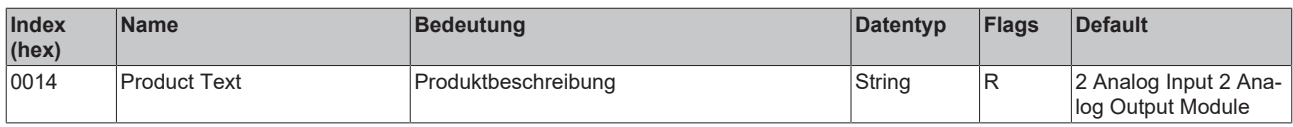

#### **Index 0015 Serial Number**

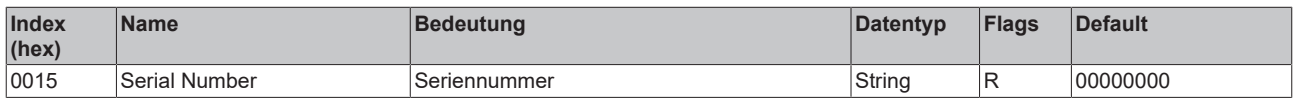

#### **Index 0016 Hardware Version**

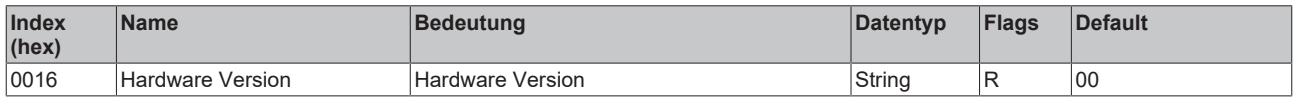

#### **Index 0017 Firmware Version**

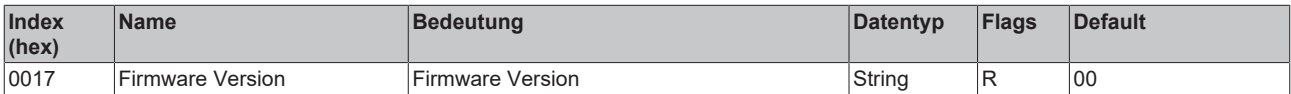

## **Index 0018 Application Specific Tag**

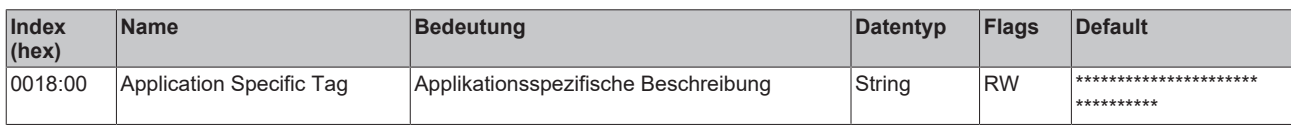

#### **Index 0050 IO Status**

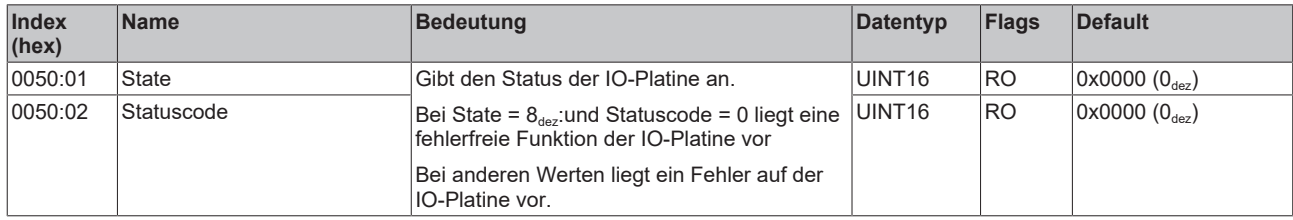

## **Index 0800 AI Settings Ch 1 (Parametrierung von Kanal 1)**

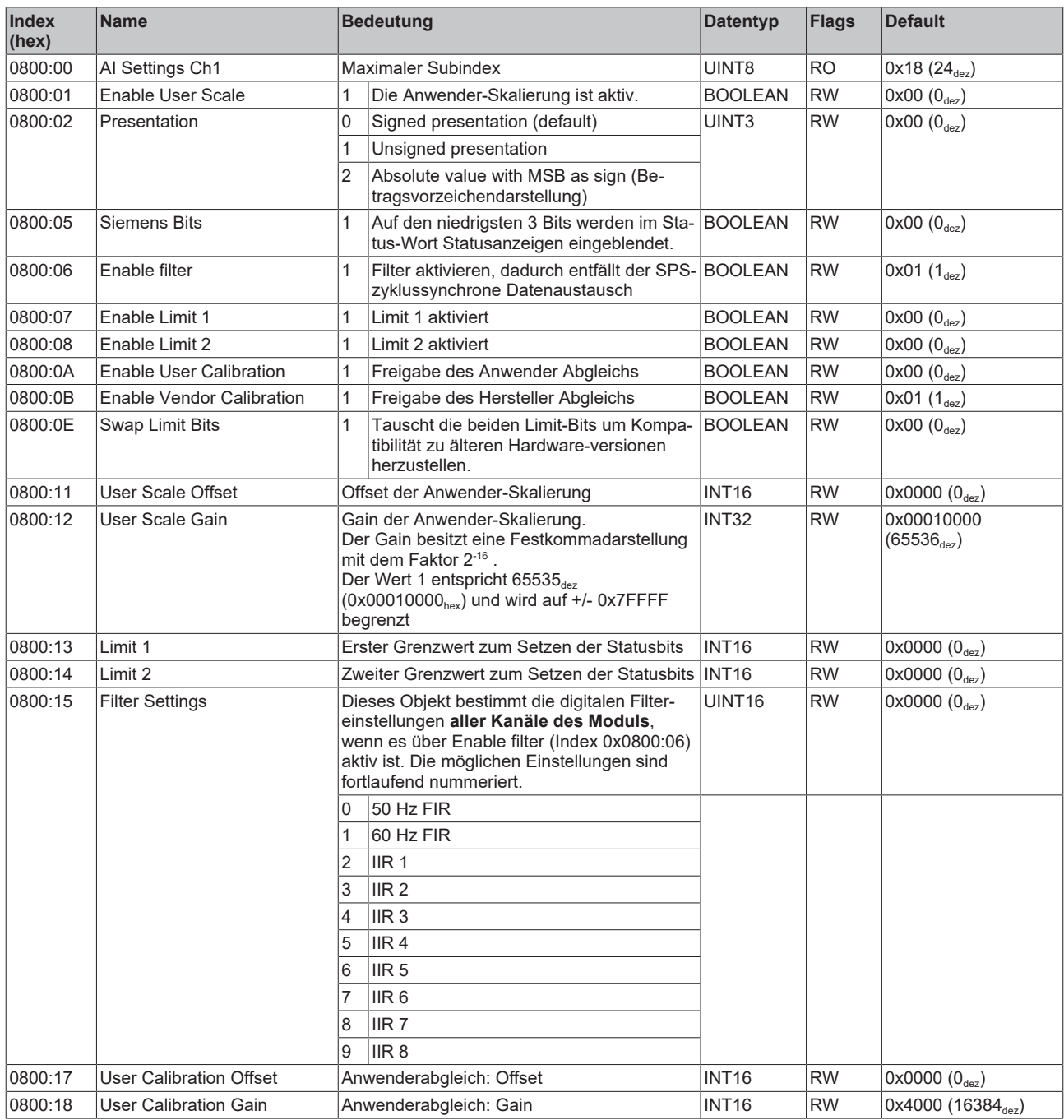

## **Index 080E ADC raw value**

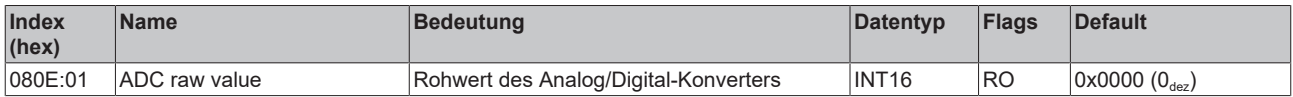

## **Index 080F Al Vendor Data Ch1**

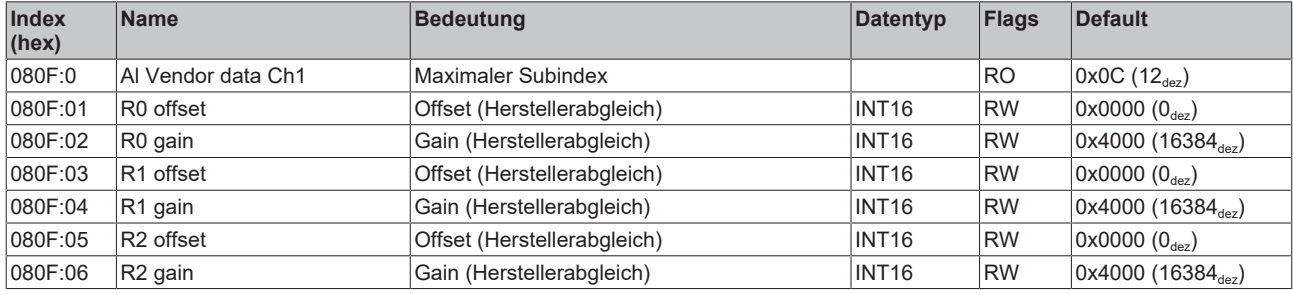

## **Index 0810 AI Settings Ch 2 (Parametrierung von Kanal 2)**

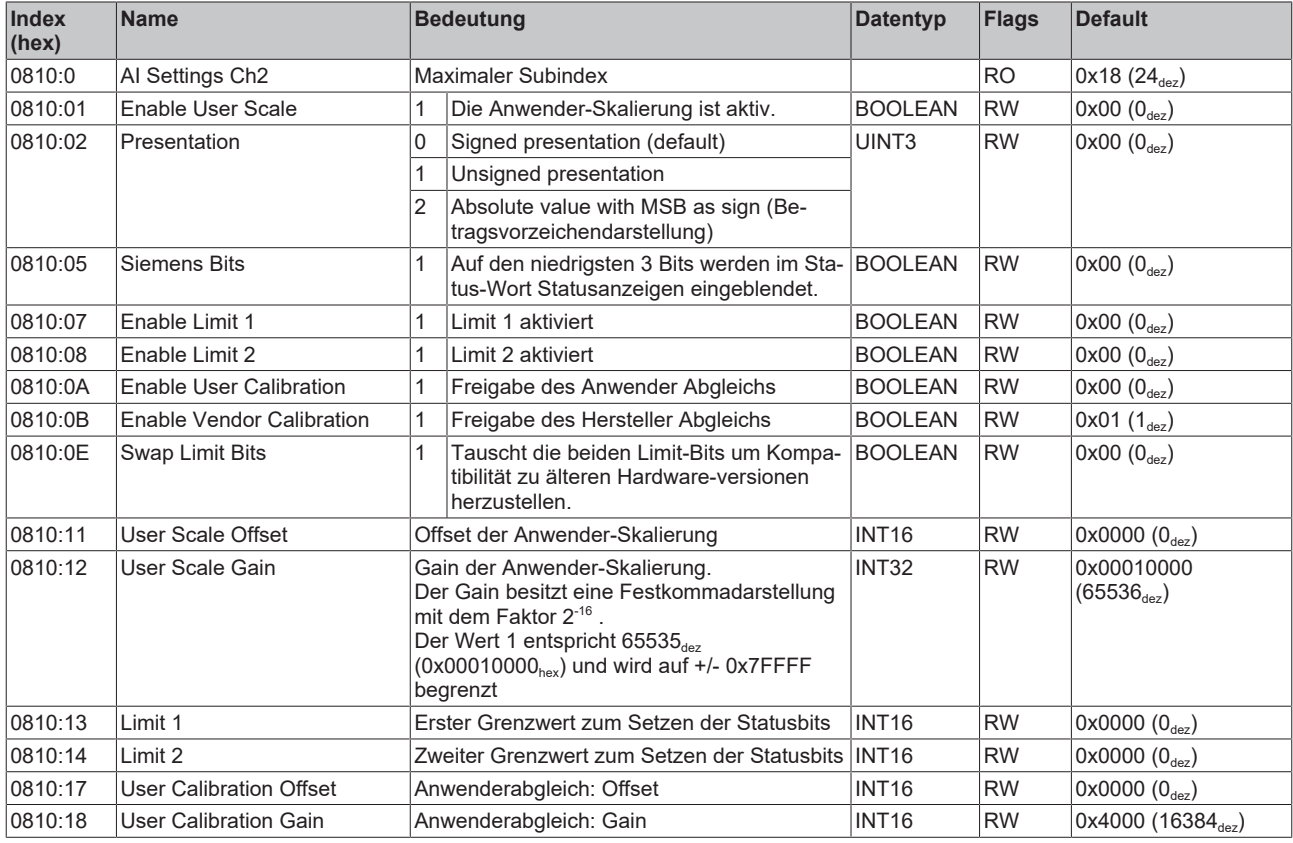

## **Index 081E ADC raw value**

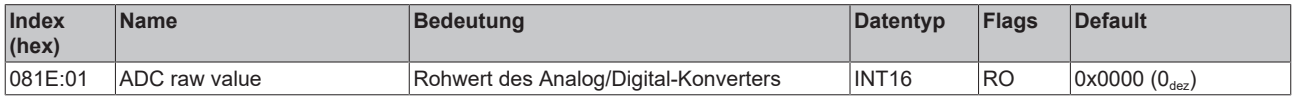

#### **Index 081F Al Vendor Data Ch2**

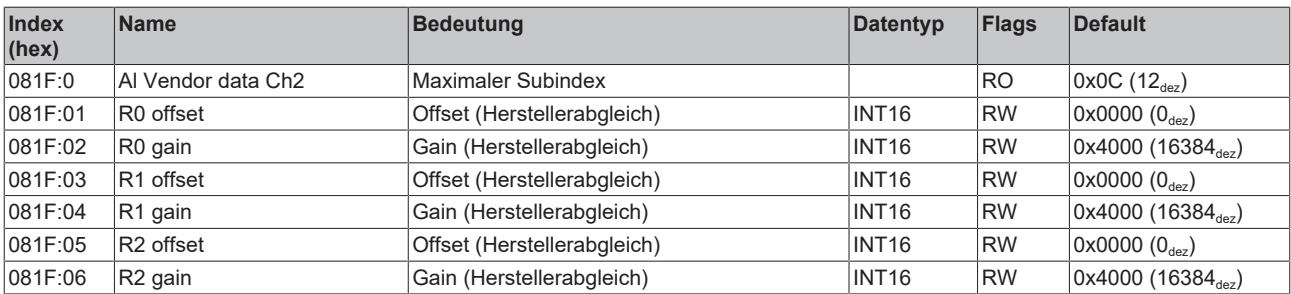

## **Index 0820 AO Settings Ch 3 (Parametrierung von Kanal 3)**

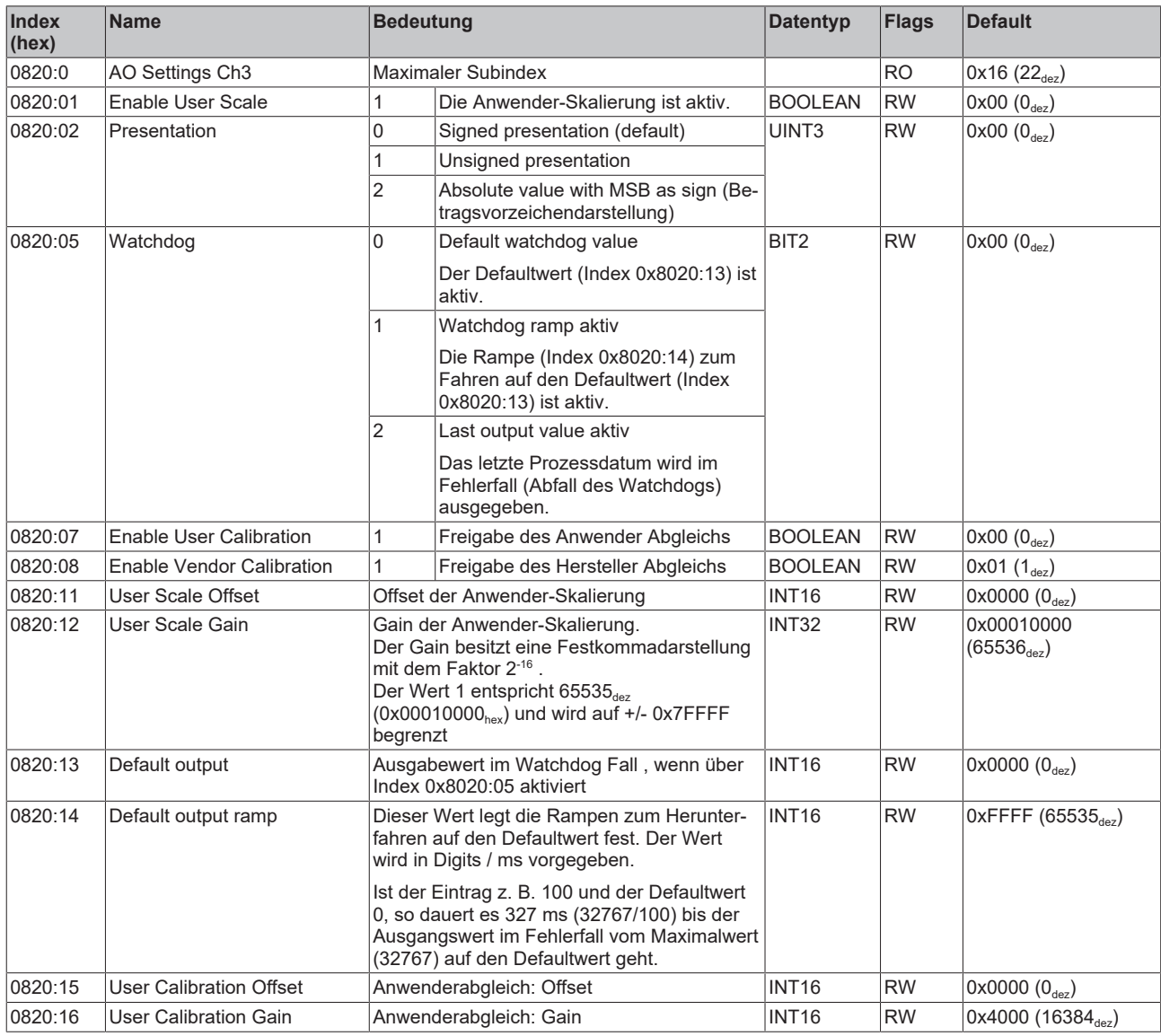

#### **Index 082E ADC raw value**

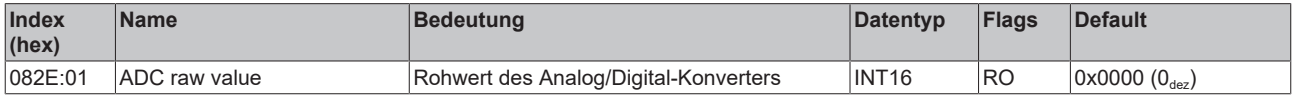

#### **Index 082F AO Vendor Data Ch3**

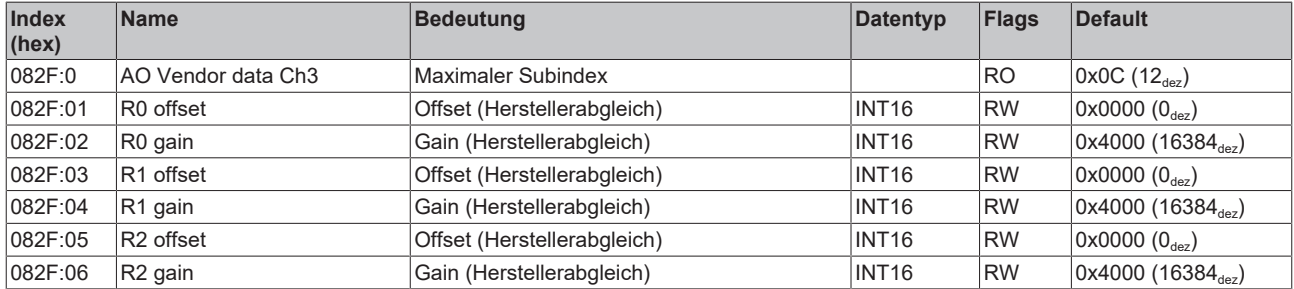

## **Index 0830 AO Settings Ch 4 (Parametrierung von Kanal 4)**

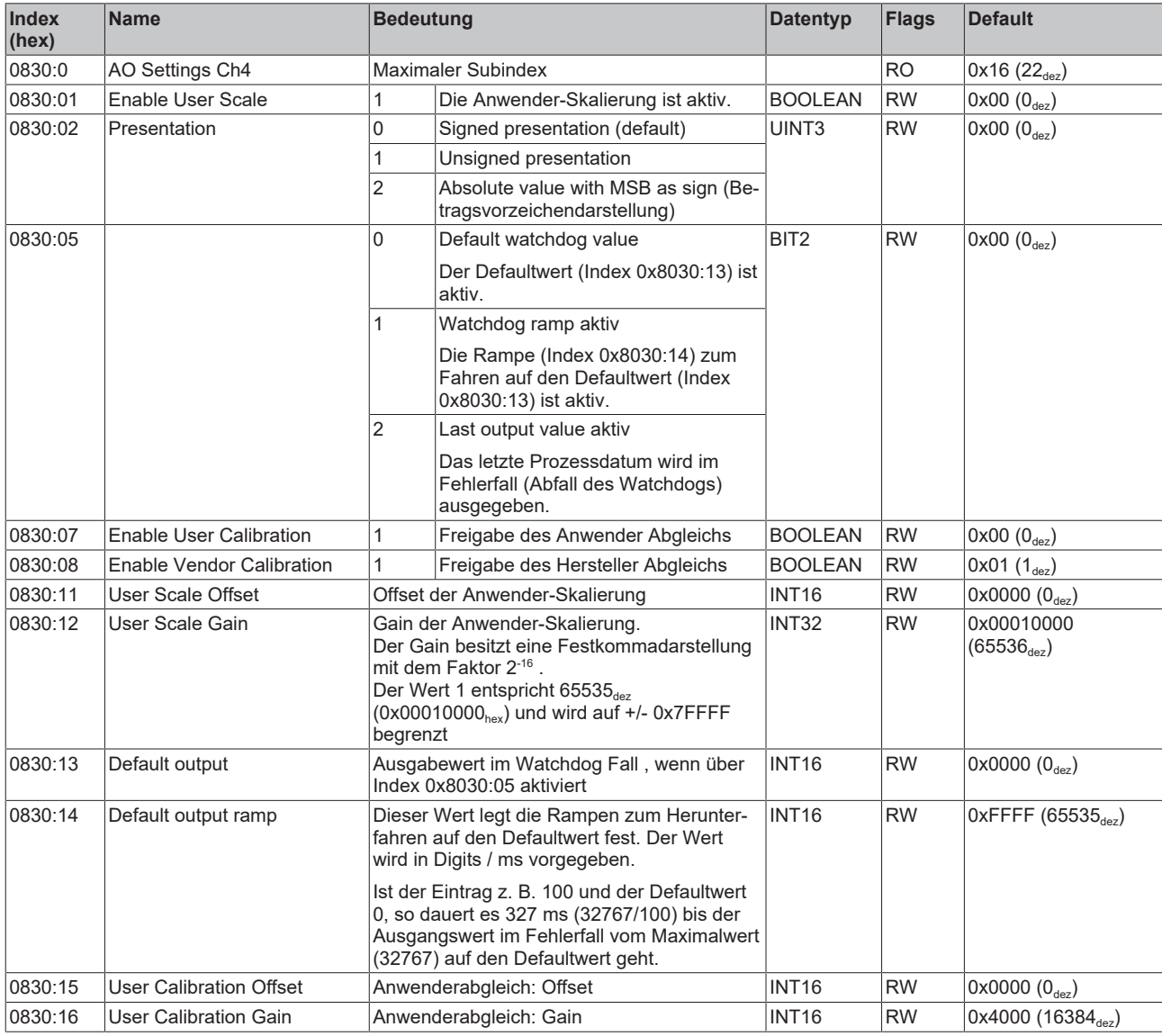

#### **Index 083E ADC raw value**

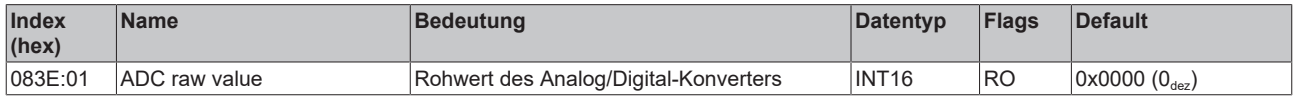

#### **Index 083F Al Vendor Data Ch4**

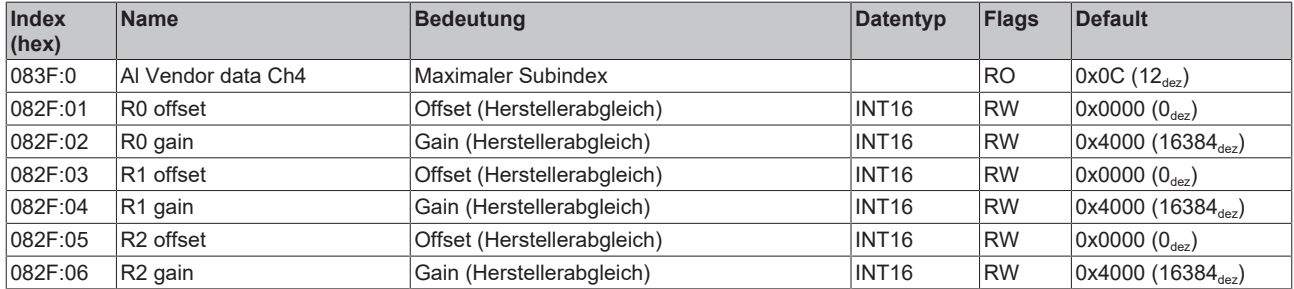

## **Index 0A00 Diagnose**

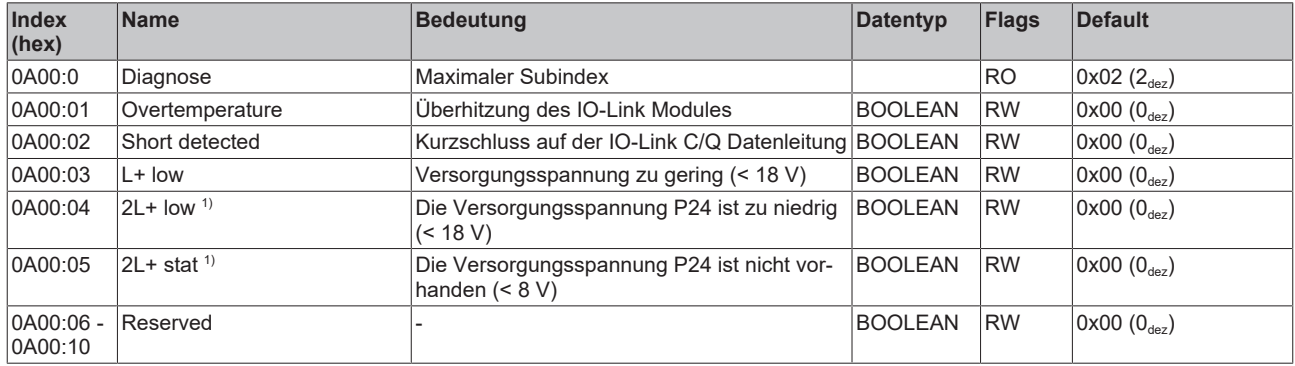

 $1)$  "2L+" war die ursprüngliche Bezeichnung für "P24" in der IO-Link Spezifikation.

### **Index 3800 Al Range Settings**

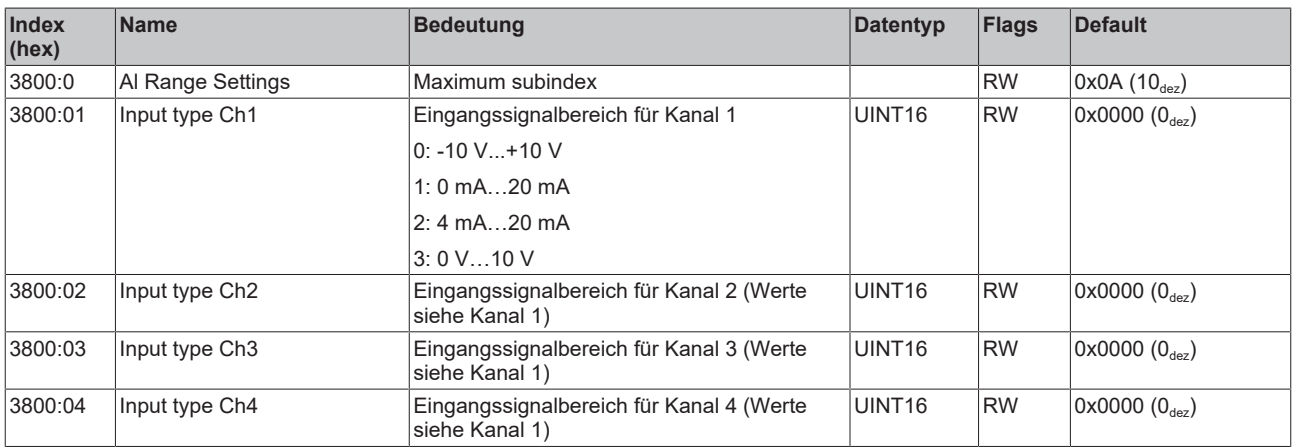

# **7 Anhang**

## **7.1 Allgemeine Betriebsbedingungen**

#### **Schutzarten nach IP-Code**

In der Norm IEC 60529 (DIN EN 60529) sind die Schutzgrade festgelegt und nach verschiedenen Klassen eingeteilt. Die Bezeichnung erfolgt in nachstehender Weise.

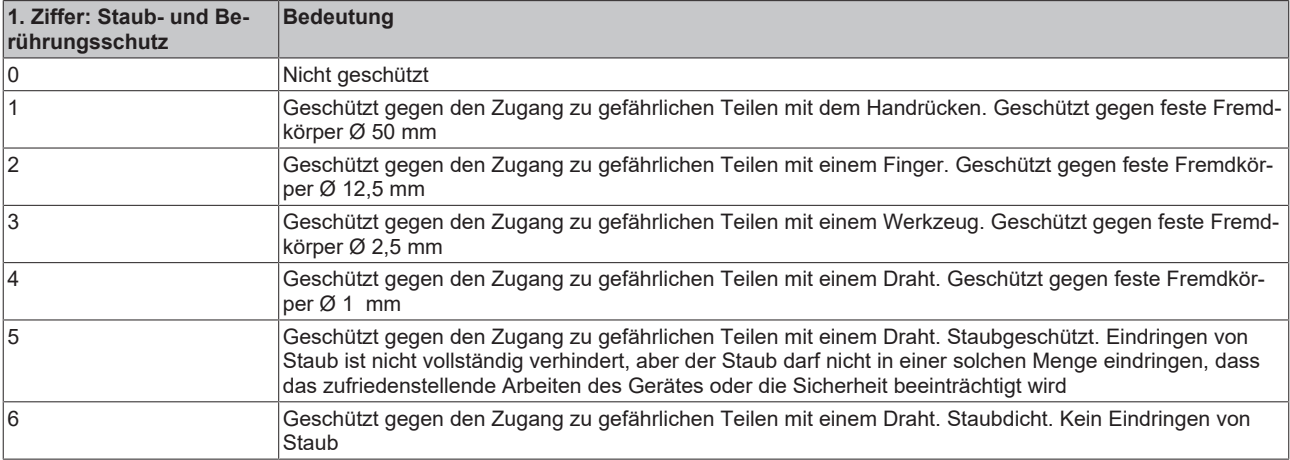

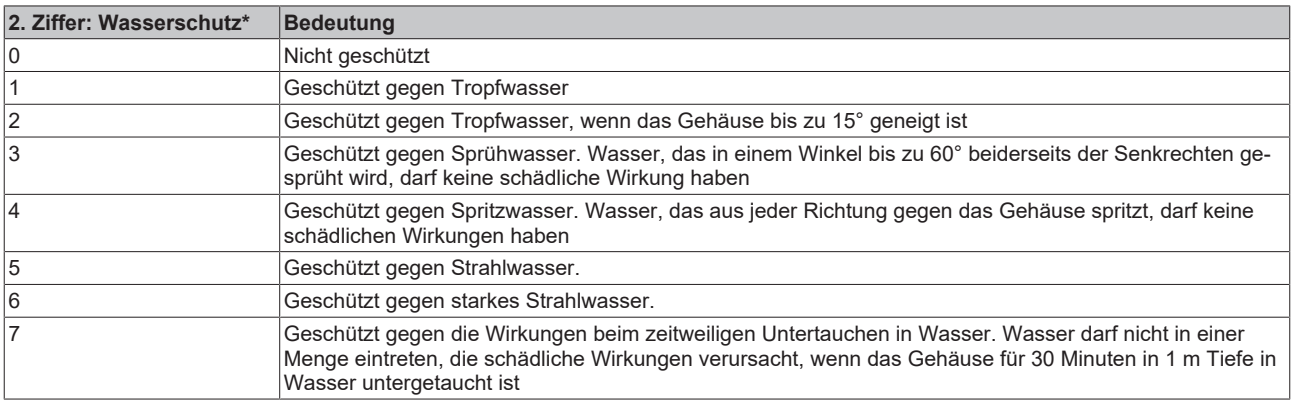

\*) In diesen Schutzklassen wird nur der Schutz gegen Wasser definiert.

#### **Chemische Beständigkeit**

Die Beständigkeit bezieht sich auf das Gehäuse der IP67-Module und die verwendeten Metallteile. In der nachfolgenden Tabelle finden Sie einige typische Beständigkeiten.

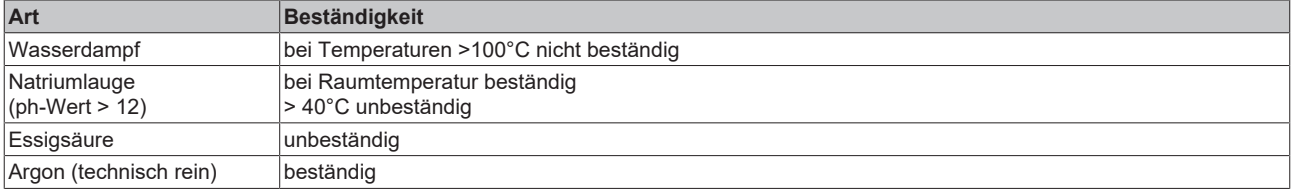

#### **Legende**

- beständig: Lebensdauer mehrere Monate
- bedingt beständig: Lebensdauer mehrere Wochen
- unbeständig: Lebensdauer mehrere Stunden bzw. baldige Zersetzung

## **7.2 Zubehör**

## **Befestigung**

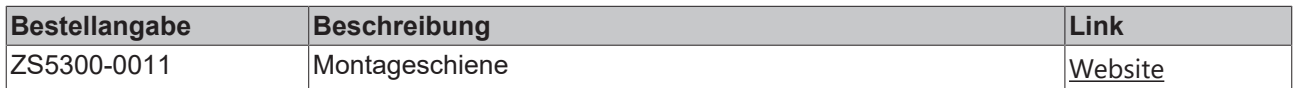

#### **Leitungen**

Eine vollständige Übersicht von vorkonfektionierten Leitungen für IO-Komponenten finden sie [hier](https://www.beckhoff.com/de-de/produkte/i-o/zubehoer/vorkonfektionierte-leitungen/).

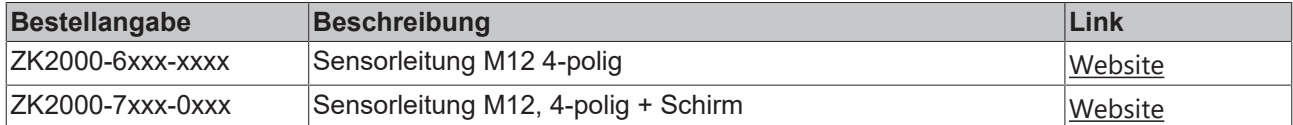

#### **Beschriftungsmaterial, Schutzkappen**

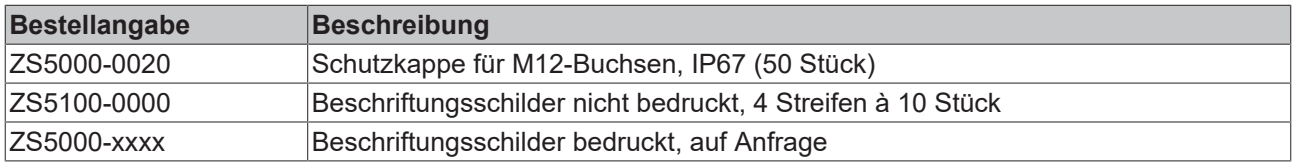

#### **Werkzeug**

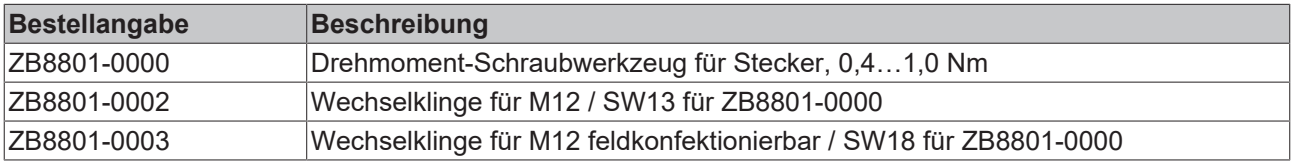

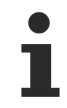

## **Weiteres Zubehör**

Weiteres Zubehör finden Sie in der Preisliste für Feldbuskomponenten von Beckhoff und im Internet auf <https://www.beckhoff.de>.

## **7.3 Support und Service**

Beckhoff und seine weltweiten Partnerfirmen bieten einen umfassenden Support und Service, der eine schnelle und kompetente Unterstützung bei allen Fragen zu Beckhoff Produkten und Systemlösungen zur Verfügung stellt.

#### **Beckhoff Niederlassungen und Vertretungen**

Wenden Sie sich bitte an Ihre Beckhoff Niederlassung oder Ihre Vertretung für den [lokalen Support und](https://www.beckhoff.de/support) [Service](https://www.beckhoff.de/support) zu Beckhoff Produkten!

Die Adressen der weltweiten Beckhoff Niederlassungen und Vertretungen entnehmen Sie bitte unseren Internetseiten: <https://www.beckhoff.de>

Dort finden Sie auch weitere Dokumentationen zu Beckhoff Komponenten.

#### **Beckhoff Support**

Der Support bietet Ihnen einen umfangreichen technischen Support, der Sie nicht nur bei dem Einsatz einzelner Beckhoff Produkte, sondern auch bei weiteren umfassenden Dienstleistungen unterstützt:

- Support
- Planung, Programmierung und Inbetriebnahme komplexer Automatisierungssysteme
- umfangreiches Schulungsprogramm für Beckhoff Systemkomponenten

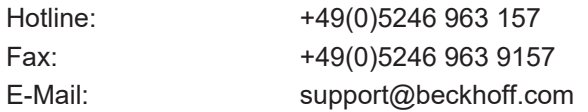

#### **Beckhoff Service**

Das Beckhoff Service-Center unterstützt Sie rund um den After-Sales-Service:

- Vor-Ort-Service
- Reparaturservice
- Ersatzteilservice
- Hotline-Service

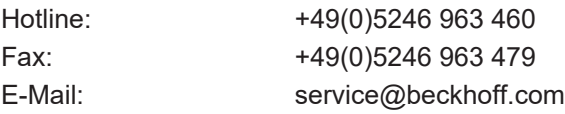

#### **Beckhoff Firmenzentrale**

Beckhoff Automation GmbH & Co. KG

Hülshorstweg 20 33415 Verl Deutschland

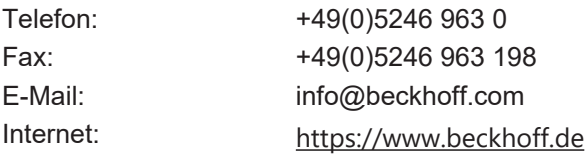

Beckhoff Automation GmbH & Co. KG Hülshorstweg 20 33415 Verl Deutschland Telefon: +49 5246 9630 [info@beckhoff.de](mailto:info@beckhoff.de?subject=EPI4xxx,%20ERI4xxx) [www.beckhoff.de](https://www.beckhoff.com)